# **ΤΕΙ ΔΥΤΙΚΗΣ ΕΛΛΑΔΑΣ ΣΧΟΛΗ ΔΙΟΙΚΗΣΗΣ ΚΑΙ ΟΙΚΟΝΟΜΙΑΣ ΤΜΗΜΑ:ΔΙΟΙΚΗΣΗΣ ΕΠΙΧΕΙΡΗΣΕΩΝ**

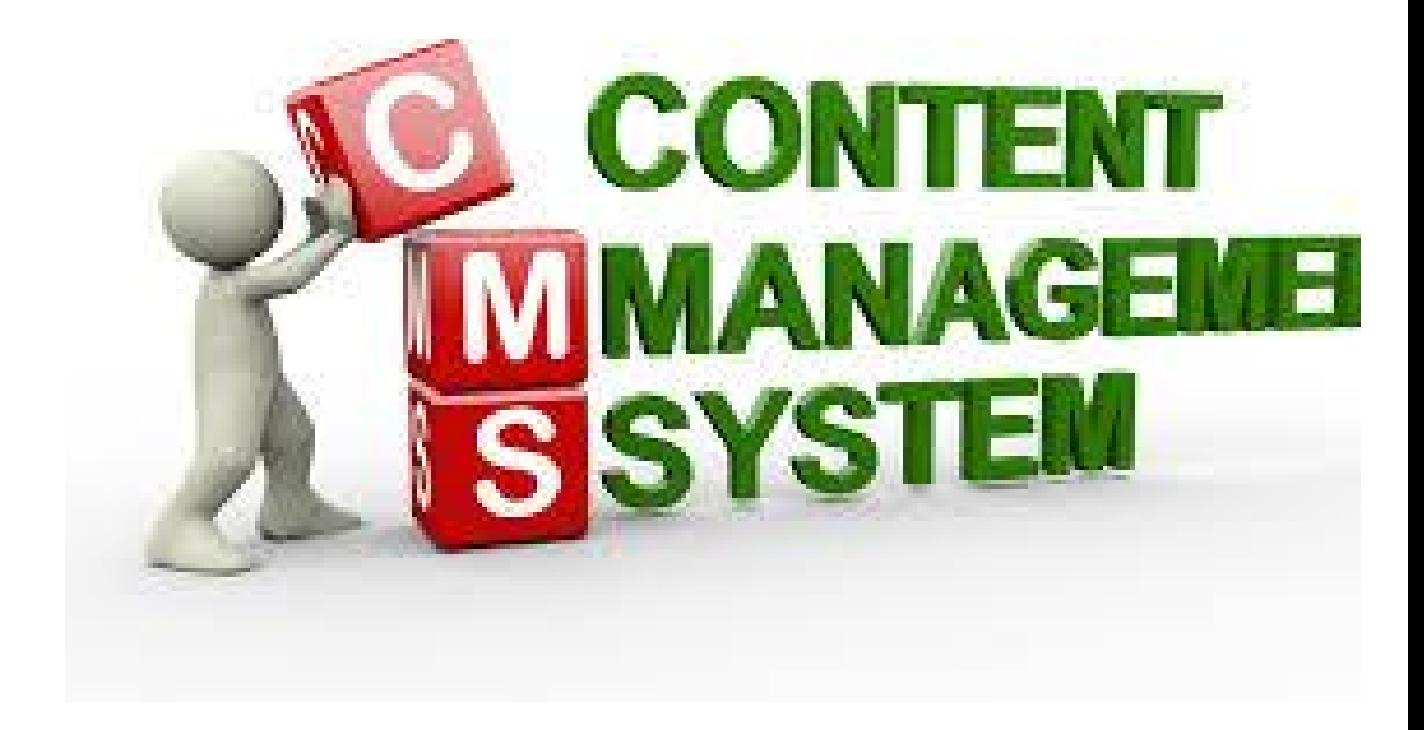

''Ανάπτυξη ιστοσελίδας ηλεκτρονικού καταστήματος μικρομεσαίαςεπιχείρησης (Υλοποίηση με Wordpress). Έλεγχος της παρουσίας τωνηλεκτρονικών καταστημάτων μικρομεσαίων επιχειρήσεων με έδρα την Πάτρα''

# **ΣΠΟΥΔΑΣΤΕΣ: ΒΡΥΩΝΗ ΧΡΙΣΤΙΝΑ –ΖΑΓΟΡΙΤΗΣ ΑΓΓΕΛΟΣ ΕΠΙΒΛΈΠΟΝΤΑΣ ΚΑΘΗΓΗΤΗΣ : ΠΑΠΑΔΟΠΟΥΛΟΣ ΔΗΜΗΤΡΙΟΣ ΠΑΤΡΑ-2018**

# Πίνακας περιεχομένων

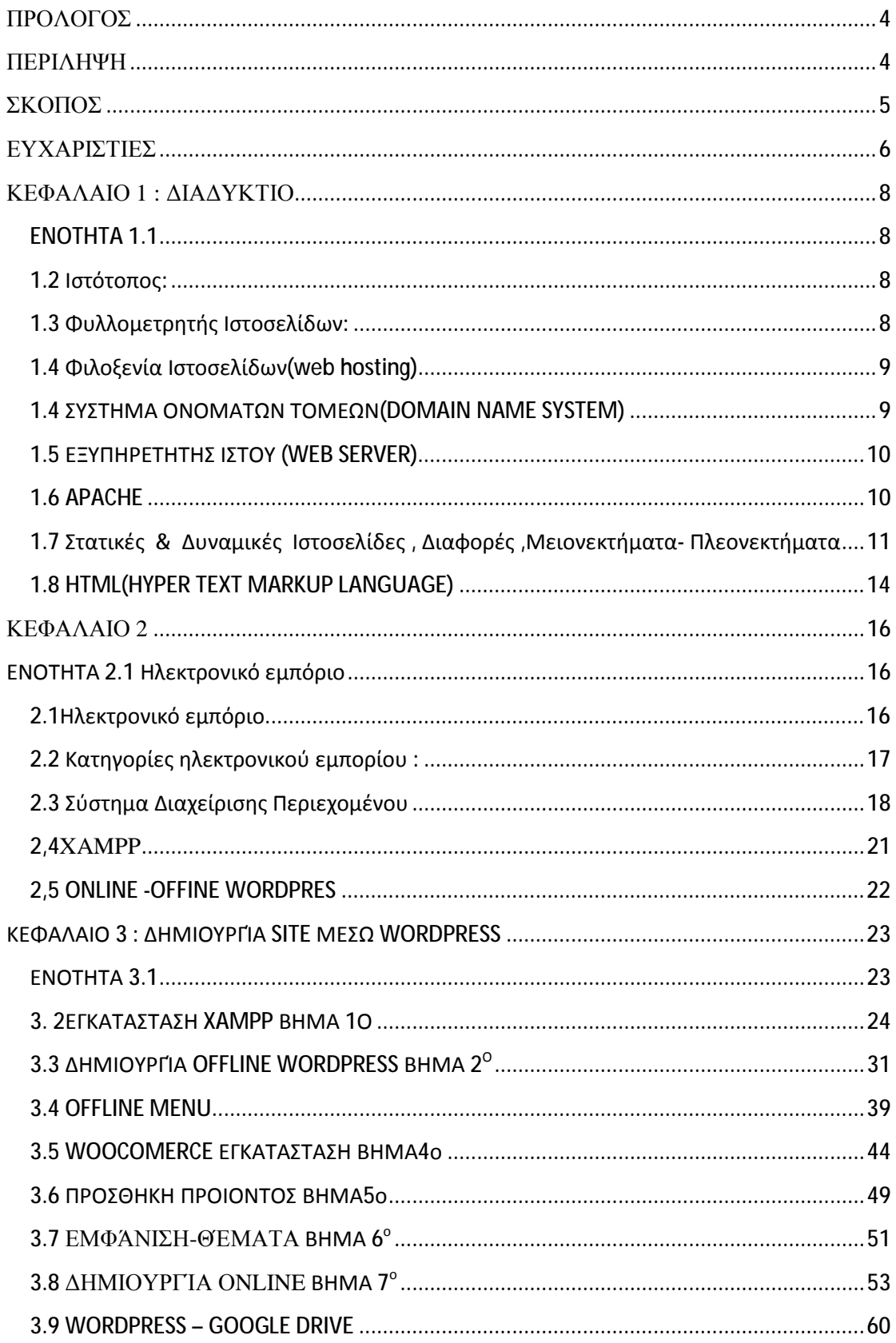

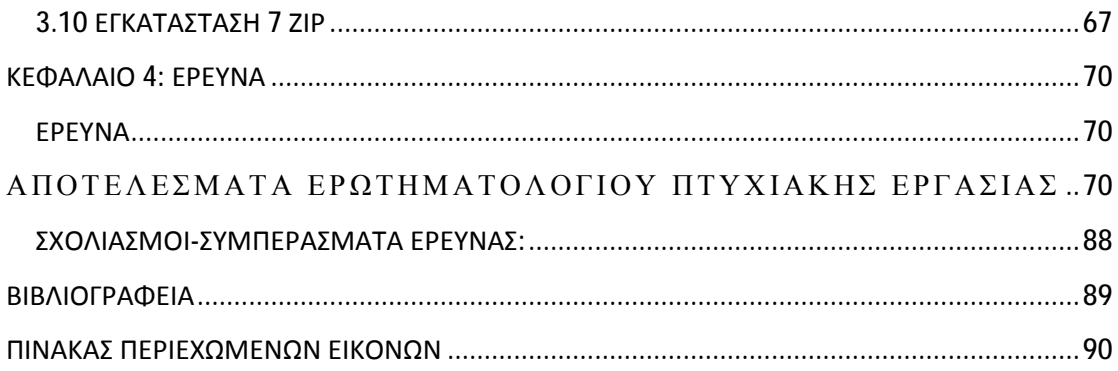

#### **ΠΡΟΛΟΓΟΣ**

Η πτυχιακή μας εργασίας με θέμα ''Ανάπτυξη ιστοσελίδας ηλεκτρονικού καταστήματος μικρομεσαίας επιχείρησης (Υλοποίηση με Wordpress). Έλεγχος της παρουσίας των ηλεκτρονικών καταστημάτων μικρομεσαίων επιχειρήσεων με έδρα την Πάτρα'' έχει ως σκοπό την αναλυτική δημιουργία ενός ηλεκτρονικού καταστήματος . Να δοθούν με ακρίβεια τα μοντέλα υλοποίησης .Να δούμε λεπτομερείς οδηγίες για την κατασκευή ,την επεξεργασία , την ανανέωση και την διαμόρφωση μια ιστοσελίδας μέσω Wordpress. Θα βρείτε αναλυτικά βήματα για την εγκατάσταση των απαραίτητων λογισμικών και εργαλείων για την λειτουργία ενός web-site Καθώς και ιστορικά στοιχεία για το διαδίκτυο

#### **ΠΕΡΙΛΗΨΗ**

Η πτυχιακή μας εργασία είναι ένα εύχρηστο εργαλείο για την εγκατάσταση και δημιουργία ενός web site μέσω Wordpress. Αρχικά θα δοθούν οι βασικές γνώσεις και τα εισαγωγικά στοιχεία για τον apache ,html,cms καθώς και πληροφορίες για το ηλεκτρονικό επιχειρήν. Στην συνεχεία η εγκατάσταση του xampp που αποτελεί το βασικό μας εργαλείο , ο λόγος που το χρησιμοποιούμε και η διάφορα μεταξύ online & offline wordpress . Αναλυτικά βήματα για την δημιουργία μιας ιστοσελίδας και πληροφορίες για προσθετό υλικό θα υπάρχουν αναλυτικά γραμμένα στην συνέχεια . Και κλείνουμε με την ερευνά μας. Περνοντας ένα δείγμα 100 συμφοιτητών μας διατυπώσαμε ερωτήσεις σχετικά με το διαδίκτυο και θα σας παρουσιάσουμε αναλυτικά τα αποτελέσματα.

#### **ΣΚΟΠΟΣ**

Σκοπός της πτυχιακής μας εργασίας είναι η δημιουργία μιας ιστοσελίδας που θα

περιλαμβάνει αναλυτικά όλα τα βήματα δημιουργίας/κατασκευής μιας ιστοσελίδας και ηλεκτρονικού καταστήματος από απλούς (ακόμη και αρχάριους καθημερινούς ) χρήστες που ενδιαφέρονται να δημιουργήσουν μόνοι τους την δική τους ιστοσελίδα και eshop. Ποια προγράμματα θα δημιουργήσουν, πως θα δομήσουν το site τους, πώς θα ανεβάσουν αρχεία(κείμενα , εικόνες, κλπ) και όλα αυτά μέσα από την βοήθεια του google drive. Έτσι , μπαίνοντας στην ιστοσελίδα μας , ο επισκέπτης θα έχει μια πλήρη εικόνα και πληροφόρηση για το τι χρειάζεται να γνωρίζει , ποια εργαλεία θα χρησιμοποιήσει ώστε να δημιουργήσει το δικό του site & amp; eshop μέσω του wordpress .

#### **ΕΥΧΑΡΙΣΤΙΕΣ**

Πρώτα από όλα θα θέλαμε να ευχαριστήσουμε τις οικογένειές μας για την στήριξη που μας παρείχαν, και την πίστη που μας έδειξαν. Στην συνέχεια θα θέλαμε να ευχαριστήσουμε τον καθηγητή μας , κύριο Δ. Παπαδόπουλο για την πολύτιμη βοήθειά του και στήριξή του μέχρι την υλοποίηση της πτυχιακής μας εργασίας. Τέλος , θα θέλαμε να ευχαριστήσουμε τον Δ. Ρούβαλη που μας βοήθησε στην αντιμετώπιση τεχνικών προβλημάτων που δημιουργήθηκαν στους ηλεκτρονικούς μας υπολογιστές κατά την εκτέλεση της πτυχιακής μας εργασίας.

"Εμείς , Χριστίνα Βρυώνη 10407 και Άγγελος Ζαγορίτης 10423 δηλώνουμε υπεύθυνα ότι η παρούσα πτυχιακή εργασία με τίτλο:''Οδηγός για ανάπτυξη ιστοσελίδας- ηλεκτρονικού καταστήματος (e-shop)επιχείρησης (μέσω Wordpress)'' είναι δική μας και βεβαιώνουμε ότι:

- Αναφέρουμε όλες τις πηγές από τις οποίες αντλήσαμε πληροφορίες.  $\mathbf{r}$
- Στις περιπτώσεις που αναφέρουμε λόγια τρίτων χρησιμοποιούμε εισαγωγικά  $\mathbf{r}^{\left(1\right)}$ καθώς και συγκεκριμένη γραμματοσειρά .
- Στις περιπτώσεις που έχουμε συμβουλευτεί τρίτους ή εργασία τρίτων το  $\mathcal{L}^{\text{max}}$ επισημαίνουμε με σχετική αναφορά.
- Γνωρίζουμε πως η λογοκλοπή είναι σοβαρό αδίκημα και είμαστε  $\mathbf{r}^{\prime}$ ενημερωμένοι για το νομικό πλαίσιο του ΑΤΕΙ Δυτικής Ελλάδας.

Χριστίνα Βρυώνη & Άγγελος Ζαγορίτης

### **ΚΕΦΑΛΑΙΟ 1 : ΔΙΑΔΥΚΤΙΟ**

## **ENOTHTA 1.1**

#### **1.2 Ιστότοπος:**

Ονομάζεται και ιστόχωρος και αποτελεί ένα σύνολο ιστοσελίδων, εικόνων, βίντεο, κ.α. ψηφιακά στοιχεία που φιλοξενούνται στον παγκόσμιο ιστό. Χρησιμοποιεί το http και βασίζεται στην υπηρεσία www(world wide web). To σύνολο των ιστοτόπων αποτελεί το world wide web(www).

## **1.3 Φυλλομετρητής Ιστοσελίδων:**

Ονομάζεται και περιηγητής ιστού και πρόκειται για ένα λογισμικό που επικοινωνεί με τους web servers μέσω του Http. H αλληλεπίδρασή του γίνεται με κείμενα , εικόνες, βίντεο κλπ που βρίσκονται αναρτημένα σε μια ιστοσελίδα ενός ιστοτόπου στον παγκόσμιο ιστό ή ένα τοπικό δίκτυο. Ο web browser δίνει την δυνατότητα στον χρήστη για εύκολη πρόσβαση και σε σύντομο χρόνο σε διάφορες ιστοσελίδες και ιστοτόπους εναλλάσσοντας τις ιστοσελίδες μέσω των υπερσυνδέσμων. Το περιεχόμενο μιας ιστοσελίδας(πχ βίντεο, εικόνες , κείμενα) , μπορεί να περιέχουν υπερσυνδέσμους προς άλλες ιστοσελίδες. Η γλώσσα μορφοποίησης για την προβολή ιστοσελίδων που χρησιμοποιούν οι φυλλομετρητές είναι η HTML.

Μερικοί από τους δημοφιλέστερους **Web browsers** είναι:

- 1. Mozilla Firefox
- 2. Windows Internet Explorer
- 3. Google Chrome
- 4. Apple Safari
- 5. Opera

Για κάθε φυλλομετρητή υπάρχουν πολλά πρόσθετα στοιχεία που βοηθούν στην αύξηση των δυνατοτήτων τους, την βελτίωση της χρηστικότητάς τους και την προστασία των χρηστών σε διάφορα θέματα που αφορούν την ασφάλειά των προσωπικών δεδομένων τους στο διαδίκτυο.

## **1.4 Φιλοξενία Ιστοσελίδων(web hosting)**

Για να υπάρχει αναρτημένη μια ιστοσελίδα στο διαδίκτυο θα πρέπει να αποθηκευτεί σε ένα web server. Γι αυτό το λόγο και επειδή είναι αδύνατο ο κάθε χρήστης να διαθέτει τον κατάλληλο εξοπλισμό, υπάρχουν διαδικτυακές υπηρεσίες που δίνουν την δυνατότητα σε ιδιώτες αλλά και σε εταιρείες να έχουν αναρτημένη την ιστοσελίδα τους στο διαδίκτυο , παρέχοντάς τους και την απαιτούμενη ασφάλεια χωρίς επιβαρύνσεις όμως με το κόστος του εξοπλισμού. Επομένως το Web Hosting είναι η ενοικίαση χώρου στους ιδιοκτήτες ιστοσελίδων . Γι αυτό το λόγο υπάρχουν διάφορα πακέτα hosting με διαφορετικές τιμές ,ταχύτητες κλπ ανάλογα με τις ανάγκες και τις προσδοκίες του εκάστοτε πελάτη.Αυτά τα πακέτα κατηγοριοποιούνται σε :

>Shared Hosting: παρέχεται ένα μέρος του διακομιστή που φιλοξενούνται και άλλοι χρήστες.

>Reseller Hosting: όπου γίνεται μεταπώληση εργαλείων φιλοξενίας ιστοσελίδων και χώρου.

>Cloud Hosting: τα αιτήματα εξυπηρέτησης διαμοιράζονται σε μηχανήματα με χρήση τεχνολογίας διαμοιρασμού όγκου και φόρτου εργασίας σε πολλούς διακομιστές και παράλληλα δημιουργούνται αντίγραφα σε κάθε server που εξασφαλίζουν την διαθεσιμότητα και ακεραιότητα των αρχείων.

>Dedicated Servers:εδώ παρέχεται ολόκληρος ο διακομιστής και η διαχείριση γίνεται από τον κάτοχο του ιστοτόπου.

>Virtual Private Server: παρέχεται στον διακομιστή απομονωμένος χώρος με δικούς του πόρους και κεντρική πρόσβαση μέσω λογισμικού εικονικοποίησης.

## **1.4 ΣΥΣΤΗΜΑ ΟΝΟΜΑΤΩΝ ΤΟΜΕΩΝ(DOMAIN NAME SYSTEM)**

To Domain name system , πρόκειται για σύστημα ονοματοδοσίας δια δίκτυα που χρησιμοποιούν το πρωτόκολλο IP. Γίνεται μια αντιστοιχία των ονομάτων ιστοχώρων με την IP διεύθυνση. Η δομή του DNS χωρίζεται σε επίπεδα και κάθε επίπεδο περιέχει κατώτερα επίπεδα. Το όνομα που δίνεται στην IP ονομάζεται Domain Name . Oι καταλήξεις που έχει είναι .com, .eu ,.org,.info,.gr,.net κλπ και αυτό καθορίζεται από την χώρα από την οποία προέρχεται.

## **1.5 ΕΞΥΠΗΡΕΤΗΤΗΣ ΙΣΤΟΥ (WEB SERVER)**

Ονομάζεται το λογισμικό που τρέχει στον υπολογιστή ή σε έναν κόμβο του διαδικτύου. Αυτές οι εξυπηρετήσεις αφορούν άλλα προγράμματα που ονομάζονται πελάτες(clients). O δημοφιλέστερος web server είναι ο apache .

Οι εξυπηρετητές-προγράμματα που συναντούμε συχνότερα είναι:

- >Εξυπηρετητής αντιγράφων ασφαλείας (backup server)
- >Εξυπηρετητής αρχείων(file server)
- >Εξυπηρετητής φαξ(fax server)
- >Eξυπηρετητής βάσεων δεδομένων(database server)
- >Εξυπηρετητής ηλεκτρονικού ταχυδρομείου(mail server)
- >Eξυπηρετητής διαμεσολαβητή (proxy server)
- >Eξυπηρετητής εκτυπωτών(printer server)
- Οι εξυπηρετητές που συναντούμε συχνότερα στο διαδίκτυο είναι:
- >Εξυπηρετητής μεταφοράς αρχείων με το πρωτόκολλο ftp(ftp server)
- > Εξυπηρετητής ηλεκτρονικού ταχυδρομείου(mail server)
- $>$  Εξυπηρετητής παγκόσμιου ιστού με το πρωτόκολλο http(http server)
- >Domain Name System(DNS server)

## **1.6 APACHE**

Ονομάζεται και Apache HTTP Server και πρόκειται για τον δημοφιλέστερο διακομιστή εξυπηρέτησης του παγκόσμιου ιστού. Χρησιμοποιεί το http πρωτόκολλο. Υποστηρίζει αρκετές γλώσσες προγραμματισμού όπως για παράδειγμα MySQL,PHP,Python κλπ. Γι αυτό τον λόγο είναι τόσο δημοφιλής και λειτουργεί σε πολλές πλατφόρμες(windows,linux,unix,mac os x).Χαρακτηριστικό του apache είναι η μεγάλη προσθήκη προγραμμάτων (modules) που μπορούν να παρέχουν διάφορες λειτουργίες.Τα δημοφιλέστερα modules του είναι τα modules πιστοποίησης(mod\_access,mod\_auth κλπ).Παρέχει TLS & SSL . Δημιουργός του είναι το ίδρυμα Apache Software Foundation (πρώτη έκδοση το 1995). Είναι λογισμικό ανοιχτού κώδικα.

# **1.7 Στατικές & Δυναμικές Ιστοσελίδες , Διαφορές ,Μειονεκτήματα-Πλεονεκτήματα**

 Οι ιστοσελίδες χωρίζονται σε δύο μεγάλες κατηγορίες. Είναι οι στατικές (staticwebsite) και οι δυναμικές(dynamicweb). Έχουν πολλές διαφορές μεταξύ τους ως προς την λειτουργία και τις δυνατότητές τους , τις οποίες διαφορές θα παρουσιάσουμε συνοπτικά.

#### *1.2.5 Στατικές ιστοσελίδες.*

 Στις στατικές σελίδες , το περιεχόμενο και οι εικόνες δεν τροποποιούνται/αλλάζουν και παραμένουν ίδιες για οποιοδήποτε επισκέπτη . Θα μπορούσε κανείς να τις χαρακτηρίσει ως ηλεκτρονικά έγγραφα. Όταν δεν υπάρχει η ανάγκη για τροποποίηση περιεχομένου , είναι ιδανικές. Στην περίπτωση όμως που το περιεχόμενο της στατικής ιστοσελίδας χρειαστεί να αλλάξει , θα πρέπει να γίνει με το χέρι με κάποιο πρόγραμμα htlmeditor ή WYSIWYG(What You See Is What You Get-αυτό που βλέπεις θα είναι το αποτέλεσμα. Αυτός είναι ένας editor, που επεξεργάζονται τα στοιχεία που θέλουμε να δημοσιεύσουμε ώστε να φαίνονται όπως τα βλέπουμε μέσα από αυτόν) μια διαδικασία που απαιτεί μια εμπειρία . Αυτό δεν σημαίνει ότι οι στατικές ιστοσελίδες είναι παλαιάς τεχνολογίας αν σκεφτεί κανείς ότι αρκετές από τις πιο σύγχρονες ιστοσελίδες σήμερα είναι στατικές. Τέλος, μπορούν να περιέχουν και κινούμενα γραφικά και οτιδήποτε περιέχει μια ιστοσελίδα. Εξάλλου η ονομασία τους σημαίνει ότι περιέχουν ένα σταθερό περιεχόμενο το οποίο δεν τροποποιείται και όχι ότι τίποτα στην ιστοσελίδα δεν κουνιέται. Το βασικό μειονέκτημά τους είναι ότι δεν είναι πρακτικές όταν χρειάζονται συχνά τροποποιήσεις ή αλλαγές στο περιεχόμενό τους.

#### *1.2.6 Δυναμικές ιστοσελίδες*

 Οι δυναμικές ιστοσελίδες, όσον' αφορά την εμφάνιση πολλές φορές δεν διαφέρουν σημαντικά από τις στατικές όμως σε πολλά επίπεδα έχουν πολύ περισσότερες δυνατότητες. Αυτό συμβαίνει γιατί οι στατικές ιστοσελίδες είναι ουσιαστικά «ηλεκτρονικά έγγραφα» ενώ οι δυναμικές είναι «εφαρμογή- πρόγραμμα». Οι δυναμικές ιστοσελίδες σε αντίθεση με τις στατικές, δίνουν την δυνατότητα στον χρήστη να αλληλεπιδρά με την ιστοσελίδα . Αυτό συμβαίνει διότι αυτού του είδους οι ιστοσελίδες χρησιμοποιούν βάσεις δεδομένων που αποθηκεύουν αλλά και επεξεργάζονται πληροφορίες ανάλογα με το τι ζητάει ο χρήστης του site με κάθε του κλικ. Οι βάσεις δεδομένων δίνουν την δυνατότητα τροποποίησης περιεχομένων διότι δεν απαιτείται συνεχή αλλαγή ή επεξεργασία της ιστοσελίδας αλλά διαχειρίζεται το περιεχόμενο μέσω της βάσης δεδομένων που χρησιμοποιεί η ιστοσελίδα . Γι αυτό το λόγο ένα δυναμικό site απαιτεί πολλές γραμμές κώδικα προγραμματισμού . Η

προσθαφαίρεση περιεχομένου μιας δυναμικής ιστοσελίδας μπορεί να γίνει ακόμη και από έναν αρχάριο με την βοήθεια του μηχανισμού «CMS» (ContentManagmentSystem) μέσω της περιοχής διαχείρισης που χρησιμοποιεί κωδικό πρόσβαση ώστε να υπάρχει ασφάλεια και να μην έχουν πρόσβαση σε αυτή απλοί επισκέπτες της ιστοσελίδας.

#### 1.2.7 Διαφορές Δυναμικής & Στατικής ιστοσελίδας

 Οι δυναμικές ιστοσελίδες δίνουν την δυνατότητα στον επισκέπτη/χρήστη για αλληλεπίδραση με την σελίδα και διευκολύνει τον διαχειριστή της ιστοσελίδας ως προς την επεξεργασία της. Επίσης οι περισσότερες δυνατότητες που προσφέρει μια δυναμική ιστοσελίδα πιθανόν να μην είναι απαραίτητες σε όλους και ενδεχομένως η επιλογή μια στατικής ιστοσελίδας να καλύπτει τις ανάγκες τους πλήρως.

 Οι στατικές ιστοσελίδες συμφέρουν επίσης και από άποψη κόστους μιας και είναι πιο φθηνή επιλογή διότι η κατασκευή τους είναι πιο απλή. Αντίθετα λόγω της πολυπλοκότητας κατασκευής μιας δυναμικής ιστοσελίδας, η επιλογή αυτής αποτελεί μια πιο ακριβή επιλογή. Βέβαια αυτό δεν αποτελεί μειονέκτημα αν η δυναμική ιστοσελίδα υλοποιηθεί με την χρήση κάποιας opensource εφαρμογής (CMS) που μπορεί να την βρει δωρεάν στο internet. Σε αυτή την περίπτωση η κατασκευή της ιστοσελίδας μπορεί να έχει μηδενικό κόστος (στην περίπτωση που γίνει αυτοεξυπηρέτηση) ή να υπάρξει κάποια χρέωση αν ανατεθεί η διαδικασία της εγκατάστασης ή παραμετροποίησης της δωρεάν εφαρμογής ανατεθεί πιθανόν σε κάποια εταιρία.

#### **Συνοψίζοντας….**

#### **Πλεονεκτήματα Στατικής Ιστοσελίδας:**

- 1) Πιο γρήγορη η δημιουργία και ανάπτυξή της.
- 2)Πιο φθηνές ιστοσελίδες όσον' αφορά το κόστος κατασκευής τους.
- 3)Δεν έχουν μεγάλες απαιτήσεις σε χώρο φιλοξενίας.
- 4)Συνήθως φορτώνουν πιο γρήγορα.

## **Μειονεκτήματα Στατικής Ιστοσελίδας:**

1)Αν χρειάζεται επεξεργασία και ανανέωση του περιεχομένου μπορεί να γίνει μόνο χειρονακτικά και από κάποιος ο οποίος χρειάζεται να έχει μια εμπειρία.

2)Οι χρήστες/επισκέπτες της ιστοσελίδας δεν έχουν την δυνατότητα να αλληλεπιδρούν με την ιστοσελίδα .

3)Συνήθως χρησιμοποιούνται για σελίδες με μικρό περιεχόμενο που δεν υπάρχει ανάγκη για αλλαγή(μπορεί το συγκεκριμένο να είναι και θετικό ανάλογα με τις απαιτήσεις της κάθε επιχείρησης)

## **Πλεονεκτήματα Δυναμικής Ιστοσελίδας:**

1)Αυτού του είδους οι ιστοσελίδες δίνουν την δυνατότητα σε ανθρώπους που δεν είναι γνώστες και δεν γνωρίζουν από προγραμματισμό να ανανεώνουν και να επεξεργάζονται την ιστοσελίδα.

2)Το περιεχόμενο μπορεί να αλλάζει με ευκολία όποτε το επιθυμεί ο διαχειριστής .

3)Μπορεί να υπάρχει μεγάλος όγκος περιεχομένων.

4. Είναι εύκολη η διαχείριση χρηστών και διαχειριστών της ιστοσελίδας.

## **Μειονεκτήματα Δυναμικής Ιστοσελίδας:**

- 1) Απαιτεί περισσότερο χρόνο για την δημιουργία και κατασκευής της.
- 2) Είναι πιο ακριβές όσον' αφορά το κόστος κατασκευής τους.
- 3). Το κόστος φιλοξενίας είναι μεγαλύτερο (λόγω των μεγαλύτερων απαιτήσεων).
- 4). Συνήθως αργούν να φορτώσουν.

## **1.8 HTML(HYPER TEXT MARKUP LANGUAGE)**

H hyper text markup language(γλώσσα σήμανσης υπερκειμένου) είναι η κύρια γλώσσα σήμανσης για τις ιστοσελίδες. Δημιουργήθηκε το 1999. Περιέχει ετικέτες οι οποίες ονομάζονται tags και περικλείονται μέσα στα σύμβολα < ,> . Ο αριθμός ετικετών είναι πεπερασμένος και δεν παραμένει σταθερός. Την γλώσσα Html μπορούμε να την χρησιμοποιήσουμε και σε δυναμικές και στατικές ιστοσελίδες.

Τα χαρακτηριστικά/ιδιότητες της html είναι :

>**Ετικέτες της γλώσσας html:** γράφονται ανάμεσα στα σύμβολα < , > . Για παράδειγμα <Αυτό είναι το όνομα ετικέτας>. Συνήθως, τις περισσότερες φορές υπάρχει μια ετικέτα αρχής και μια ετικέτα τέλους και ανάμεσα σε αυτές υπάρχει το κείμενο το οποίο χαρακτηρίζεται από αυτές τις ετικέτες. Οι ετικέτες τέλους περιέχουν τον χαρακτήρα / πριν το όνομα της ετικέτας. Για παράδειγμα < Το όνομα της ετικέτας>………κείμενο……. < / Το όνομα της ετικέτας>. Βέβαια υπάρχουν και ετικέτες που δεν έχουν ετικέτες τέλους. Στις συγκεκριμένες ετικέτες χρησιμοποιούμε τον χαρακτήρα / πριν το σύμβολο >. Για παράδειγμα <Το όνομα της ετικέτας/>.

>**Η ετικέτα html:** Τα αρχεία html αρχίζουν ΠΑΝΤΑ με την ετικέτα <html> και τελειώνουν τον κώδικα με την ετικέτα τέλους </html>. Αυτό συμβαίνει για να δείξουμε στον browser πως οτιδήποτε βρίσκεται ανάμεσα στις δυο αυτές ετικέτες είναι κώδικας που έχει γραφτεί σε κώδικα html και αποτελείται από δυο ενότητες, την κεφαλή HEAD και το κυρίως περιεχόμενο BODY.

>**Η ενότητα Head:** Η ενότητα Head ορίζεται με τις ετικέτες <head>……</head>. Στην ενότητα head μια πολύ βασική ετικέτα είναι η ετικέτα <title> η οποία δείχνει ποιος είναι ο τίτλος της σελίδας. Για παράδειγμα <title> Αυτός είναι ο τίτλος αυτής της ιστοσελίδας </title>. Επίσης στην ενότητα head ανήκει και η ετικέτα <meta> . Σκοπός αυτής της ετικέτας είναι να ορίζει το σετ των χαρακτήρων που θα χρησιμοποιήσουμε στην ιστοσελίδα. Δηλαδή ό,τι αφορά τον πρόλογο μιας σελίδας γράφεται ανάμεσα σε αυτή την ετικέτα. Τέλος, αξίζει να σημειωθεί πως ό,τι γράφεται στην ενότητα head ΔΕΝ εμφανίζεται στην οθόνη του browser.

>**H ενότητα Body:** Η ενότητα Body ορίζεται με τις ετικέτες <body>……….</body> και με αυτό τον τρόπο ορίζεται το κυρίως περιεχόμενο μιας σελίδας. Επίσης μπορούν σε αυτή την ενότητα να προστεθούν εικόνες,video και γενικά σε αυτή την ενότητα τοποθετείται οτιδήποτε θέλουμε να εμφανιστεί στην σελίδα.

>**Οι επικεφαλίδες:** Είναι κείμενο το οποίο εμφανίζεται με μεγάλα και έντονα γράμματα. Ορίζονται από τις ετικέτες  $\langle h1 \rangle$ ,  $\langle h2 \rangle$ ,  $\langle h3 \rangle$ ,  $\langle h4 \rangle$ ,  $\langle h5 \rangle$ ,  $\langle h6 \rangle$ . Η μεγαλύτερη ετικέτα είναι η  $\langle h1 \rangle$  και η μικρότερη η  $\langle h6 \rangle$ . Για παράδειγμα < h1>Επικεφαλίδα</h1>. Αυτό σημαίνει ότι πριν και μετά από την επικεφαλίδα εισάγεται μια κενή γραμμή στον browser.

>**Παράγραφοι:** Ορίζονται από τις ετικέτες <p> και </p> και επίσης πριν και μετά την παράγραφο εισάγεται μια κενή γραμμή στον browser.

>**b, strong , big:** Αυτές οι ετικέτες έχουν την ίδια ιδιότητα η οποία είναι να εμφανίζουν το κείμενο με έντονη μορφή . Οι δυο πρώτες έχουν ακριβώς την ίδια ιδιότητα αλλά η τελευταία εμφανίζει το κείμενο με λίγο μεγαλύτερα γράμματα.

>**em, i , u :** Η πρώτη ετικέτα έχει την ιδιότητα να εμφανίζει το κείμενο με πλάγιους χαρακτήρες αλλά απαλά γραμμένους. Η δεύτερη ετικέτα έχει την ιδιότητα να εμφανίζει το κείμενο με πλάγιους χαρακτήρες και η τρίτη ετικέτα έχει την ιδιότητα να εμφανίζει το κείμενο υπογραμισμένο.

>**Ετικέτες θέσης και στοίχισης:** Πρόκειται για ετικέτες που ορίζουν την στοίχιση την οποία θα έχει το κείμενο. Η ετικέτα <center> έχει την ιδιότητα να στοιχίζει το κείμενο στο κέντρο της οθόνης. Η ετικέτα <blockquote> έχει την ιδιότητα να εμφανίζει το κείμενο αρχίζοντας από δεξιά. Σε αυτή την κατηγορία υπάρχει και η ετικέτα <p> η οποία ομαδοποιεί το κείμενο αφήνοντας κενή γραμμή πριν αργίσει η παράγραφος και επίσης στο τέλος της παραγράφου. Βασική ιδιότητά της είναι η align η οποία ορίζει την στοίχιση του κειμένου της παραγράφου.

>**ul , li , dir:** H πρώτη ετικέτα εισάγει μια λίστα ενώ η δεύτερη προσθέτει γραμμές στην λίστα. Με την ιδιότητα type της ετικέτας <ul> ορίζεται το σύμβολο που θα μπει από κάθε γραμμή της λίστας. Οι τιμές που μπορεί να πάρει αυτή η ιδιότητα είναι οι disc, circle, square ανάλογα με το τι επιθυμούμε να μπει μπροστά. Η <dir> είναι ακριβώς ίδια με την <ul> αλλά δεν περιλαμβάνεται στην γλώσσα html5.

>**ol , dl:** H πρώτη εισάγει μια αριθμημένη λίστα. Σε αυτή την ετικέτα υπάρχει μια ιδιότητα type που ορίζει τον τύπο ταξινόμησης. Οι τιμές που μπορεί να πάρει είναι οι A,a,I,i. Η δεύτερη , εισάγει την λίστα ορισμών στην σελίδα.

>**a:** Μέσω αυτής της ετικέτας έχουμε την δυνατότητα να δημιουργήσουμε συνδέσμους. Η πιο βασική της ιδιότητα είναι η href που περιέχει το url ενός αρχείου και η target η οποία ορίζει που θα ανοίγει το url. Το κείμενο γράφεται ανάμεσα στην ετικέτα αρχής και ετικέτα τέλους και είναι το κείμενο στο οποίο κάνει κλικ ο χρήστης για να μεταφερθεί στην σελίδα που δείχνει η ιδιότητα href.

>**forum:** Ορίζει τις φόρμες της σελίδας μας και δίνει την δυνατότητα στον χρήστη να στείλει δεδομένα στον server.

### **ΚΕΦΑΛΑΙΟ 2**

# **ΕΝΟΤΗΤΑ 2.1 Ηλεκτρονικό εμπόριο**

## **2.1Ηλεκτρονικό εμπόριο**

Το ηλεκτρονικό εμπόριο είναι η πιο γρήγορα αναπτυσσόμενη μορφή μάρκετινγκ . Ένας χρήστης από τον προσωπικό του ηλεκτρονικό υπολογιστή μπορεί να έρθει σε 'άμεση επαφή με τον πωλητή που επιθυμεί , και να κάνει άμεσα και αβίαστα την αγορά που επιθυμεί .

Αναλυτικότερα με τον όρο ηλεκτρονικό εμπόριο αναφερόμαστε σε οπουδήποτε διαδικασία αγοραπωλησίας η οποία υποστηρίζεται από ηλεκτρονικά μέσα.

Με την ραγδαία εξέλιξη του διαδικτύου καθημερινά περίπου 12.000 νέοι χρήστες εισβάλουν στον κυβερνοχώρο.

Οι αγοραστές που επιθυμούν να εκτελέσουν μια ηλεκτρονική αγορά εισβάλουν στις ηλεκτρονικές αγορές. Οι αγορές αυτές προσφέρουν τα προϊόντα και τις υπηρεσίες στους αγοραστές και την δυνατότητα να συγκρίνουν να συλλέξουν πληροφορίες και να εντοπίσουν ακριβώς το προϊόν η υπηρεσία που τους ταιριάζει, και να σταθεί στο σπίτι τους έχοντας ήδη πληρώσει με την τραπεζική τους κάρτα ή επιλέγοντας αποπληρωμή κατά την παράδοση (αντικαταβολή).

Σε καθημερινή βάση προσθέτονται όλο και περισσότερα ηλεκτρονικά καταστήματα στον κυβερνοχώρο . Οι επιχειρήσεις εντοπίζοντας το γεγονός ότι το μεγαλύτερο μέρος των πελατών ασχολούνται με το διαδίκτυο και τις δυνατότητες του μετατρέπονται και αυτές σε ηλεκτρονικά καταστήματα.

Στα πρώτα χρόνια λειτουργίας του ηλεκτρονικού εμπορίου οι καταναλωτές δεν είχαν πλήρη εμπιστοσύνης στα ηλεκτρονικά μέσα καθώς δεν υπήρχε αξιόπιστη τεχνολογική ασφάλεια για τις συναλλαγές . Βεβαία με την ραγδαία εξέλιξη της τεχνολογίας και των πρωτοκόλλων ασφαλείας ,οι χρήστες πλέον εμπιστεύονται τις ηλεκτρονικές αγορές.

## **Γιατί όμως οι χρήστες του ηλεκτρονικού εμπορίου αυξάνονται καθημερινά;**

Ένας ενδιαφερόμενος χρήστης για παράδειγμα για την αγορά ενός κινητού τηλεφώνου ,μπορεί μέσω διαδικτύου να συγκρίνει τιμές ανά καταστήματα, να συγκρίνει τεχνολογικά χαρακτηριστικά κάθε συσκευής , και να αποφύγει τυχών κίνηση στο κατάστημα η να αποφύγει την κίνηση στους δρόμους αλλά και ακόμη να πραγματοποιήσει μια αγορά εκτός φυσικού ωραρίου του καταστήματος .

### **Γιατί αυξάνετε ο όγκος των ηλεκτρονικών καταστημάτων διαρκώς;**

Ένα κατάστημα στον internet για λειτουργήσει μπορεί να μην χρειάζεται κάποια πάγια έξοδα όπως είναι το ενοίκιο , η ΔΕΗ , ΔΕΥΑΠ καθώς μπορεί να λειτούργει από το σπίτι κάποιου . Αλλά ακόμη δίνετε και η άμεση ευκαιρία σε κάθε αλλαγή που προκύπτει στην αγορά χωρίς κάποιο ιδιαίτερο κόστος .

## **2.2 Κατηγορίες ηλεκτρονικού εμπορίου :**

Ο τρόπος λειτουργίας ενός ηλεκτρονικού καταστήματος διακρίνετε σε 3 κατηγορίες . Στο εσωτερικό ηλεκτρονικό εμπόριο, το ηλεκτρονικό εμπόριο μέσω επιχειρήσεων ( B2B ) και το ηλεκτρονικό εμπόριο μεταξύ επιχειρήσεων και καταναλωτών.

- 1. Το εσωτερικό ηλεκτρονικό εμπόριο αναφέρετε κατά κύριο λόγο στην χρήση της ηλεκτρονικής επικοινωνίας για τις εσωτερικές λειτουργίες μιας επιχείρησης. Για την μεγιστοποίηση της ικανοποίησης του καταναλωτή μια εταιρεία κάνει χρήση εφαρμογών για το εμπόριο.
- 2. Το εμπόριο μέσω επιχειρήσεων ( B2B ) σε αυτή την κατηγορία ανταλλάσουν πληροφορίες μέσω extranets .Το κάθε extranet αποτελείται από δύο ή περισσότερα intranets, τα οποία συνδέονται μεταξύ τους μέσω διαδικτύου και παρέχετε τη δυνατότητα στις εταιρείες που συνδέονται να ανταλλάσσουν άμεσα πληροφορίες και να πραγματοποιούν ταχύτατες συναλλαγές.
- 3. Το B2C αποτελεί το ηλεκτρονικό λιανικό εμπόριο. Δηλαδή μέσω μια ιντερνετικής σελίδας ο πελάτη μπορεί να πραγματοποιήσει μια αγορά .

# **2.3 Σύστημα Διαχείρισης Περιεχομένου**

Ένα Σύστημα Διαχείρισης Περιεχομένου αποτελεί ένα είδος Λογισμικού για χρήση από H/Y. Η χρησιμότητα του αποσκοπεί στην απλούστευση και αυτοματοποίηση τις δημιουργίας, Ελέγχου,δημοσίευσης και οργάνωσης περιεχομένου ενός ισοτόπου. Κατά κύριο λόγο η διαδικασία του συνόλου των διεργασιών σε έναν ιστό τόπο υπάγονται στην γλώσσα προγραμματισμού ΗΤΜL

## **Βασικά χαρακτηριστικά ενός ΣΔΠ είναι τα εξής:**

 1) Η συντήρηση η επεξεργασία και η διαχείριση ενός ιστό τόπου μπορεί κάλλιστα να γίνει από απλούς χρήστες.

2) Η δημιουργία μενού και επεξεργασίας βασικών εργαλείων γίνεται αυτόματα .

 3) Η δημιουργία του περιεχομένου γίνεται ευκολότερη λόγο παροχής πολλών εργαλείων.

 4) Η δυνατότητα του να επεξεργαστεί κάποιος εμφάνιση , δομή και τρόπο πλοήγησης

5) Χρησιμοποιείται Βάση Δεδομένων.

6) Το σύστημα καθορίζει βάση του προγραμματισμού

#### *Είδη cms*

 1)ASP : Αυτό το είδος 8 συστήματος Διαχείρισης δεδομένων προσφέρει την δυνατότητα να φιλοξενεί όλα τα απαραίτητα δεδομένα και το λογισμικό στον server που διαθέτουμε !

 2) Licensed: Σε αυτή την κατηγορία ανήκουν τα ΣΔΠ στα όποια την αδεία χρήσης στον χρήστη την παρέχει ο "παροχος" μέσω αγοράς κάποιου προϊόν. Ο πάροχος είναι υπεύθυνος μονο για την αδεία χρήσης. Την συντήρηση την ρύθμισή και την εγκατασταση υεύθυνος είναι ο χρήστης.

 3)Commercial CMS : Αφορά λογισμικό το οποίο διατίθεται από κερδοσκοπικές ή μη εταιρείες και αναπτύσσεται από τους ίδιους παρόχους που στη συνέχεια το πουλάνε και υποστηρίζουν τεχνολογικά .

 4) Open Source CMS : είναι το σύστημα το όποιο δημιουργείτε από κάποιον συνεργάτη στο σύνολο μια κοινότητας και στην συνέχεια διανέμεται στα μέλη αυτής της κοινότητας για συγκεκριμένο σκοπό. Στο κόστος αυτου του cms πρεπει να προστεθεί και το κόστος συντήρησης και τεχνολογικής υποστήριξης που είναι ιδιέτερα αυξημένο.

 5)Managed Open Source:Για έναν συνδυασμό την εμπορικής και της ελεύθερες προσέγγισής, όπου ο πάροχος θοθετεί μια open -source λύση και την προσφέρει έπειτα σε άλλους με συμπληρωματικές υπηρεσίες τεχνικής υποστήριξης.

#### *Πλεονεκτήματα CMS :*

Στα πλεονεκτήματα CMS ΑΝΟΙΧΤΟΥ ΚΩΔΙΚΑ : Σε αυτό το πλαίσιο θα αναφέρουμε τα δημοφιλέστερα συστήματα διαχείρισης περιεχομένου :

- Wordpress
- Joomla
- Drupal .
- Zikura
- Moodle

## **Πλεονεκτήματα cms ανοικτού κώδικα**

Τα κυρια πλεονεκτήματα των συστημάτων αυτών είναι :

- download χωρίς κόστος
- Παροχή πολλών "plug-in"
- Δυνατότητα επεξεργασίας πηγαίου Κωδικά
- Κόστος υπηρεσίας και όχι λογισμικού .
- Δυνατότητα υποστήριξης απο την κοινώτητα
- Άμεση διόρθωση σφαλμάτων
- Δυνατότητα Δοκιμής Πριν την Αγορά
- Εξασφάλιση μελλοντικής συνέχειας.

## Μειονεκτήματα cms ανοικτού κώδικα: Τα κύρια μειονέκτημα

- Μη επαρκές για μεγάλες επιχειρήσεις
- Έλλειψη εμπορικής υποστήριξης .
- **·** Ελάχιστη τεκμιρίωση
- Η χρηστικότητα εστιάζει στην τεχνική αρχιτεκτονική πάρα στην εμπειρία .

*CMS Κλειστού κωδικά που είναι ευρέως γνωστό :* 

- PowerFront CMS
- IBM Workplace Web Content Management
- Jalios JCMS
- Vignette Content Management

*Πλεονεκτήματα CMS κλειστού κώδικα :*  Τα βασικότερα πλεονεκτήματα των CMS είναι:

- Έχουν εμπορικη υποστήριξη και προκαθορισμένες υπηρεσίες'
- Ετοιμοπαράδοτα
- Η ασφάλεια που προσφέρουν
- Καλύτερη εκπαίδευση και τεκμηρίωση

### **2,4XAMPP**

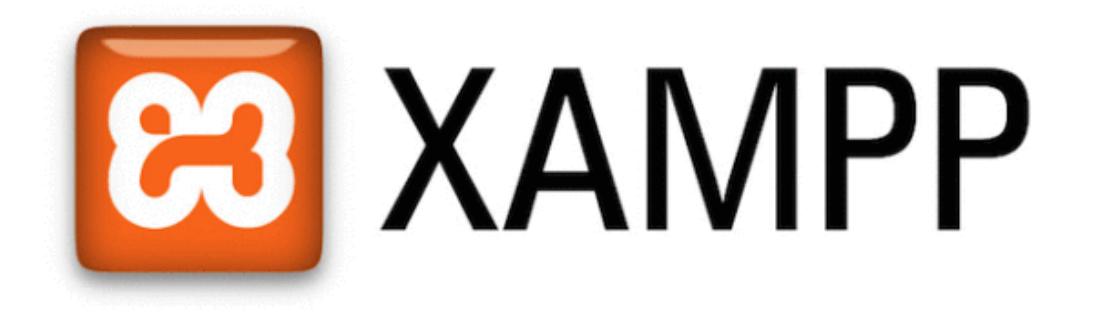

#### **Εικόνα 1**

**Τι είναι το Xampp ;**

Το Xammp είναι ένα δωρεάν λογισμικό το οποίο αποτελείτε από τον εξυπηρετητή ιστοσελίδων Apache, την βάση δεδομένων MySQL και έναν διερμηνέα γραμμένο σε κώδικα PHP & Perl. Δεδομένου ότι και το όνομα του αποτελεί ακρωνύμιο των δυνατοτήτων του . Αναλυτικότερα η σημασία έχει ως εξής:

**X** (αναφέρεται στο «cross-platform» που σημαίνει λογισμικό ανεξάρτητο πλατφόρμας)

- **A**pache HTTP εξυπηρετητής
- **M**ySQL
- **P**HP
- **P**erl

#### **Γιατί να επιλέξω το Xammp για την εφαρμογή του offline WordPress ;**

Ο βασικότερος λόγος που χρησιμοποιούμε το xampp είναι γιατί συνδυάζει την ταυτόχρονη χρήση Apache & MySQL από το ίδιο λογισμικό . Το Offline WordPress για να λειτουργήσει και να μπορέσουμε να προβούμε σε δημιουργία και επεξεργασία ιστοσελίδας είναι απαραίτητα να έχουμε μια Βάση δεδομένων η όποια θα "έρχεται" σε άμεση επικοινωνία με τον Αpache. Το Xampp μας προσφέρει αυτή την δυνατότητα και μας εξυπηρετεί στο γεγονός να μην "τρέχουν" πολλά λογισμικά ταυτόχρονα για τον ίδιο λόγο.

## **2,5** ONLINE -OFFINE **WORDPRES**

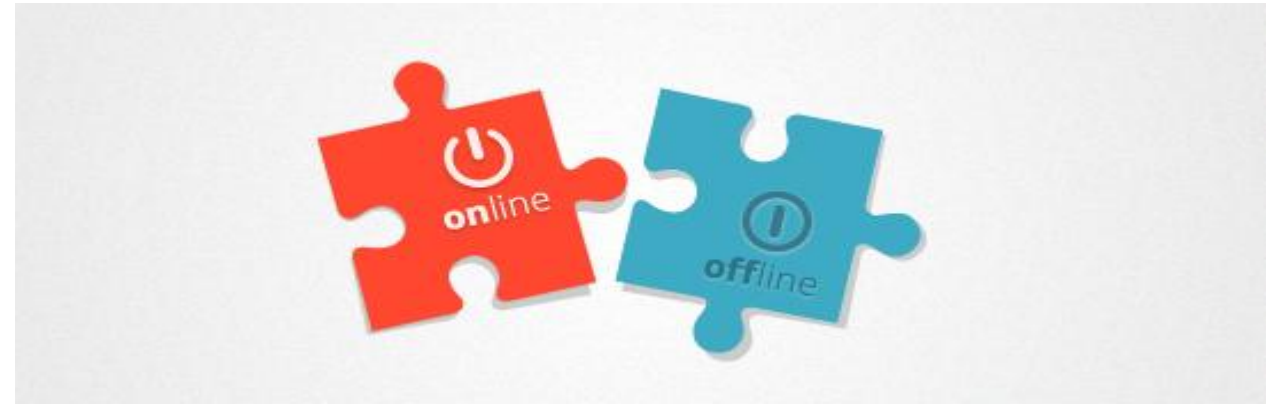

**Εικόνα 2**

Γιατί και online & offline WordPress;

Στο μενού που υπάρχει στην ιστοσελίδα μας βλέπετε τις επιλογές ΔΗΜΙΟΥΡΓΊΑ OFFLINE – ΔΗΜΙΟΥΡΓΊΑ ONLINE . Για πιο λόγο γίνεται αυτό ;

Η πλατφόρμα του wordpress δεν μας επιτρέπει να δημιουργήσουμε e-shop καθώς για να έχεις ανεβασμένο το δικό σου e-shop πρέπει να έχεις και τις ανάλογες χρεώσεις . Πρέπει να είμαστε premium Χρήστες με μηνιαία συνδρομή.

Όμως μας δίνεται η δυνατότητα να το δημιουργήσουμε offline το e-shop ώστε να δούμε αναλυτικά την διαδικασία και τα ανάλογα βήματα για να μπορέσουμε να δημιουργήσουμε κανονικά προϊόντα να επεξεργαστούμε το καλάθι μας και την εμφάνιση του e-shop μας κτλ.

Αυτή η παραλλαγή του wordpress γίνετε με μια διαδικασία εγκατάστασης και μπορεί να λειτουργήσει πιλοτικά μόνο στον προσωπικό μας υπολογιστή. Μπορούμε να δημιουργήσουμε κανονικά προϊόντα να επεξεργαστούμε το καλάθι μας και την εμφάνιση του e-shop μας .

# **ΚΕΦΑΛΑΙΟ 3 : ΔΗΜΙΟΥΡΓΊΑ SITE ΜΕΣΩ WORDPRESS**

#### **ΕΝΟΤΗΤΑ 3.1**

ε αυτή την ενότητα θα δείξουμε αναλυτικά την δημιουργία ενός site μέσω wordpress. Θα αναλύσουμε δύο τρόπους δημιουργίας μια ιστοσελίδας . Υπάρχουν δύο τρόποι για την δημιουργία . Ο αρχικός τρόπος είναι να δημιουργήσουμε μια ιστοσελίδα offline . Που θα την ενότητα θα δείξουμε αναλυτικά την δημιουργία ενός site μέσω wo<br>Θα αναλύσουμε δύο τρόπους δημιουργίας μια ιστοσελίδας . Υπάρχουν δύο τρ<br>offline . Που θα λειτούργει στον προσωπικό σας υπολογιστή χωρίς ν επισκεφτεί κάποιος χρήστης. Ο λόγος που επιλεγούμε την offline έκδοση είναι γιατί μπορούμε να επεξεργαστούμε στοιχεία δωρεάν και να εκπαιδευτούμε πάνω στην δημιουργία ιστοσελίδας. Και ο δεύτερος τρόπος είναι να δημιουργήσουμε ένα online site δωρεάν.

Σε αυτό το σημείο θα δούμε έναν πίνακα με αναλυτικά βήματα για το θα δούμε στην συνέχεια.

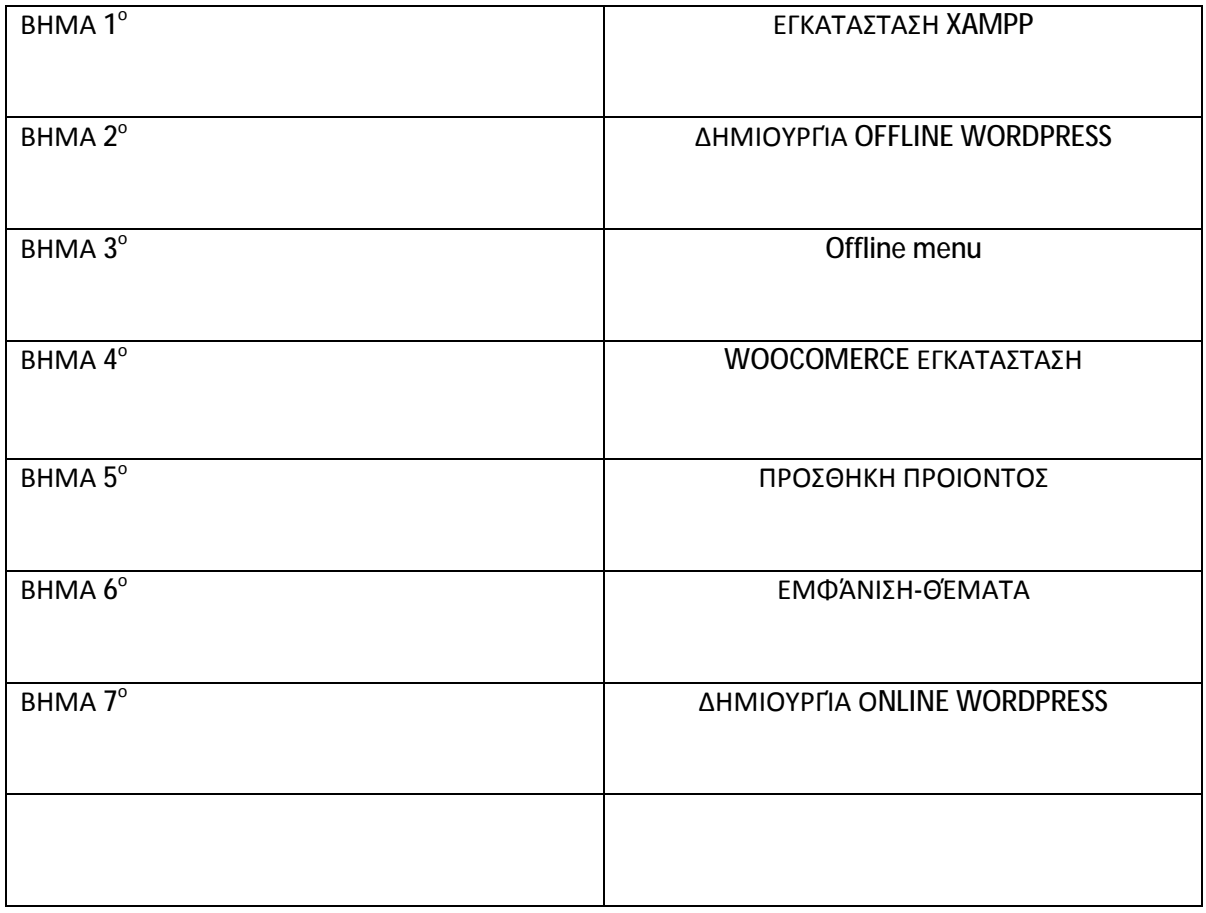

## **3. 2ΕΓΚΑΤΑΣΤΑΣΗ XAMPP ΒΗΜΑ 1Ο**

Σε αυτό το σημείο θα δείξουμε τα αναλυτικά βήματα για την εγκατάσταση του λογισμικού Xampp. Ο λόγος που χρησιμοποιούμε αυτό το λογισμικό είναι γιατί μας προσφέρει δύο βασικά εργαλεία .Την MySQL & Apache.

## *3.2.2 ΕΓΚΑΤΑΣΤΑΣΗ XAMPP: Αναζήτηση XAMPP.*

Για να εγκαταστήσουμε το xampp στην μηχανή αναζήτησης πληκτρολογούμε την φράση xampp donwl;oad

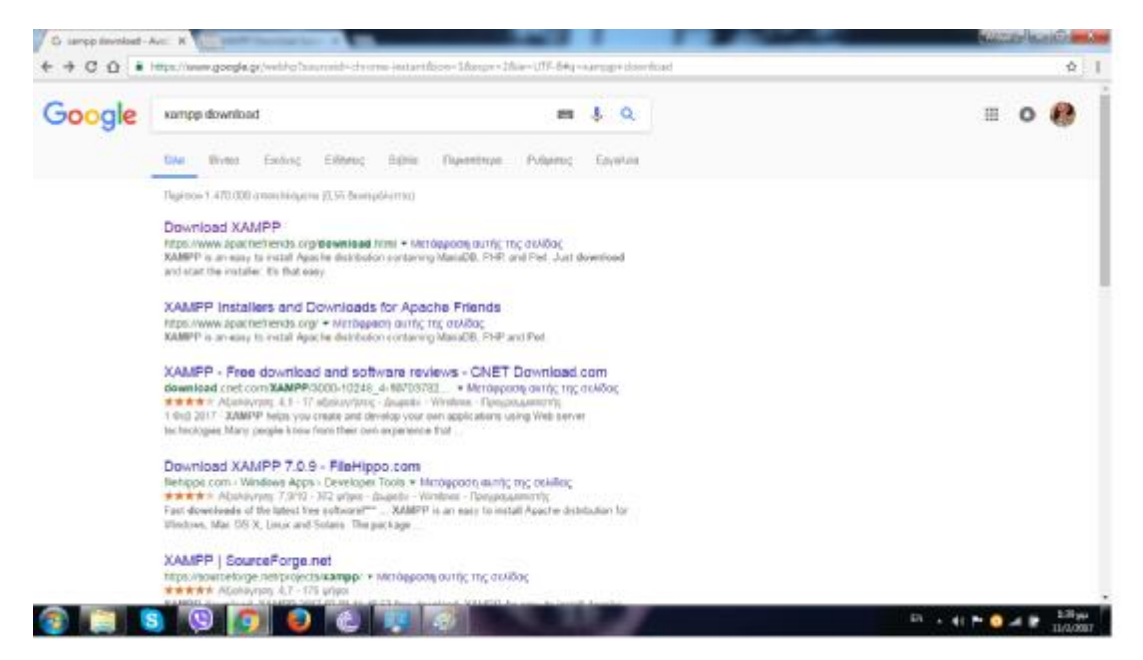

#### **Εικόνα 3**

Επιλέγουμε μια από τις 3 εκδόσεις ανάλογα με την συμβατότητα του υπολογιστή μας.

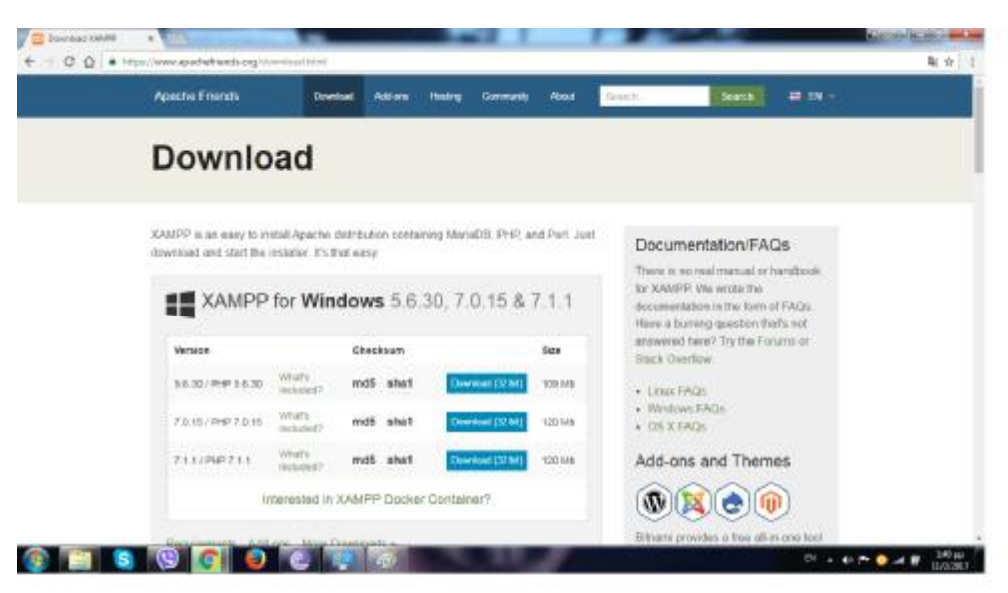

Επιλέγουμε το αρχείο από την μπάρα λήψεων στο κάτω μέρος της σελίδας ώστε να ξεκινήσει η εγκατάσταση.

#### **Εικόνα 5**

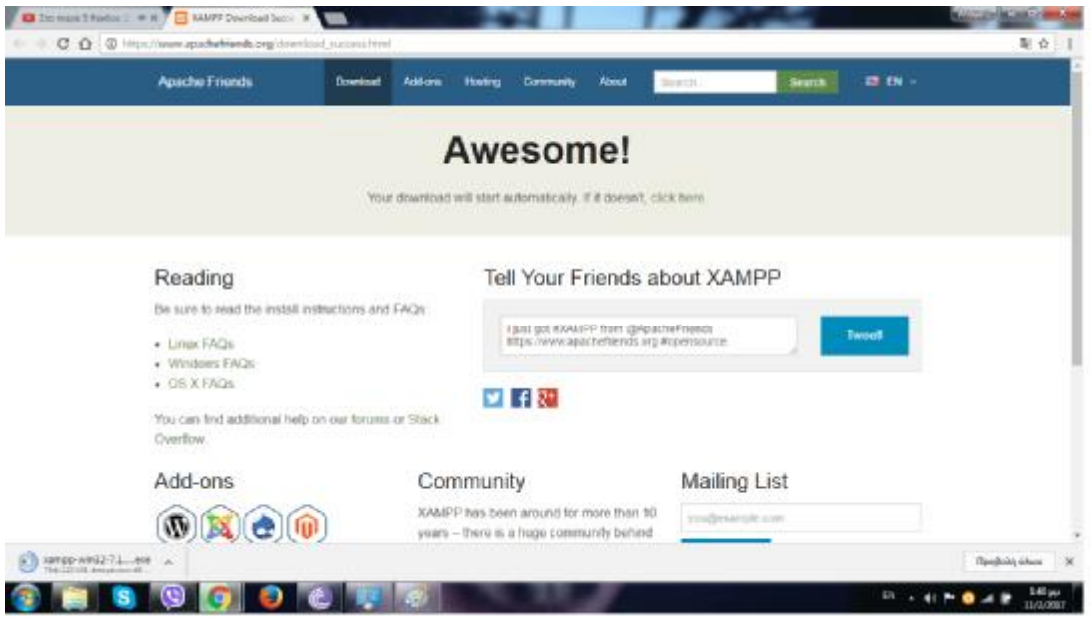

Επιλέγουμε εκτέλεση ώστε να αρχίσει η διαδικασία εγκατάστασης.

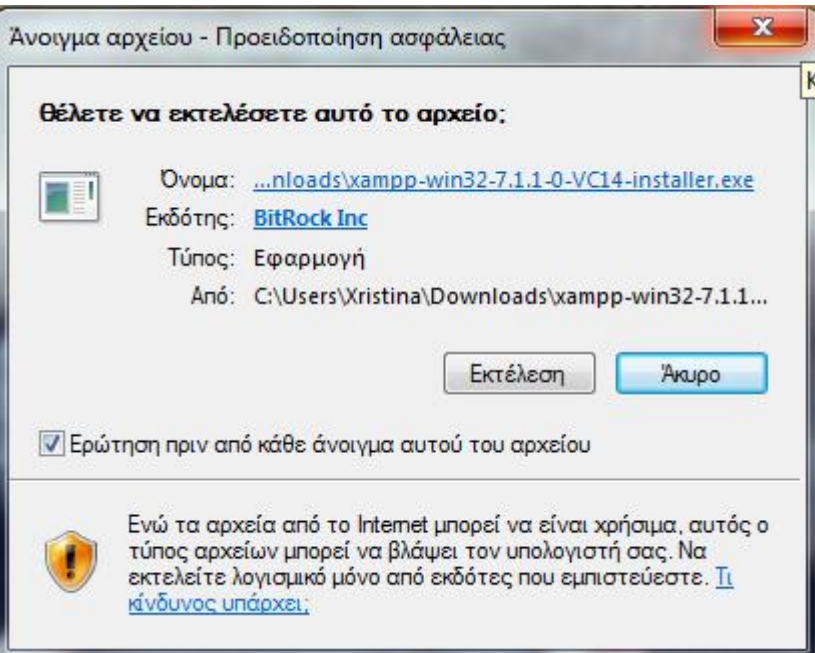

#### Επιλέγουμε Yes.

#### **Εικόνα 7**

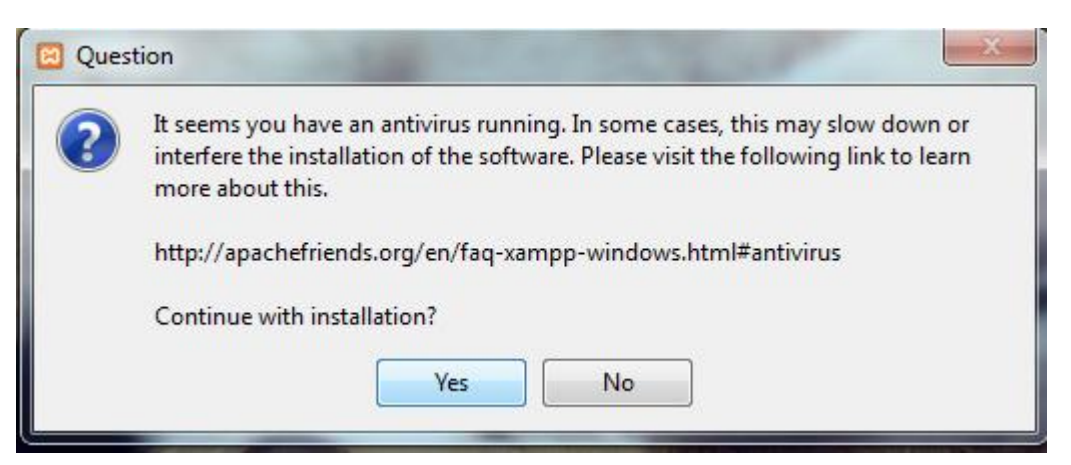

Επιλέγουμε Next.

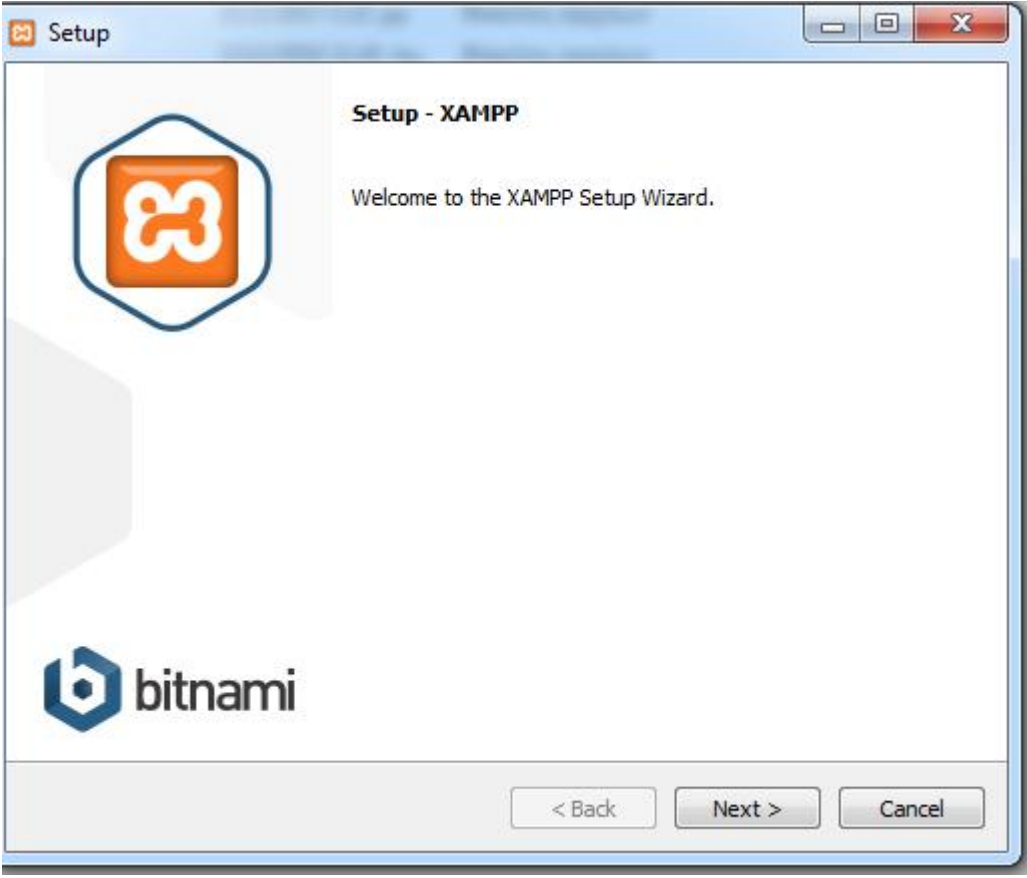

## Και ξανά Next.

#### **Εικόνα 9**

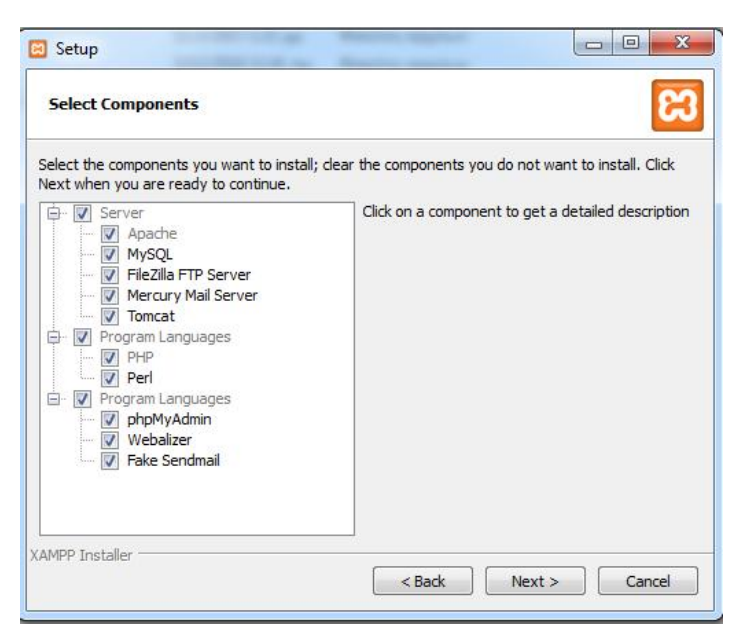

## Και ξανά Next

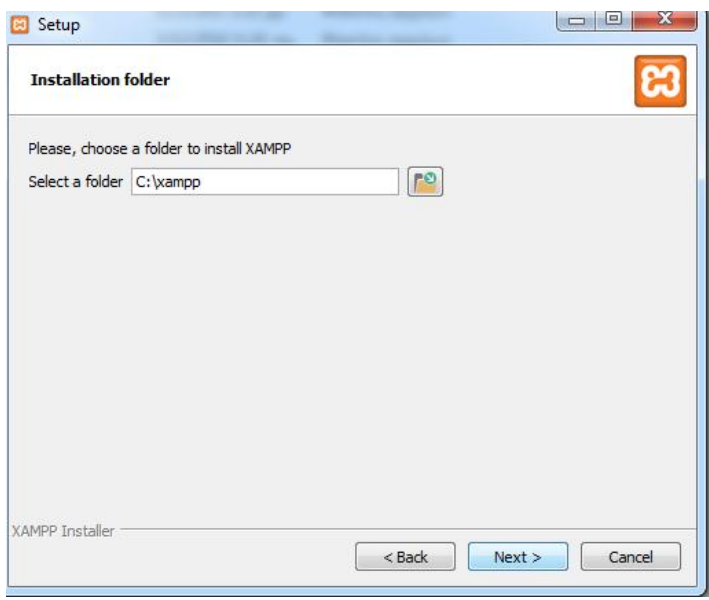

#### **Εικόνα 10**

.

#### **Εικόνα 11**

Και ξανά Next.

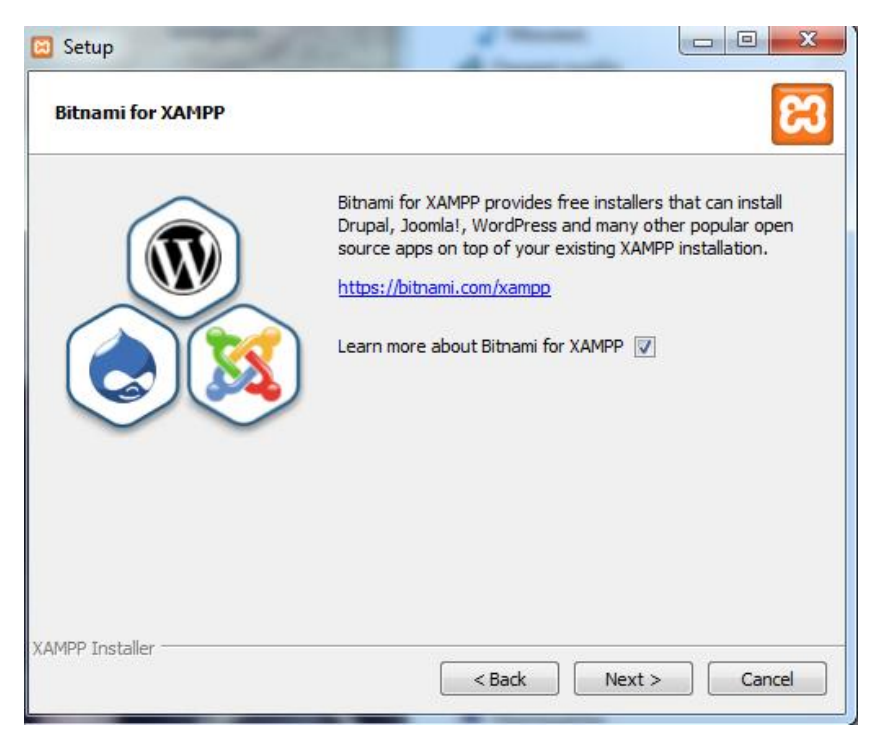

Και ξανά Next.

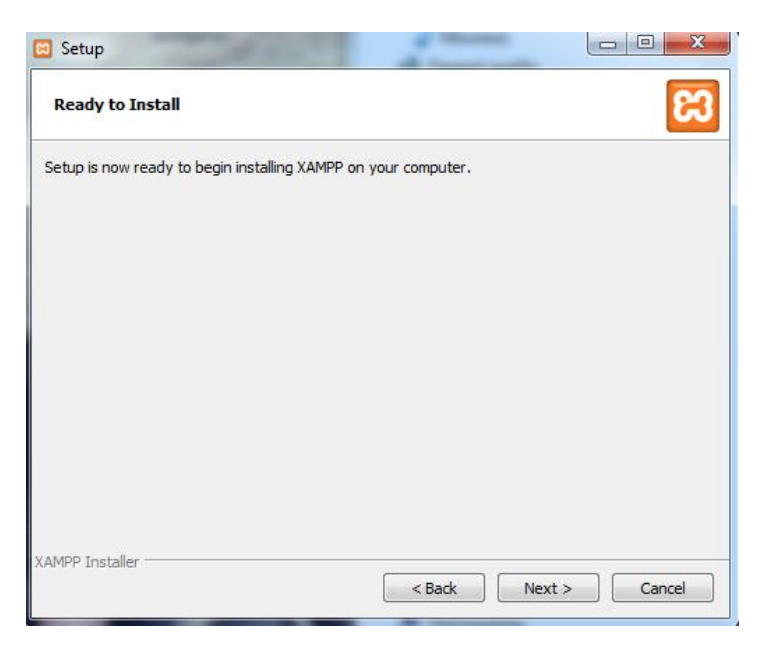

Και περιμένουμε μερικά λεπτά να ολοκληρωθεί η εγκατάσταση .

**Εικόνα 12**

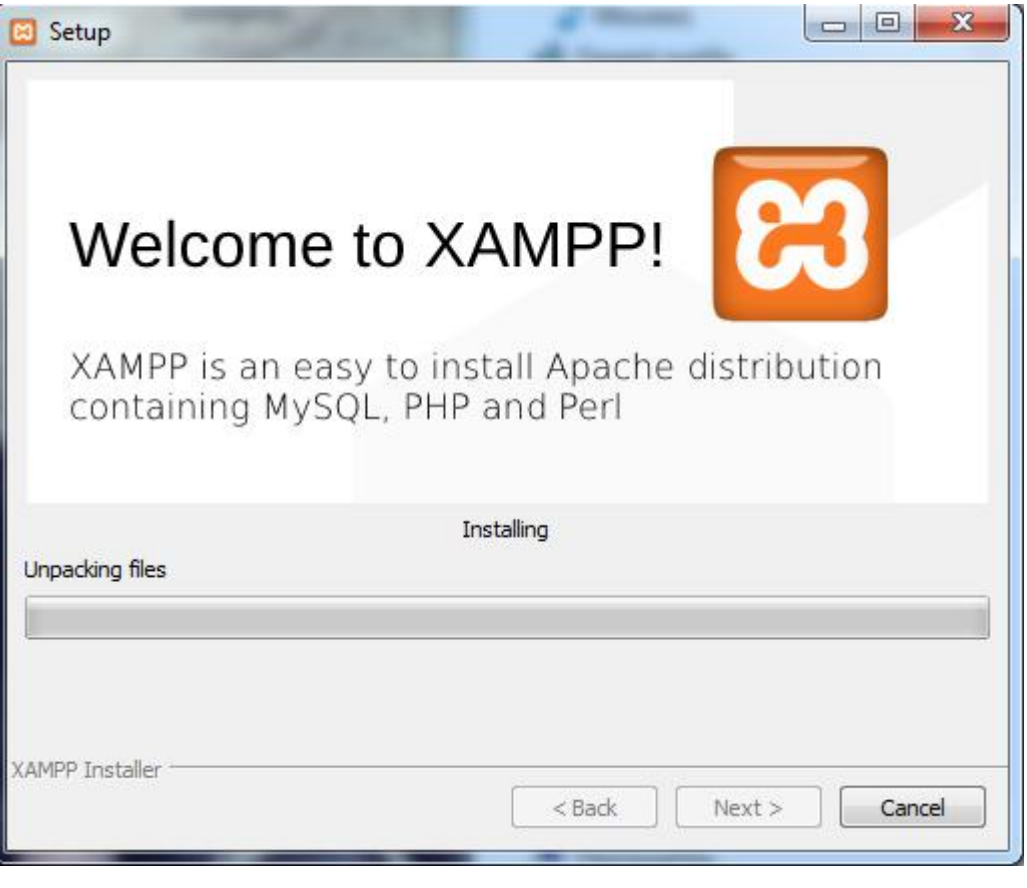

**Εικόνα 13**

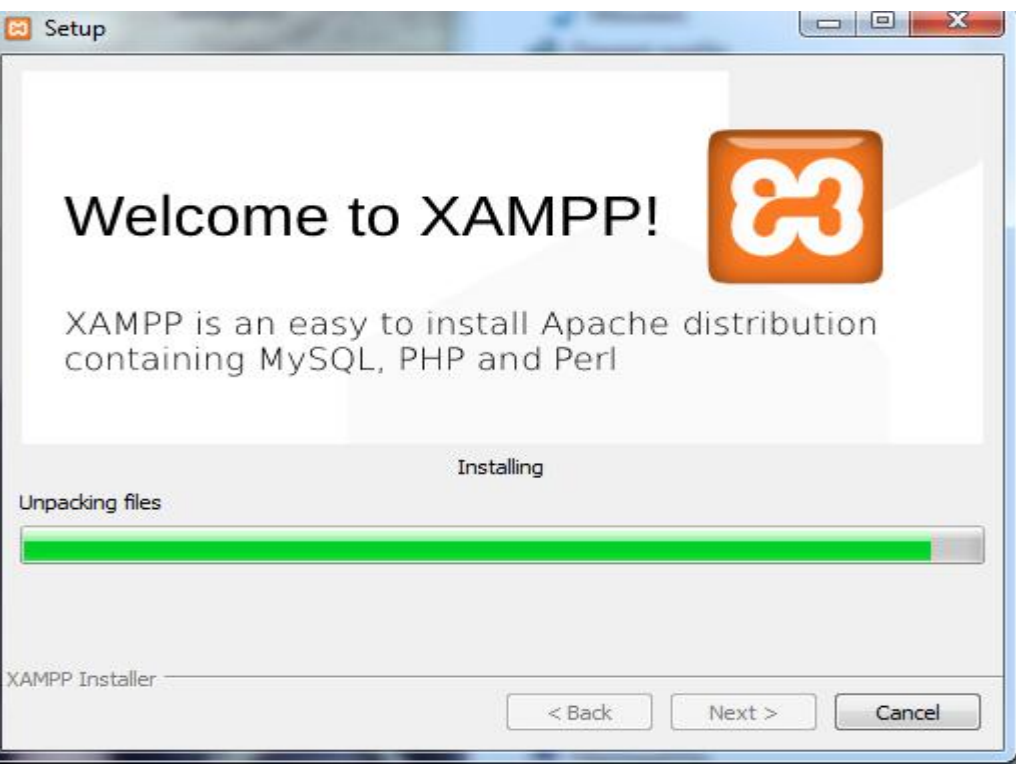

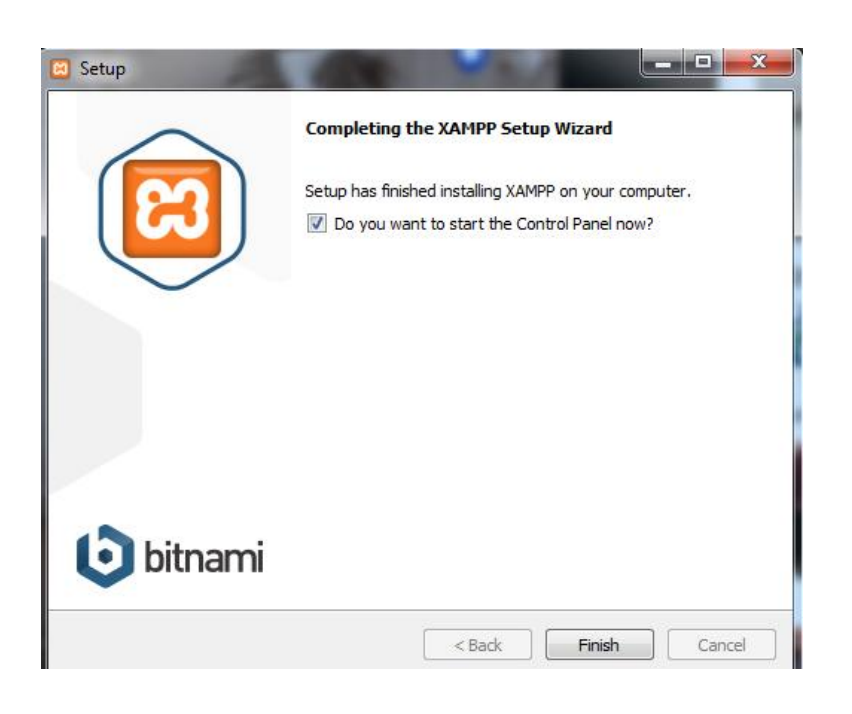

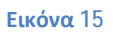

Kαι η εγκατάσταση ολοκληρώθηκε επιτυχώς.

### **3.3 ΔΗΜΙΟΥΡΓΊΑ OFFLINE WORDPRESS ΒΗΜΑ 2<sup>Ο</sup>**

Για να κατασκευάσετε το δικό σας ηλεκτρονικό κατάστημα μέσω Workpress το πρώτο βήμα που πρέπει να κάνετε είναι να μεταβείτε στην μηχανή αναζήτησης του browser σας και να πληκτρολογήσετε τις λέξεις Wordpress download. Και κατεβάζουμε το επισυναπτόμενο αρχείο.

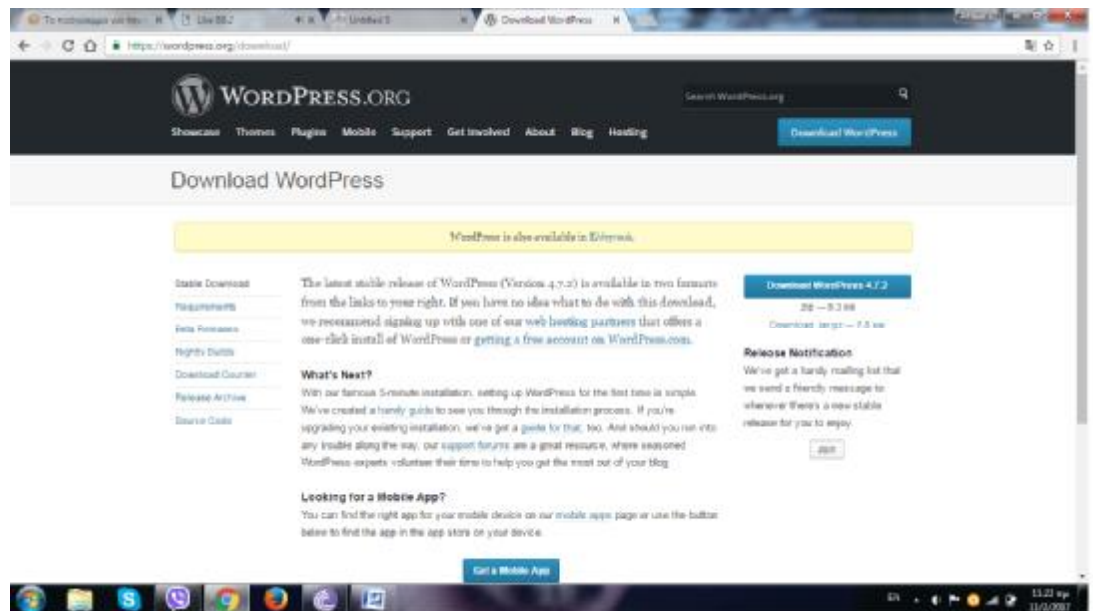

#### **Εικόνα 16**

ΠΑΡΑΤΗΡΗΣΗ . Το αρχείο του site υπόκειται στην κατηγορία zip αρχείων οπότε χρειάζεται (εφόσον δεν υπάρχει στο Η/Υ) ένα κατάλληλο λογισμικά ώστε να αποσυμπιέσει το συγκεκριμένο αρχείο. Εμείς επιλέξαμε το λογισμικό 7ZIP και το εγκαταστήσαμε.

Αρχικά πρέπει το αρχείο που κατεβάσαμε να το μεταφέρουμε στον φάκελο htdocs του προγράμματος xampp.

| IE V Maso<br><b>Ika</b><br><b>Trim</b>                                                                                                    | 200030<br>View<br>Share.                                                                                                    |                                                                                          |                                                                                                    |                                                                        |                                                           |               | -                                     | α<br>×<br>- 6  |
|----------------------------------------------------------------------------------------------------|----------------------------------------------------------------------------------------------------|------------------------------------------------------------------------------------------|----------------------------------------------------------------------------------------------------|------------------------------------------------------------------------|-----------------------------------------------------------|---------------|---------------------------------------|----------------|
| Ħ<br>Tinto duidi<br>Era Fritz                                                                                                    | 36.941<br><b>EL COUVERT</b><br>Moul<br>El Pada Borbat<br>72.7                                                                                                    | ×<br>$300 - 20$<br>Ch So<br>D-rists<br>New<br><b>DESIMAR</b><br>100311<br>20.1<br>$\tau$ | Thi Mexican et<br>Thuy assure                                                                                                    | 1.3 图 0.88 1<br>R<br><b>Procedure</b><br>$\mathbf{z}$ . The Hilbert of | -Saletail<br><b>ID</b> Selectinor in<br>Firmitialistics   |               |                                       |                |
| Thyla are<br><b>液 (Nick 2016)</b><br>Deteta<br>Dowlands<br><b>El Documento</b><br><b>Will Pictures</b><br>baker.<br><b>b</b> Mario<br>stuarith<br><b>B</b> Victor<br>dia Ora Disa<br><b>TRINIPS</b><br>de Scheck. | 4 The Tri-FC is Lat.4 Disk-O2 in series in Industry<br>Navoe<br>curboned<br>ma<br>÷<br>wikid zie<br>×.<br>waxpan<br>×<br><b>Date pp.</b><br>it applications:<br>titioni<br>к<br><b>Thui</b> cion<br><b>El reso</b> | Pingard.cm<br>I'm your of<br>NA13G117923AV                                               | New.<br>Type<br><b>Tachida</b><br>TVTASTI / USEAN - his folder<br>LUISGROSGENY EN falder<br>IVINGHISASPM FRIDER<br>T013/6812985286 - 69-T41-<br>13/8/2017 2:35 PVL 1170-8, E le<br>2/27/2017 11:05 AV Galeaning Opre Su-<br>7/10/2011 0.22 PM - Tribe<br>Wholastick All Pitt - Philips in | Curry<br>326                                                           | $\approx 1\pi$<br>$+120$<br>$+18$<br>T'NB<br>$-135$<br>29 | v.b. kathliks | 71 I.A. VA 24                         | $\epsilon$     |
| $: 5 + 1 + 11$<br>$\mathfrak{c}$<br>$\mathbf{U}$<br>Ŧ                                                                                                    | <b>ET</b><br>商<br>e                                                                                                    | ø,<br>$\mathbf{r}$<br>¢                                                                  |                                                                                                    |                                                                        |                                                           |               | 3-90 FM<br>$A = 8$ M $6$ di $10,0207$ | <b>Tax and</b> |

**Εικόνα 17**

Και ενεργοποιούμε το xampp Ενεργοποιώντας τον Apache και το MySQL

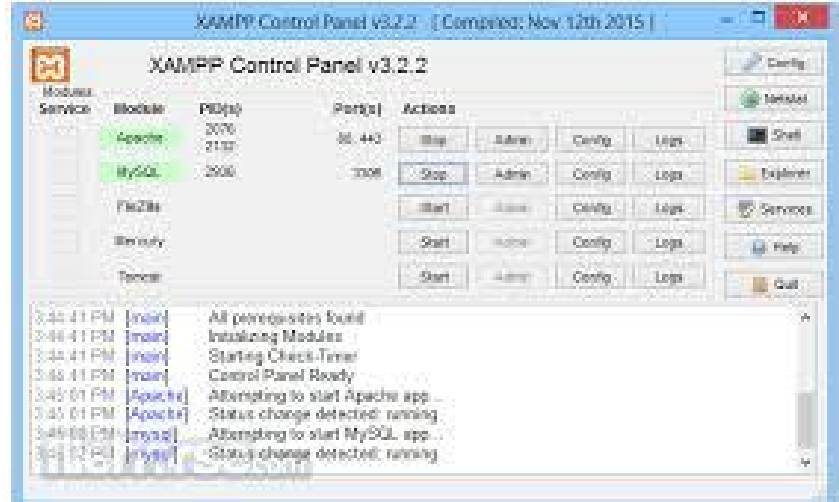

**Εικόνα 18**

Στο επόμενο βήμα πρέπει να μεταβείτε στον browser σας και να κάνετε το εξής:

Πληκτρολογώντας στον browsers την διεύθυνση localhost/wordpress και πατάς enter. Το παράθυρο που μας ανοίγει είναι η αρχική σελίδα εγκατάστασης της offline version του wordpress. Εμφανίζετε η λίστα με τις επιλογές γλώσσας.

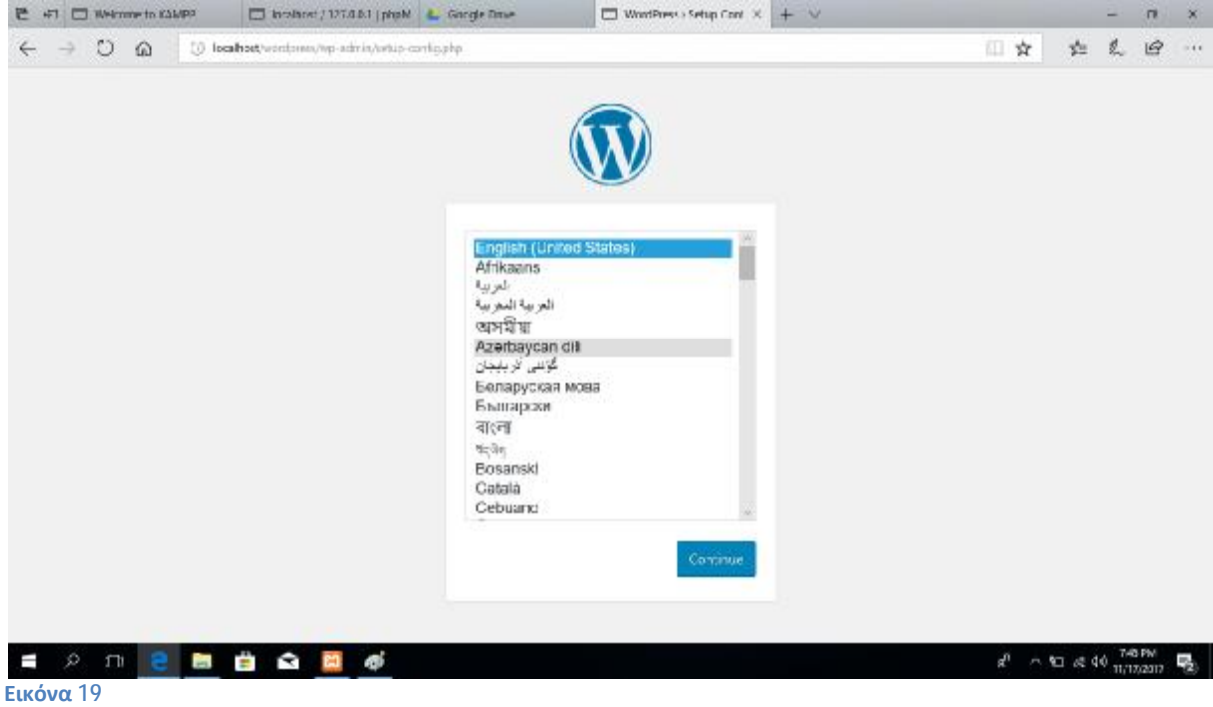

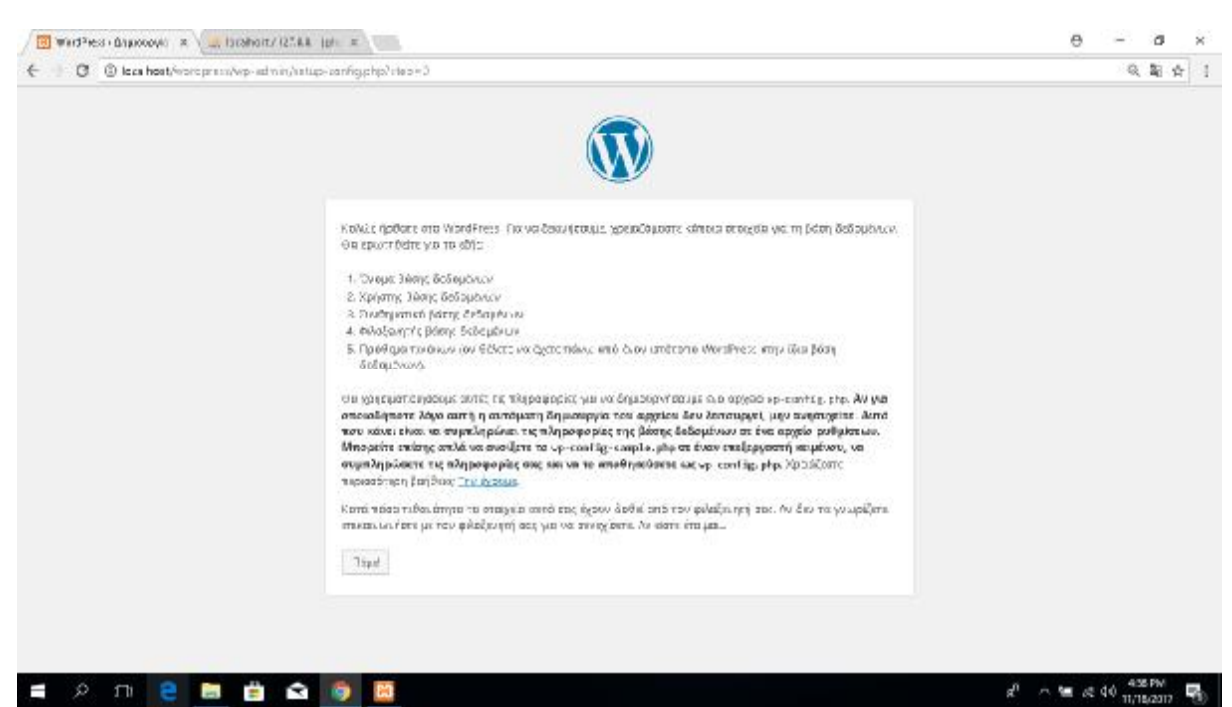

#### Διαβάζουμε τι θα χρειαστούμε στην συνέχεια και επιλέγουμε **Πάμε!**

**Εικόνα 20**

Σε αυτό το βήμα συμπληρώνουμε τα στοιχεία της σελίδας μας. Τοποθετούμε το Όνομα της βάσης δεδομένων ,το όνομα χρηστή & το συνθηματικό .

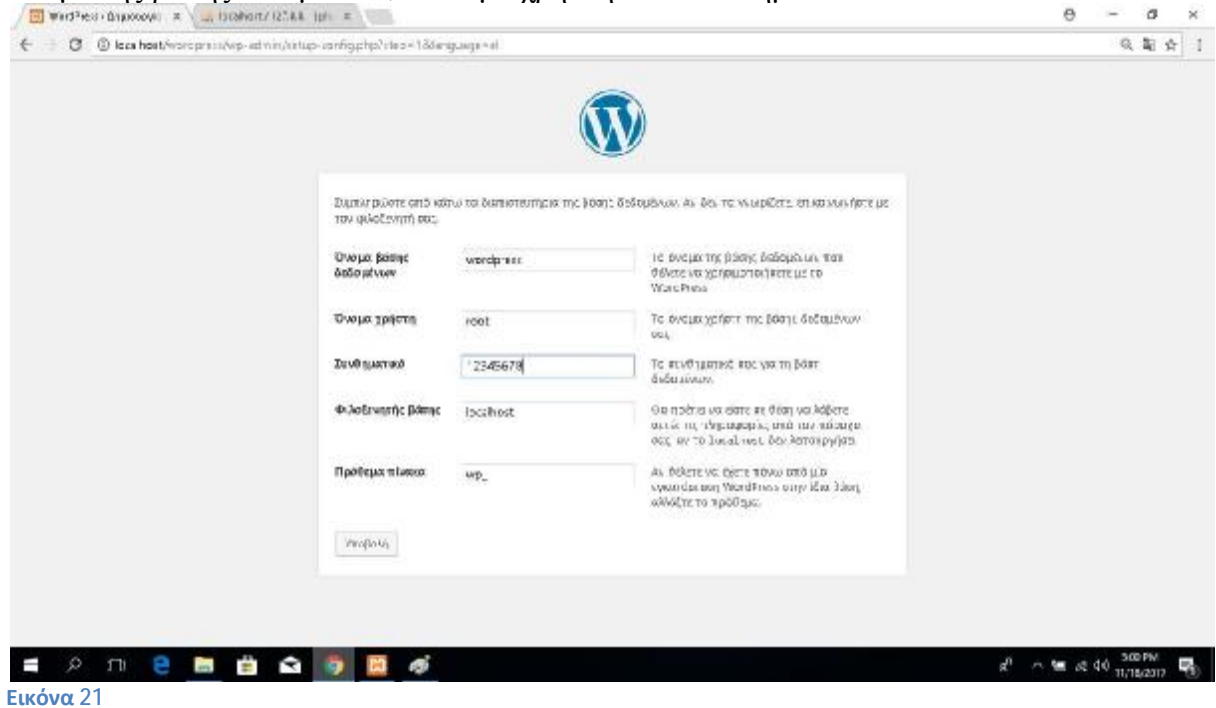

Για να συνεχίσουμε την εγκατάσταση πρέπει να μπείτε στο τοπικό δίσκο του υπολογιστή σας και επιλέξτε τον φάκελο xampp. Κάνοντας διπλό κλίκ στον φάκελο επιλέγουμε τον φάκελο htdocs και στην συνέχεια ανοίγουμε τον φάκελο wordpress

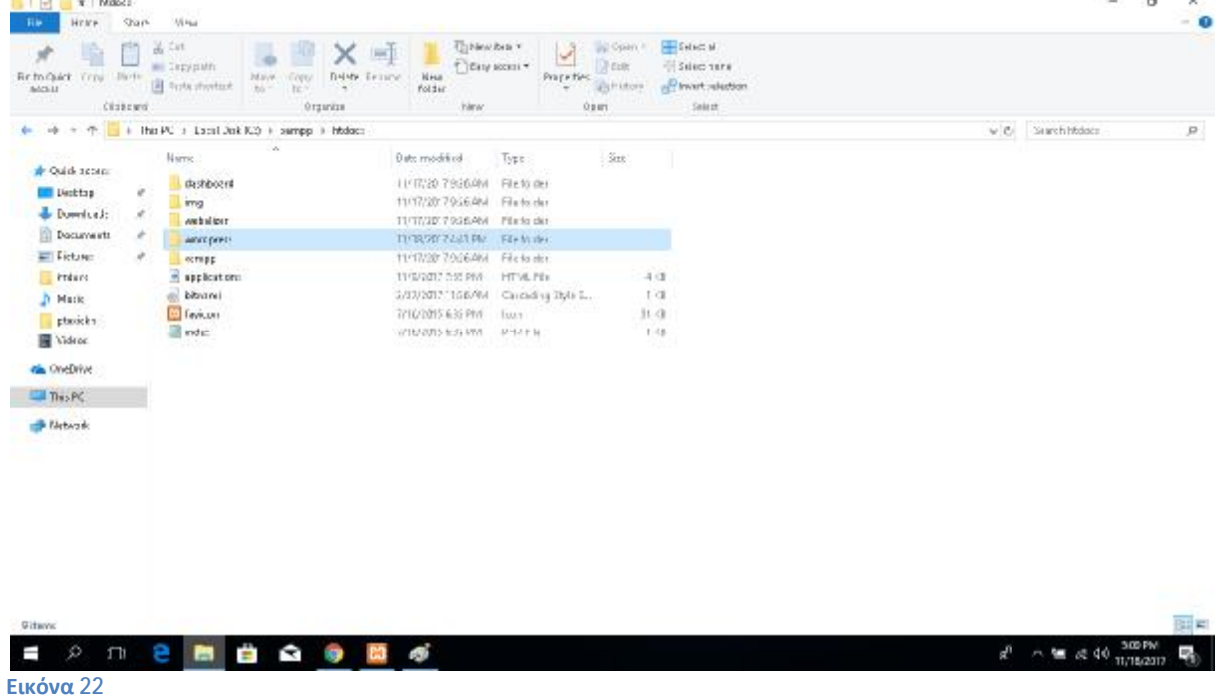

Aνοίγουμε το αρχείο με το όνομα wp-config-sample.php με το λογισμικό σημειωματάριο .

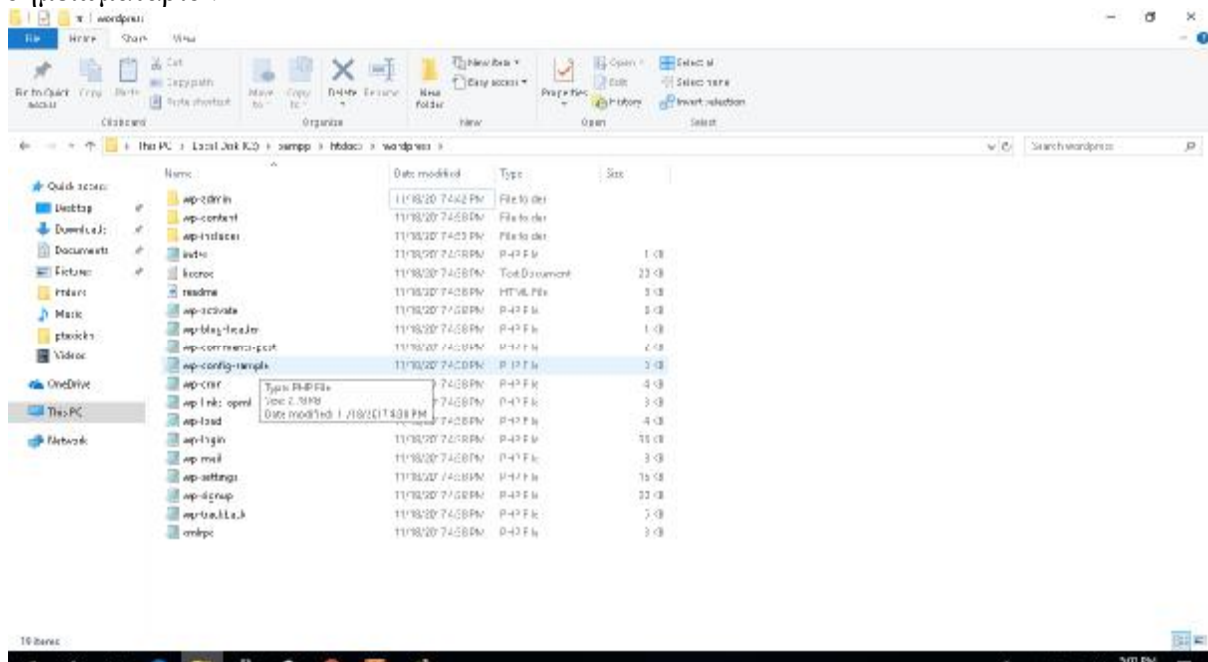

 $a^{0}$   $\sim$  500  $\approx$  40  $\frac{501 \text{ PW}}{11/16(201)}$ **O Εικόνα 23**

Βλέπουμε τις επιλογές και συμπληρώνουμε τα στοιχεία με βάση τα δεδομένα που Βλέπουμε τις επιλογές και συμπληρώνουμε τα στοιχεία με βάση τα δεδομένα πο<br>είχαμε βάλει στην προηγούμενη σελίδα. Επιλέγουμε την επιλογή **Save As**… και αποθηκεύουμε το αρχείο με την ονομασία **wp-config.php** και επιλέγουμε **αποθήκευση.**

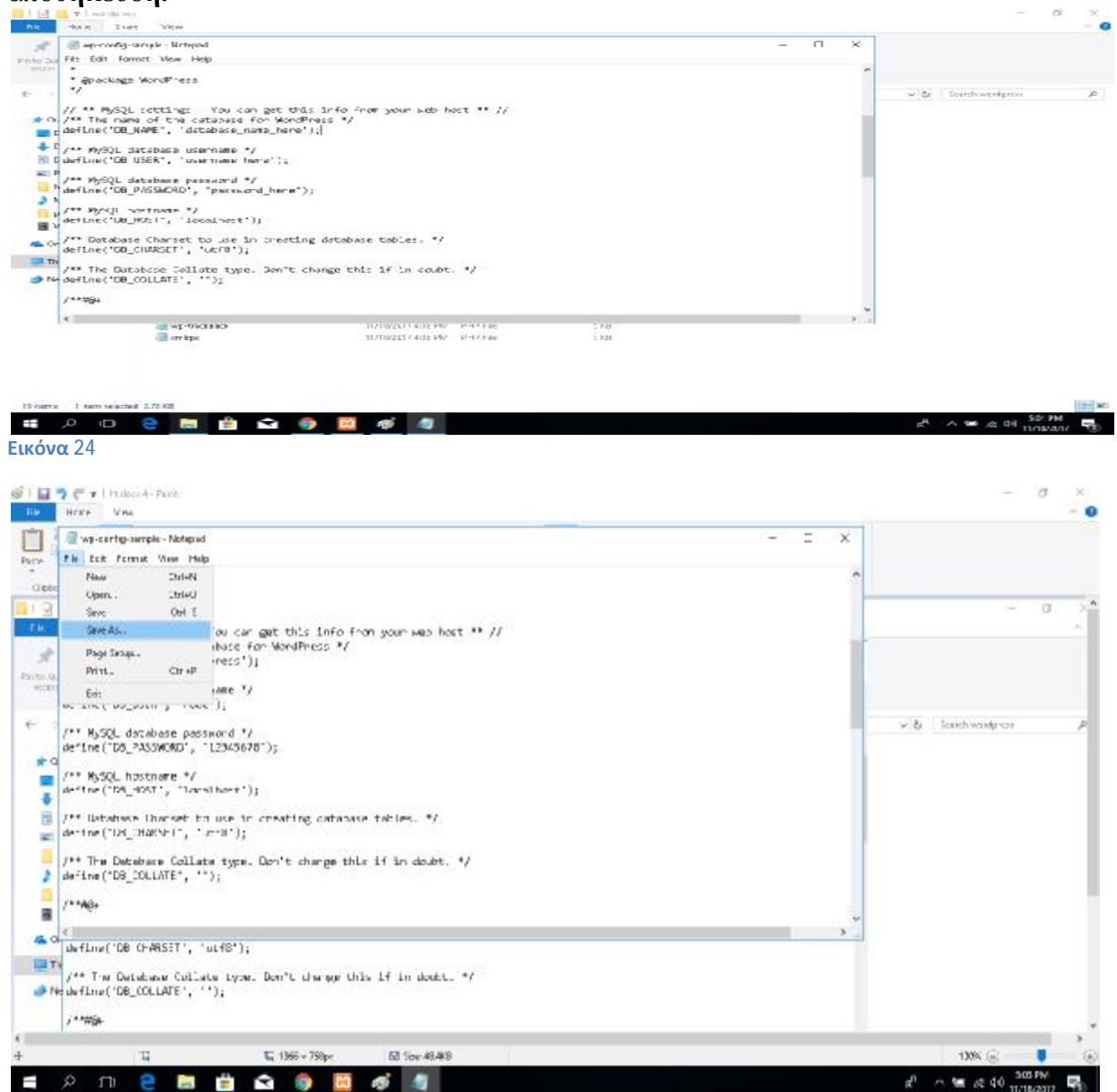

**Εικόνα 25**
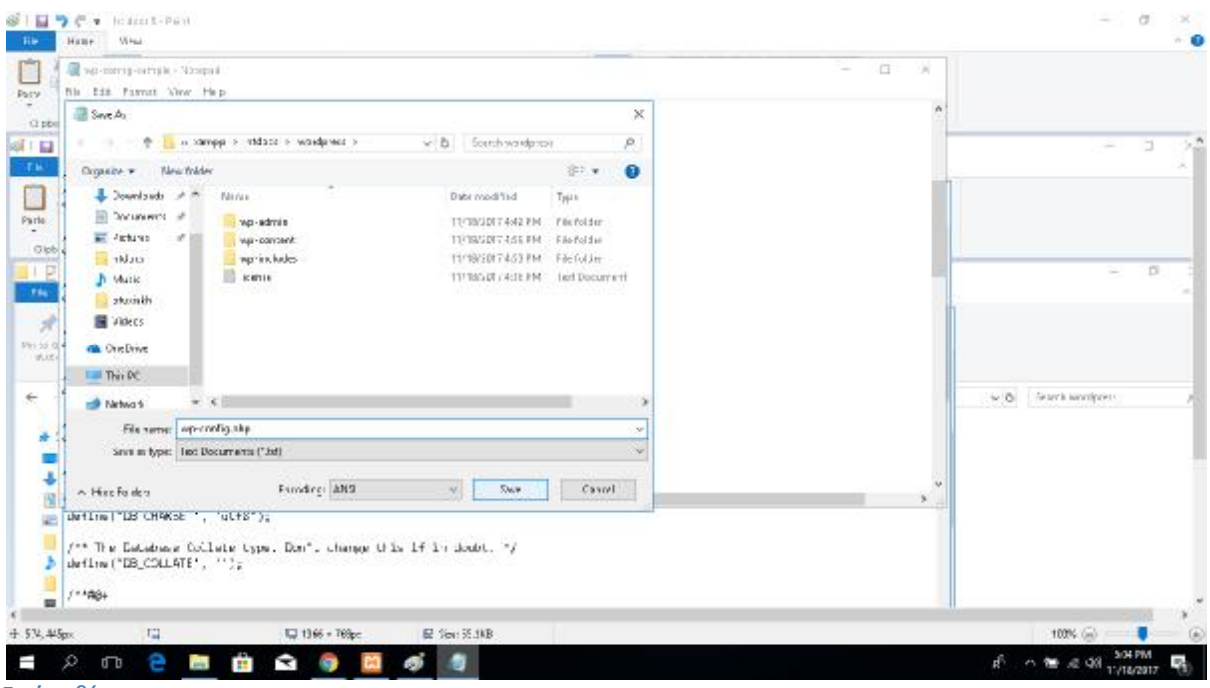

**Εικόνα 26**

Επιστρέφουμε στην σελίδα στον browser και πατάμε **Υποβολή.**

Αρχικά στο **Site Title** ονομάζουμε την σελίδα μας. Στην συνέχεια επιλέγουμε ποιο **Username** θα χρησιμοποιούμαι και τον κωδικό . Για να βάλουμε τον δικό μας κωδικό και όχι αυτόν που μας προτείνει πρέπει να επιλέξουμε την επιλογή **confirm password** που θα εμφανιστεί όταν συμπληρώσουμε τον κωδικό. Βάζουμε το e μας . Επιλέγουμε τα πλαίσια για αναζήτηση μας και πατάμε **Install Wordpress** . και τον κωδικό . Για να βάλουμε τον δικό μας<br>οτείνει πρέπει να επιλέξουμε την επιλογή **confirm**<br>ιν συμπληρώσουμε τον κωδικό. Βάζουμε το e-mail

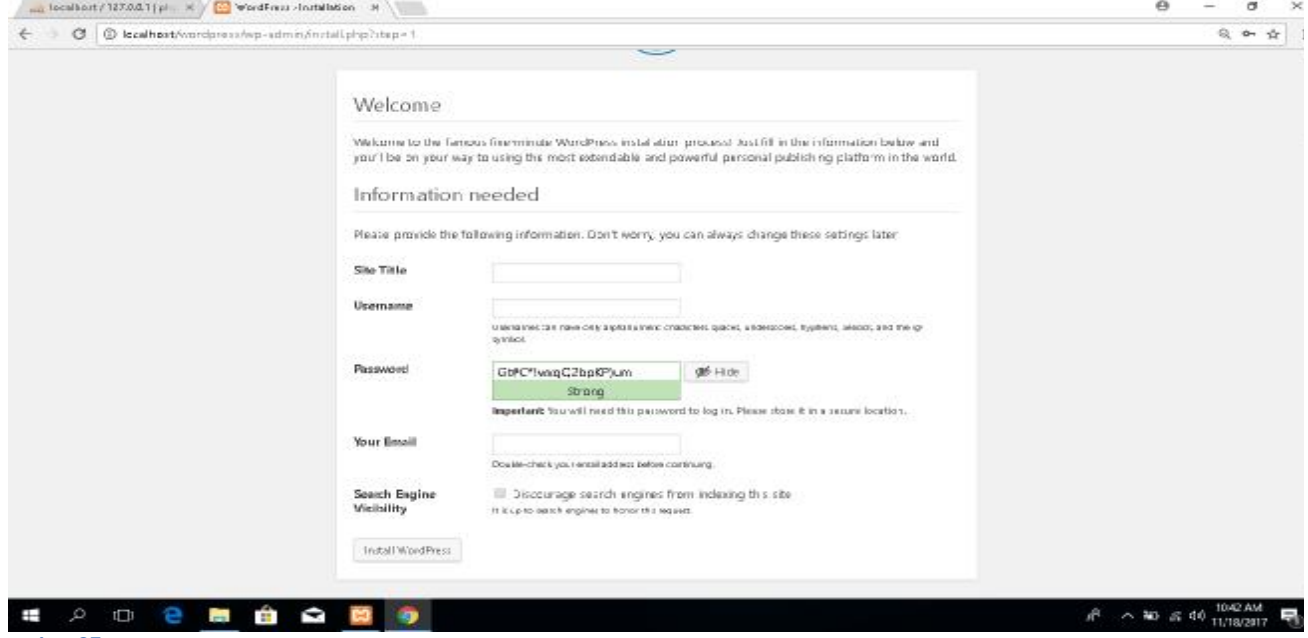

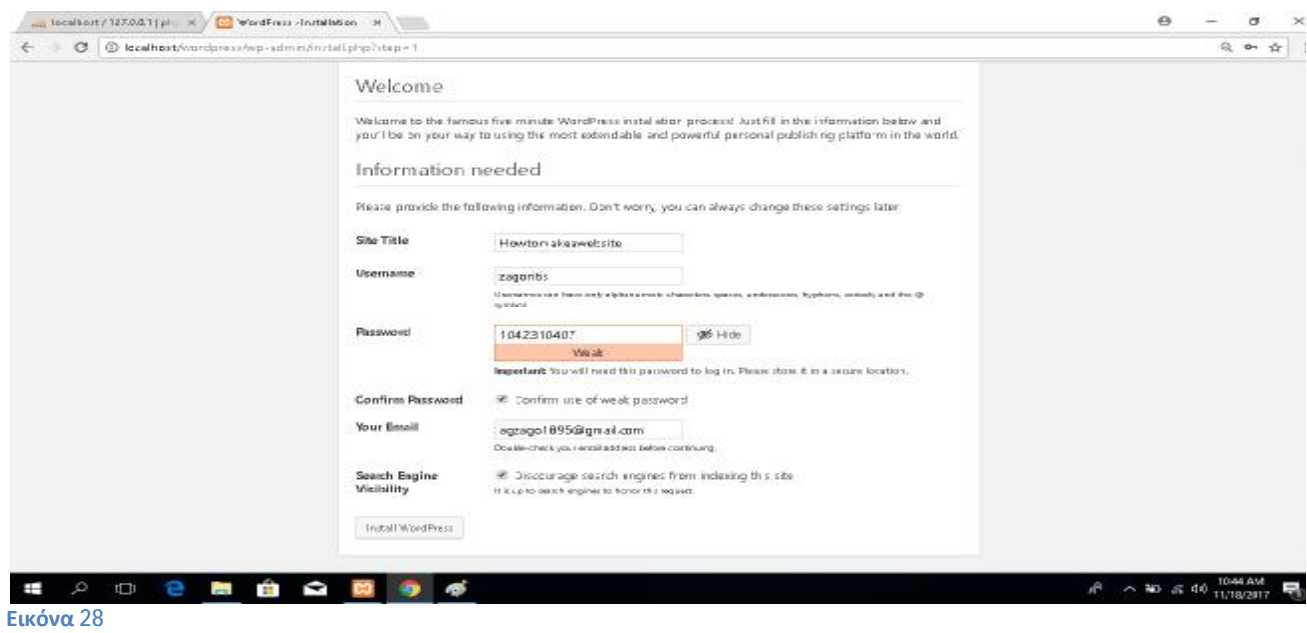

Σε αυτό το σημείο η εγκατάσταση ολοκληρώθηκε πατάμε **Log in** και συνδεόμαστε με τους κωδικούς μας . Η εγκατάσταση ολοκληρώθηκε με επιτυχία.  $\theta - \theta x$ 

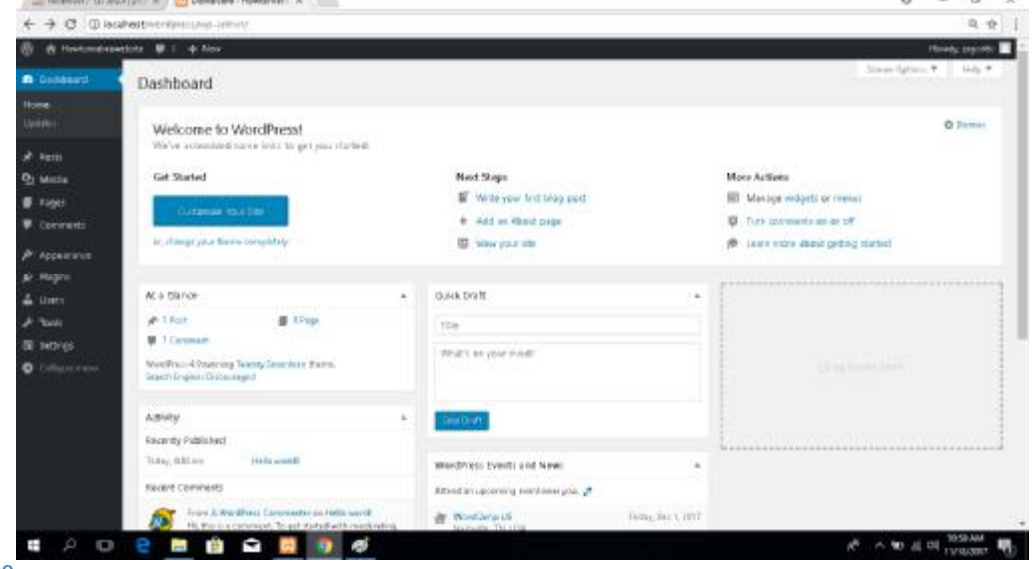

# **3.4 OFFLINE MENU**

Για να δημιουργήσουμε το μενού στην offline version επιλέγουμε ¨**Προϊόντα**¨ και ¨**Κατηγορίες**¨

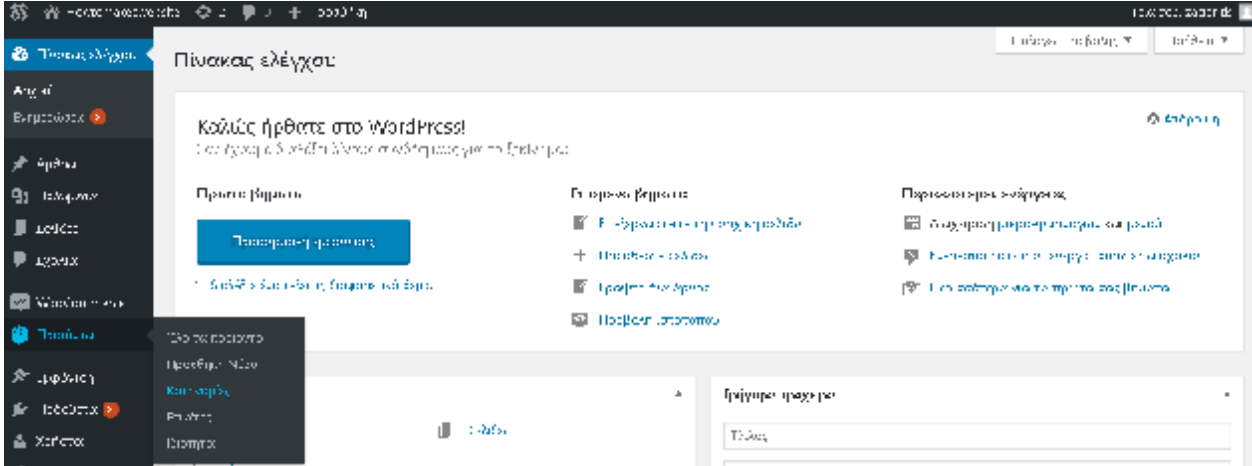

**Εικόνα 30**

# Στην πρώτη μας κατηγορία γραφούμε το ¨**Όνομα**¨ και το ¨**Σύντομο Όνομα**¨

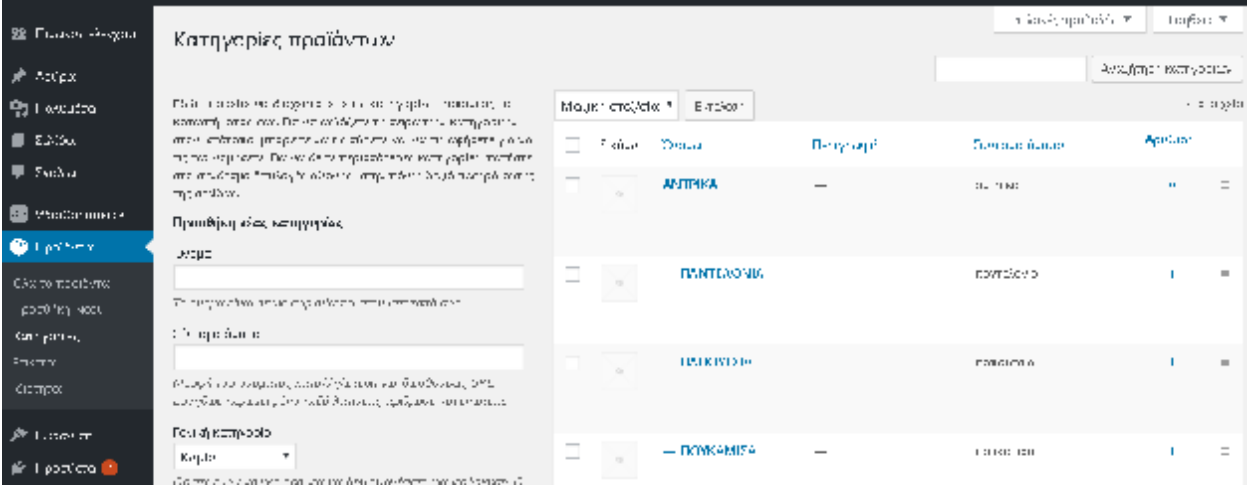

Στην συνέχεια γράφουμε την περιγραφή του προϊόντος και στον ¨**Τύπος εμφάνισης**¨ επιλέγουμε τα Προϊόντα.

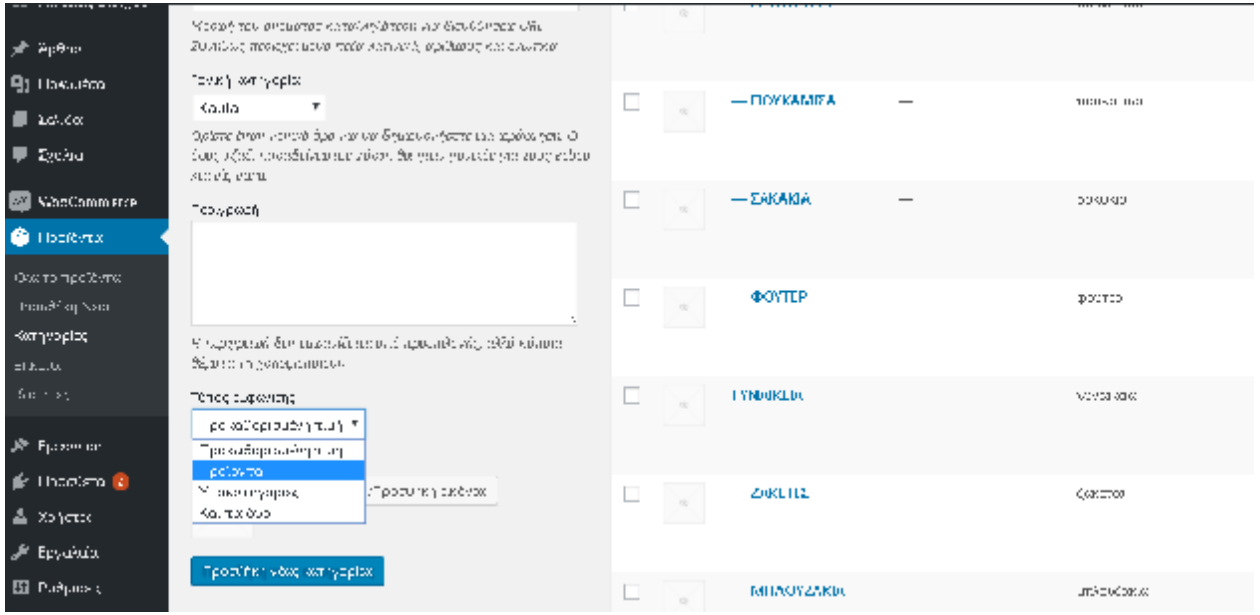

Στην περίπτωση που θέλουμε να φτιάξουμε υποκατηγορία, στην επιλογή **«Γονική κατηγορία»** επιλέγουμε την κατηγορία στην οποία θέλουμε να ανήκει η υποκατηγορία μας.

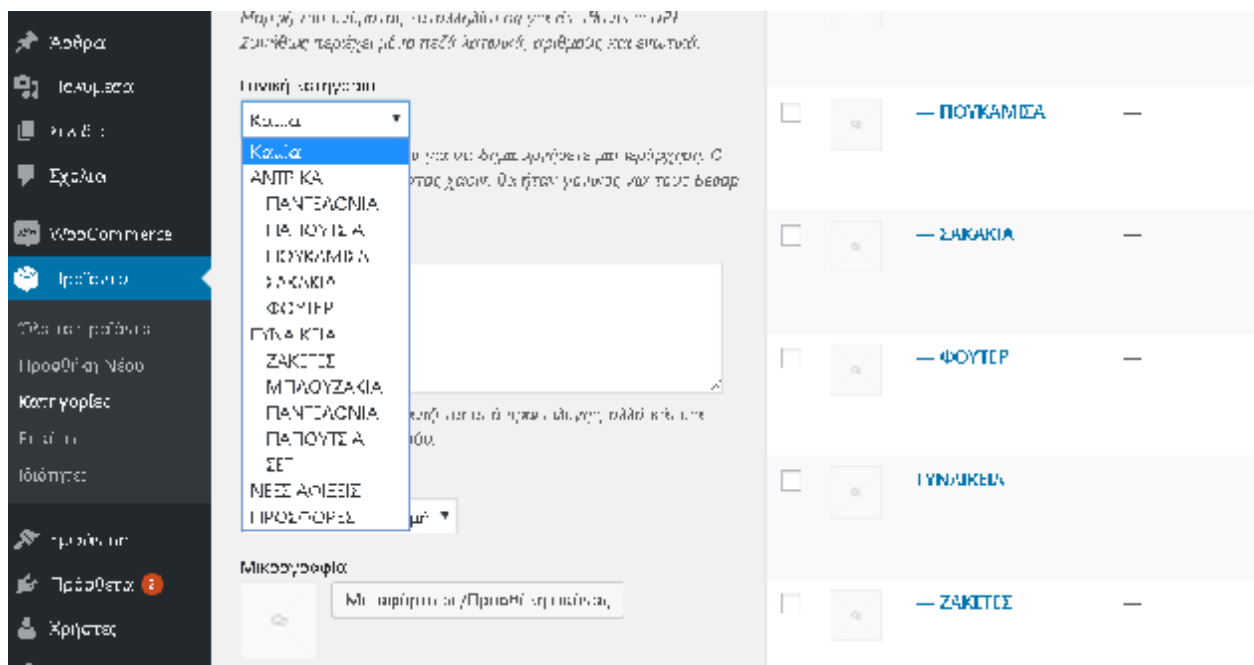

**Εικόνα 33**

Έπειτα πάω στις κατηγορίες και υποκατηγορίες που δημιούργησα και επιλέγω: " Προβολή" και ανοίγω την καρτέλα και αντιγράφουμε τον σύνδεσμο της σελίδας που θα ανοίξει.

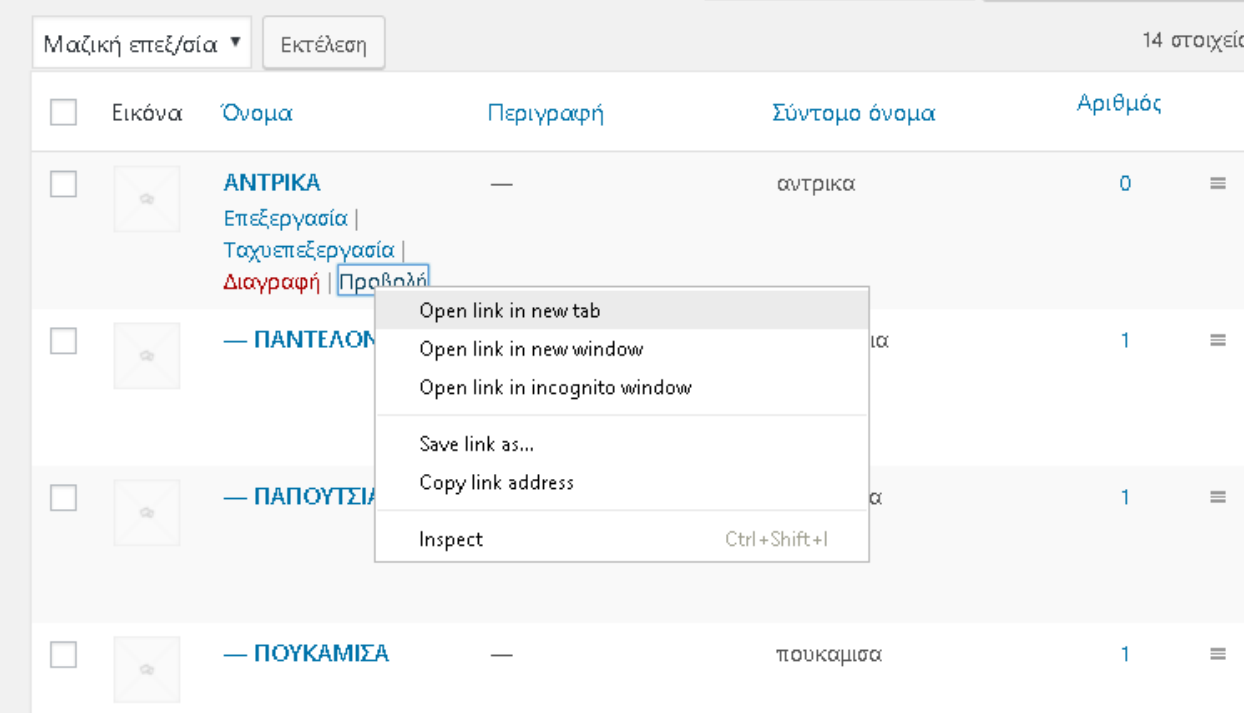

**Εικόνα 34**

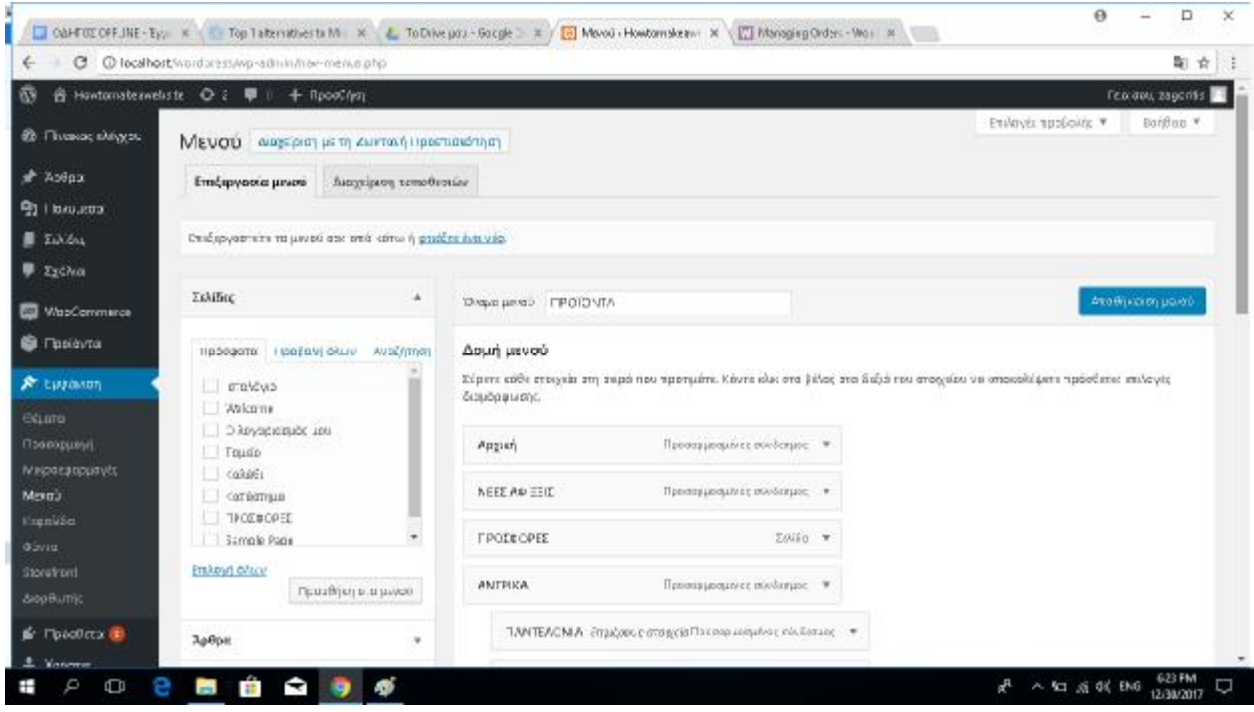

Το επόμενο μας βήμα είναι να πάμε **Εμφάνιση** και **Μενού**

**Εικόνα 35**

Στην συνέχεια στην αριστερή στήλη επιλέγουμε το πεδίο **Σύνδεσμοι** και στο πεδίο **URL** επικολλούμε τον σύνδεσμό που σας ζητήθηκε να αντιγράψετε προηγούμενος.

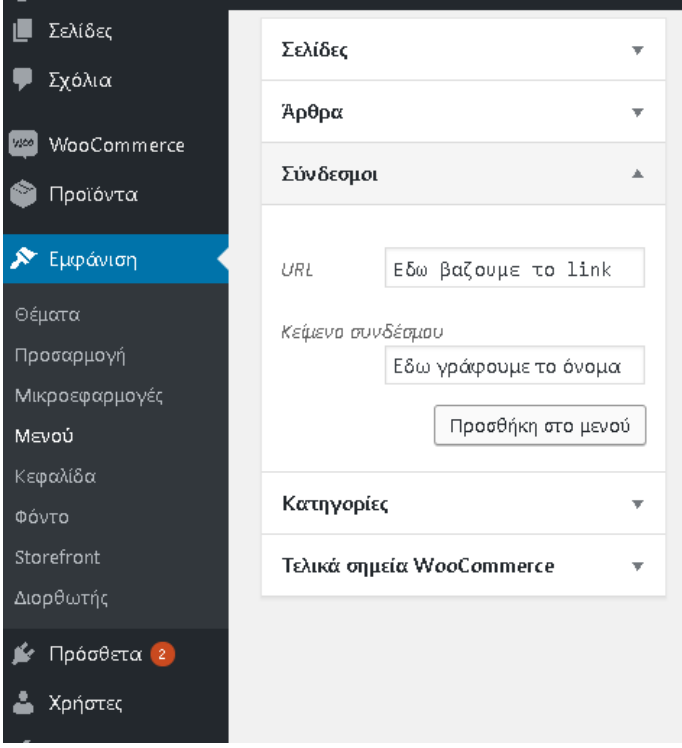

**Εικόνα 36** 

Και πάμε στο κάτω μέρος και πατάμε αποθήκευση μενού. Και η κατηγορία προϊόντος είναι έτοιμη.

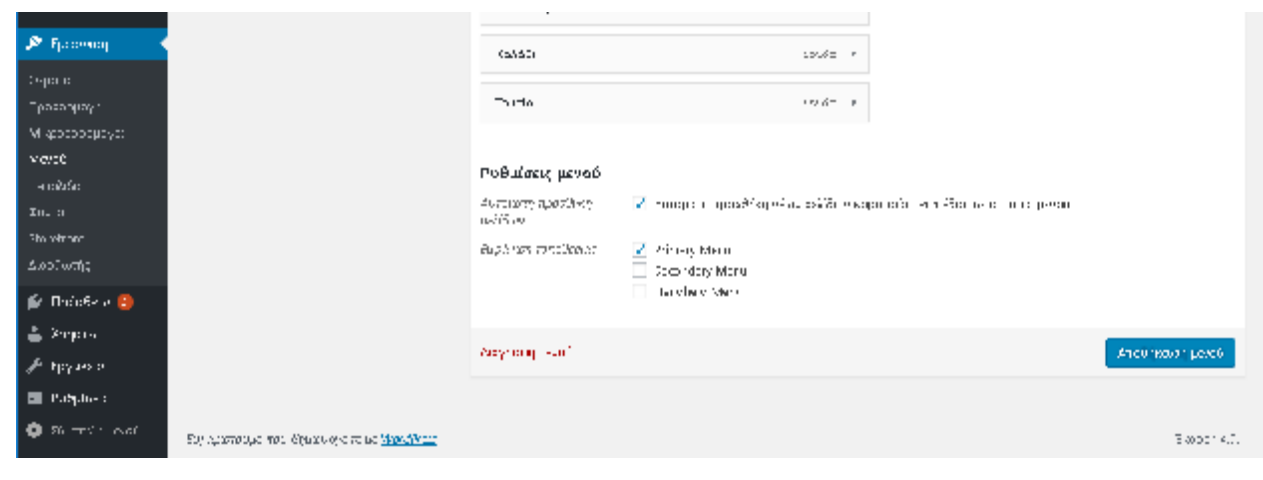

**Εικόνα 37**

# **3.5 WOOCOMERCE ΕΓΚΑΤΑΣΤΑΣΗ ΒΗΜΑ4ο**

Σε αυτό το βήμα θα δούμε αναλυτικά την προθήκη του WOOCOMERCE . Αυτό το πρόσθετο μας δημιουργεί στην πλατφόρμα στο site το ηλεκτρονικό μας κατάστημα. Θα μπορέσουμε να προσθέσουμε προϊόντα και να δημιουργήσουμε **το καλάθι** μας.

Ανοίγοντας την online διαχείριση βάζοντας το όνομά του site/wp-admin . Πηγαίνουμε **Άρθρα-> Όλα τα άρθρα** .Και το άρθρο μας ανέβηκε επιτυχώς .

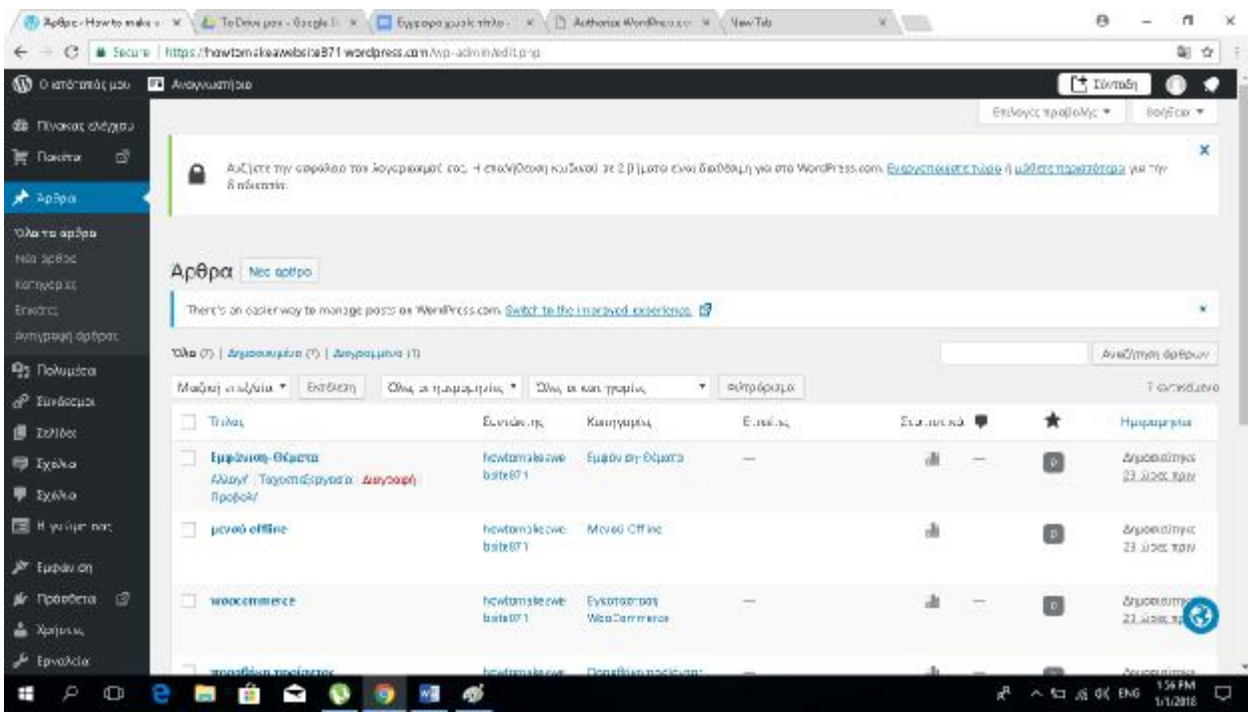

**Εικόνα 38**

Εισαγωγή προϊόντων στο Wordpress offline μέσω του προσθέτου Woocommerce .

Επιλέγουμε το πλαίσιο που γράφει ¨**Προϊόντα**¨ και ¨ **Προσθήκη Νέου**¨

Για να μπορέσουμε να μετατρέψουμε την σελίδα μας σε ηλεκτρονικό κατάστημα χρειαζόμαστε το λογισμικό WooCommerce.

Για να εγκαταστήσουμε το WooCommerce πρέπει να πάμε στα Πρόσθετα ->Νέο πρόσθετο και στην κατηγορία δημοφιλή εντοπίζουμε το WooCommerce και πατάμε **Εγκατάσταση Τώρα** .

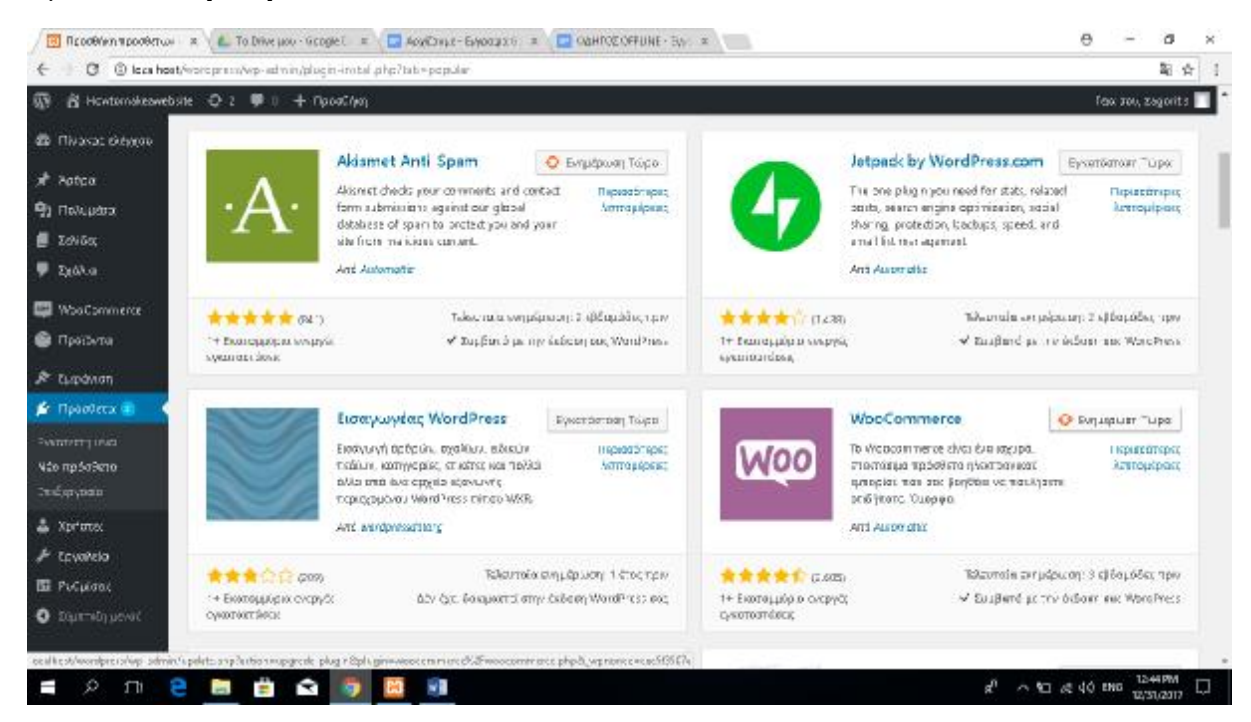

#### **Εικόνα 39**

Και ανοίγουμε την εγκατάσταση του προσθέτου . Και πατάμε **Πάμε!**

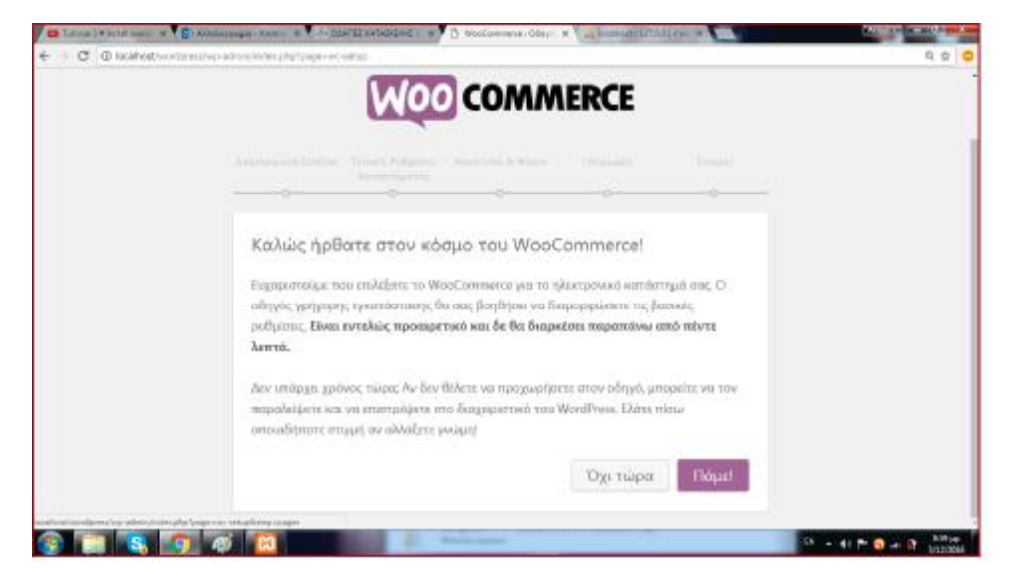

Διαβάζουμε το περιεχόμενο τις σελίδας και πατάμε Συνέχεια .

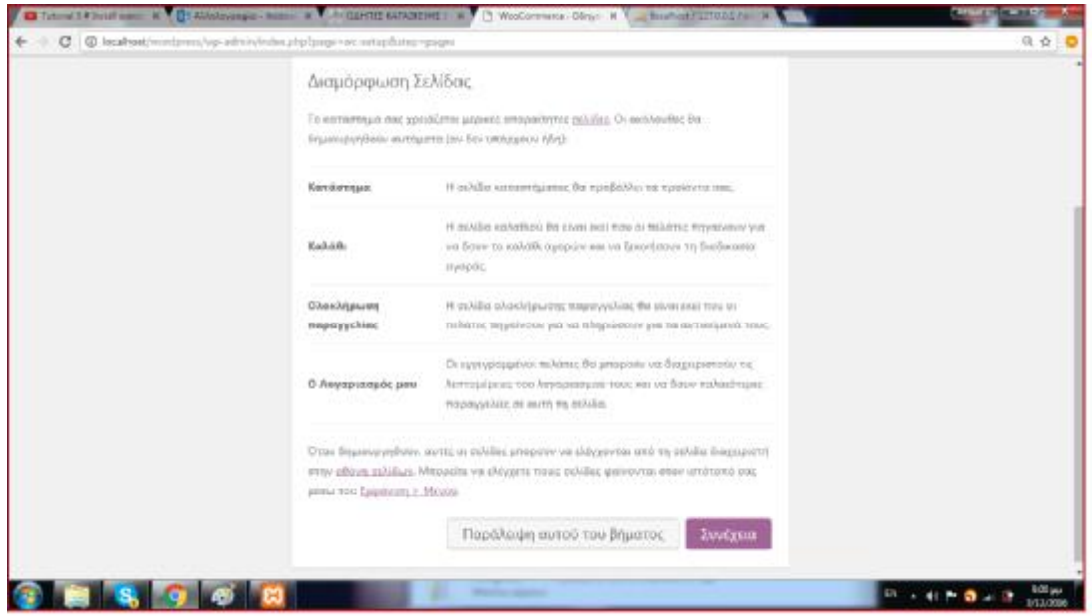

#### **Εικόνα 41**

Σε αυτό το σημείο επιλέγουμε την χώρα που θα βρίσκετε το κατάστημά μας. Σε ποιο νόμισμα θα υπόκειται η αξία των προϊόντων μας και σε τι μονάδες μέτρησης . Βάζουμε τα στοιχεία βάση των επιθυμιών μας και πατάμε Συνέχεια .

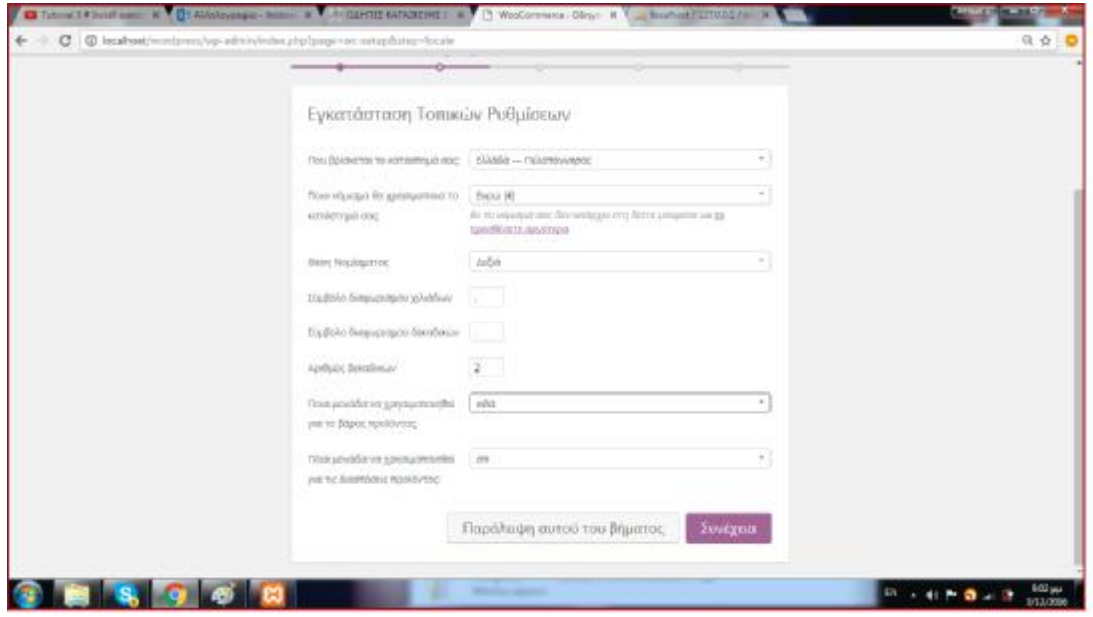

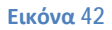

Στην συνέχεια βάζουμε τα φορολογικά στοιχεία των προϊόντων μας . Εάν οι τιμές μας συμπεριλαμβάνουν ΦΠΑ η όχι .Εάν θα χρεώνετε ο πελάτης τον φόρο ή η επιχείρηση κτλ.

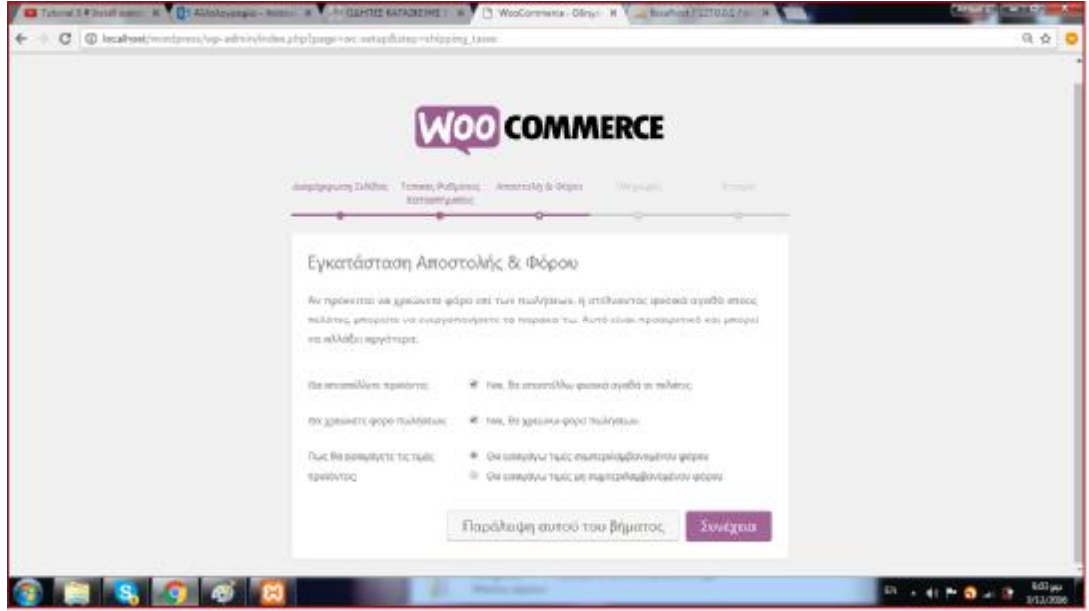

#### **Εικόνα 43**

Πληρωμές: Σε αυτό το σημείο επιλέγουμε με ποιους τρόπους μπορούν να πληρώνουν οι πελάτες μας . Μέσω PayPal, Τραπέζης ,Αντικαταβολή κτλ και πατάμε **Συνέχεια .**

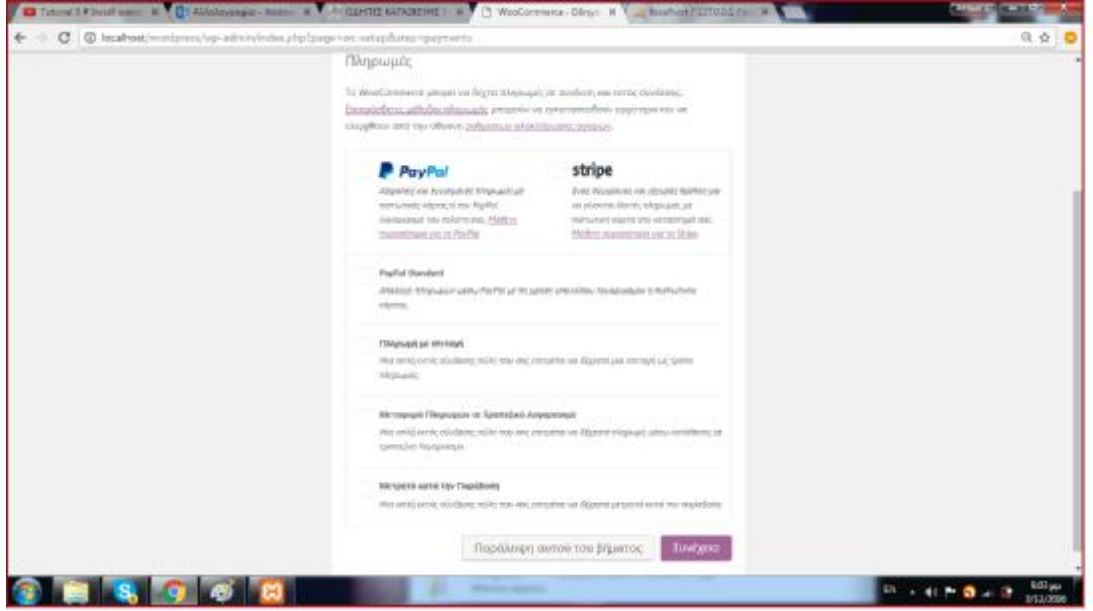

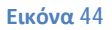

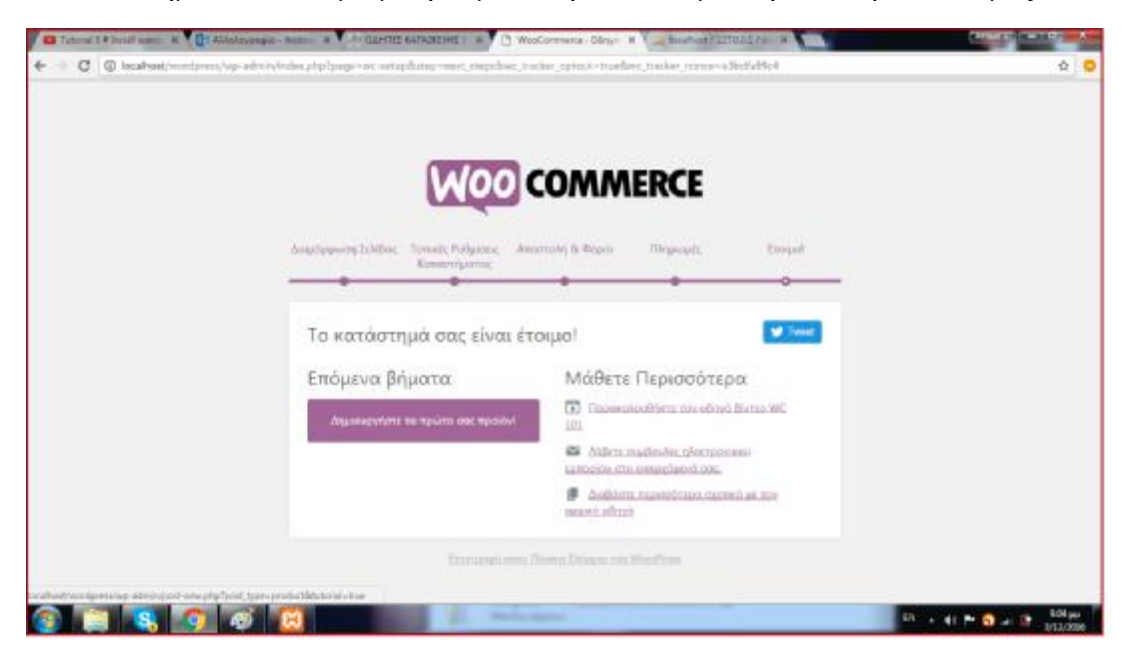

Το κατάστημα είναι έτοιμο μπορούμε να προσθέσουμε τώρα τα προϊόντα μας.

# **3.6 ΠΡΟΣΘΗΚΗ ΠΡΟΙΟΝΤΟΣ ΒΗΜΑ5ο**

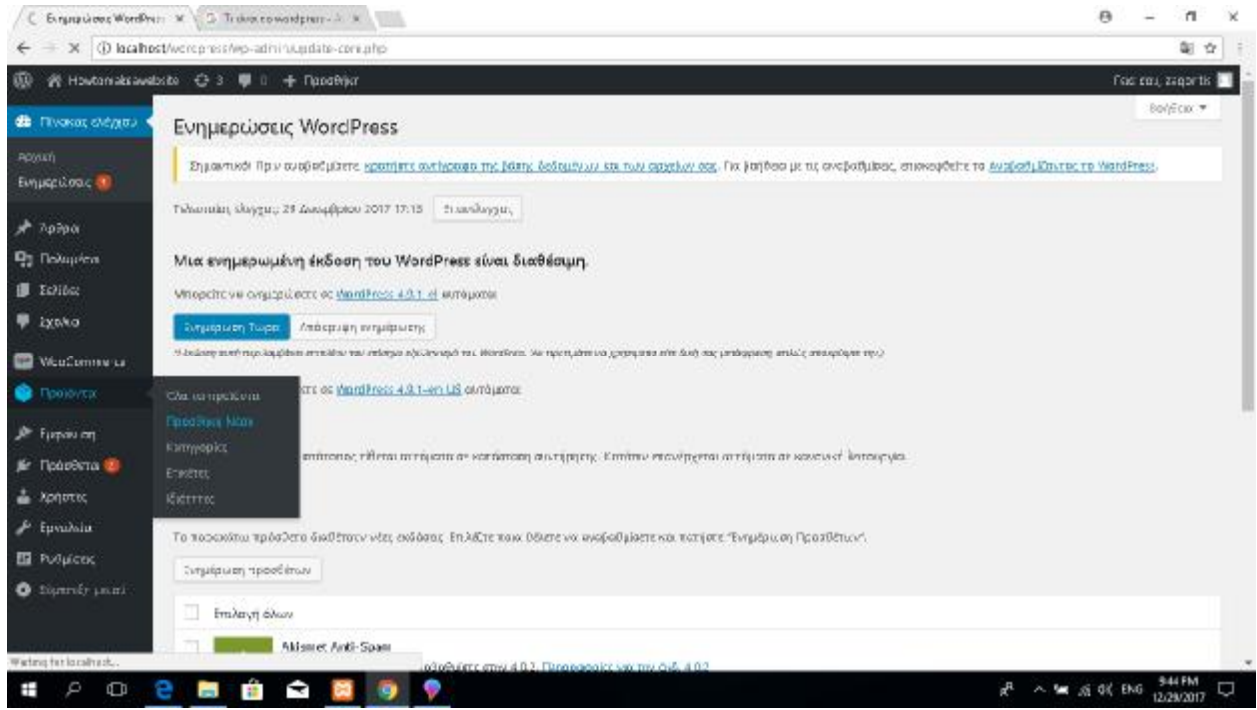

**Εικόνα 46**

Μας ανοίγει μια νέα καρτέλα . Κάτω από το ¨**Προσθήκη Νέου Προϊόντος**¨ γράφουμε την ονομασία του προϊόντος μας. Στο πλαίσιο στο κέντρο της σελίδας τοποθετούμε την περιγραφή του προϊόντος μας.

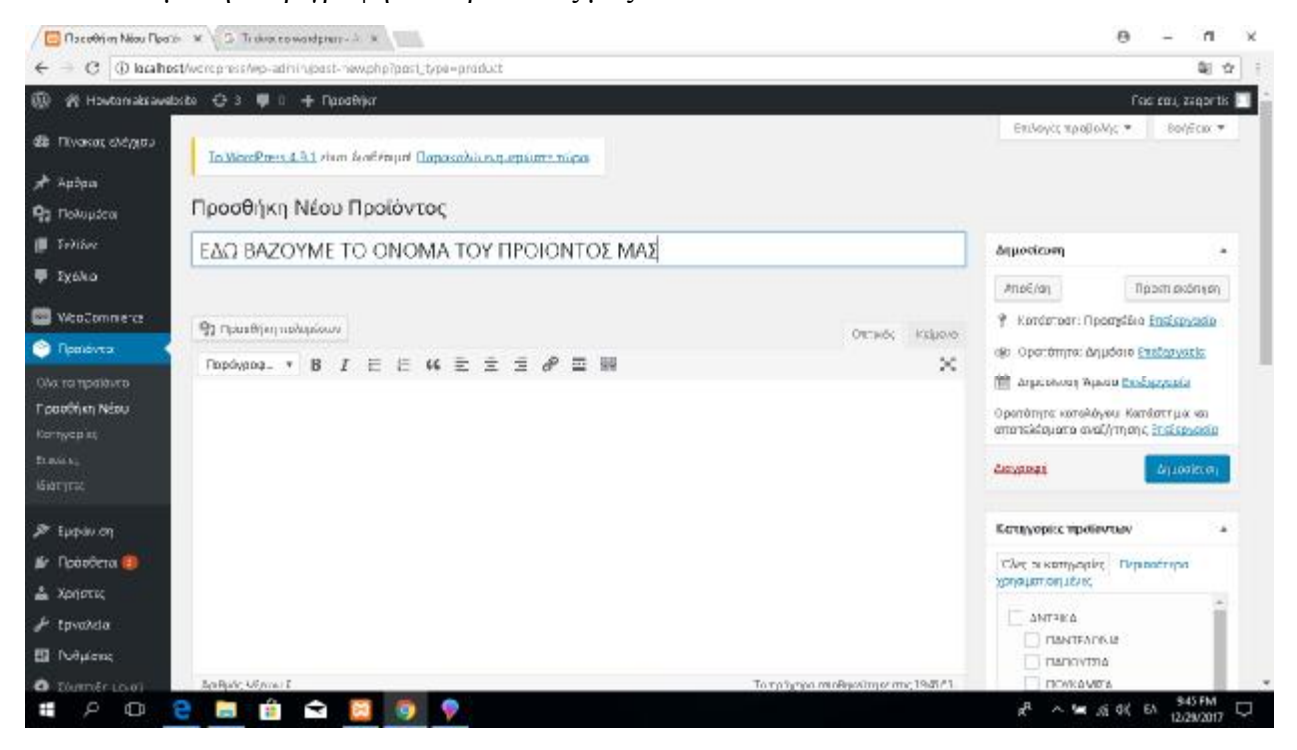

Στο κέντρο έχουμε τις βασικές πληροφορίες του προϊόντος βάζουμε την τιμή του προϊόντος και μπορούμε να βάλουμε και την επιλογή εάν το προϊόν υπόκειται σε κάποια προσφορά (εκπτώσεις) . Στα αριστερά της σελίδας υπάρχει η λίστα με τις κατηγόριες .Επιλέγουμε σε ποια κατηγόρια θέλουμε να εμφανίζετε το προϊόν μας στο μενού . Στην δεξιά πλευρά εμφανίζεται η επιλογή **Εικόνα Προϊόντος** και επιλέγουμε **Ορισμός της εικόνας προϊόντος** και εισάγουμε την εικόνα που θέλουμε .

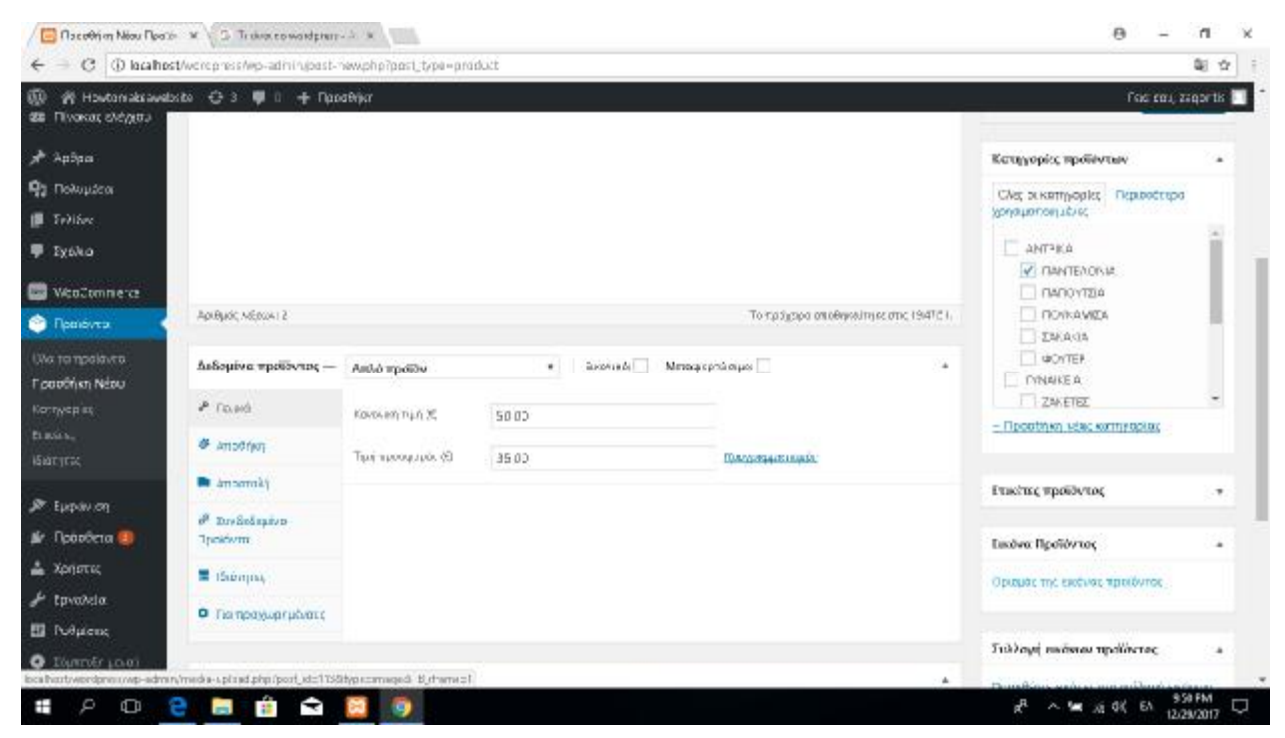

## **3.7 ΕΜΦΆΝΙΣΗ-ΘΈΜΑΤΑ ΒΗΜΑ 6<sup>ο</sup>**

Το WordPress μας δίνει την δυνατότητα να χρησιμοποιούμε έτοιμα θέματα για καλύτερη εμφάνιση του site μας. Πηγαίνουμε στην επιλογή **Εμφάνιση -> Θέματα**

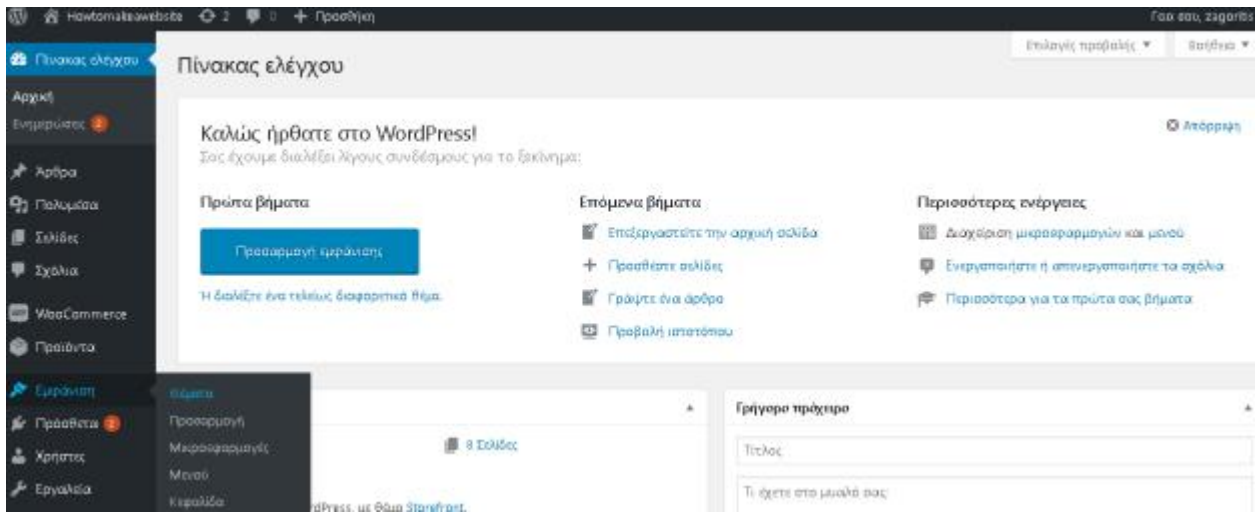

#### **Εικόνα 49**

Για να χρησιμοποιήσουμε ένα θέμα το επιλέγουμε και πατάμε **Ενεργοποίηση** . Μας δίνεται η δυνατότητα να επιλέξουμε και την **Ζωντανή Προεπισκόπηση** ώστε να δοκιμάσουμε αρχικά το θέμα πριν το ενεργοποιήσουμε.

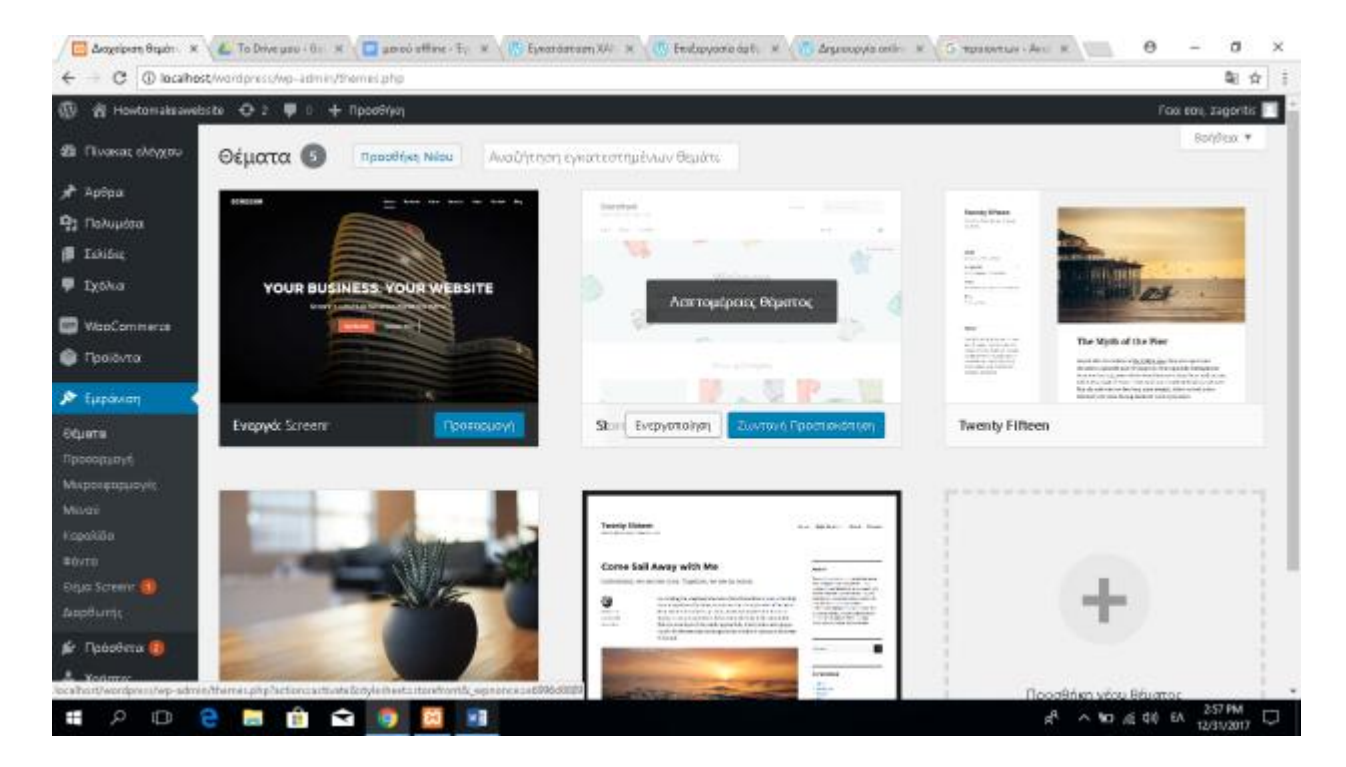

Υπάρχει η δυνατότητα να επιλέξουμε περισσότερα θέματα πατώντας Προσθήκη Νέου Θέματος .

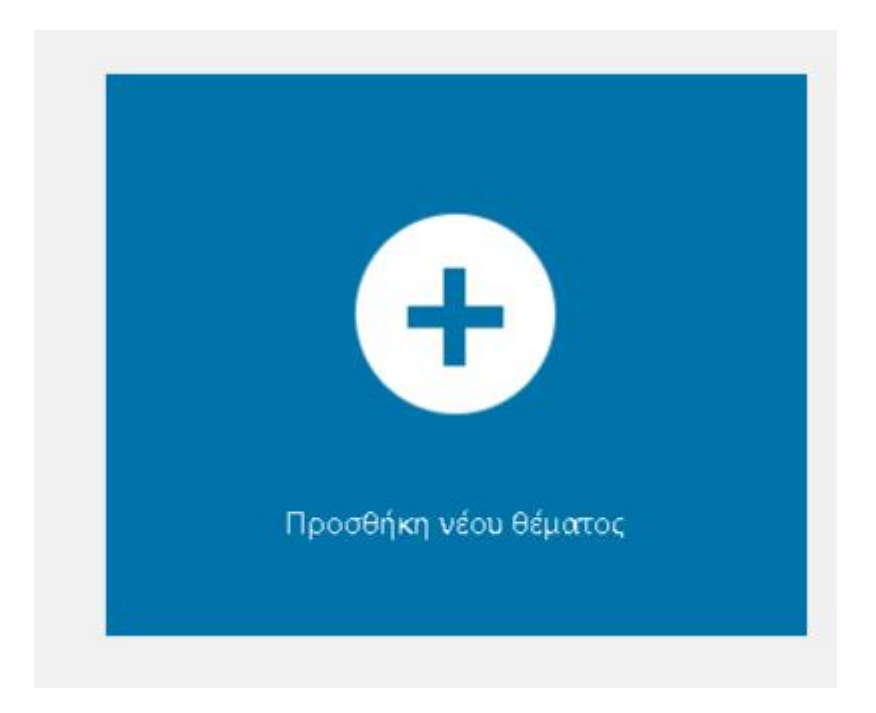

#### **Εικόνα 51**

Εμφανίζετε μια γκάμα θεμάτων . Επιλέγουμε **Εγκατάσταση** ή **Προεπισκόπηση** ανάλογα με το τι χρήση επιθυμούμε.

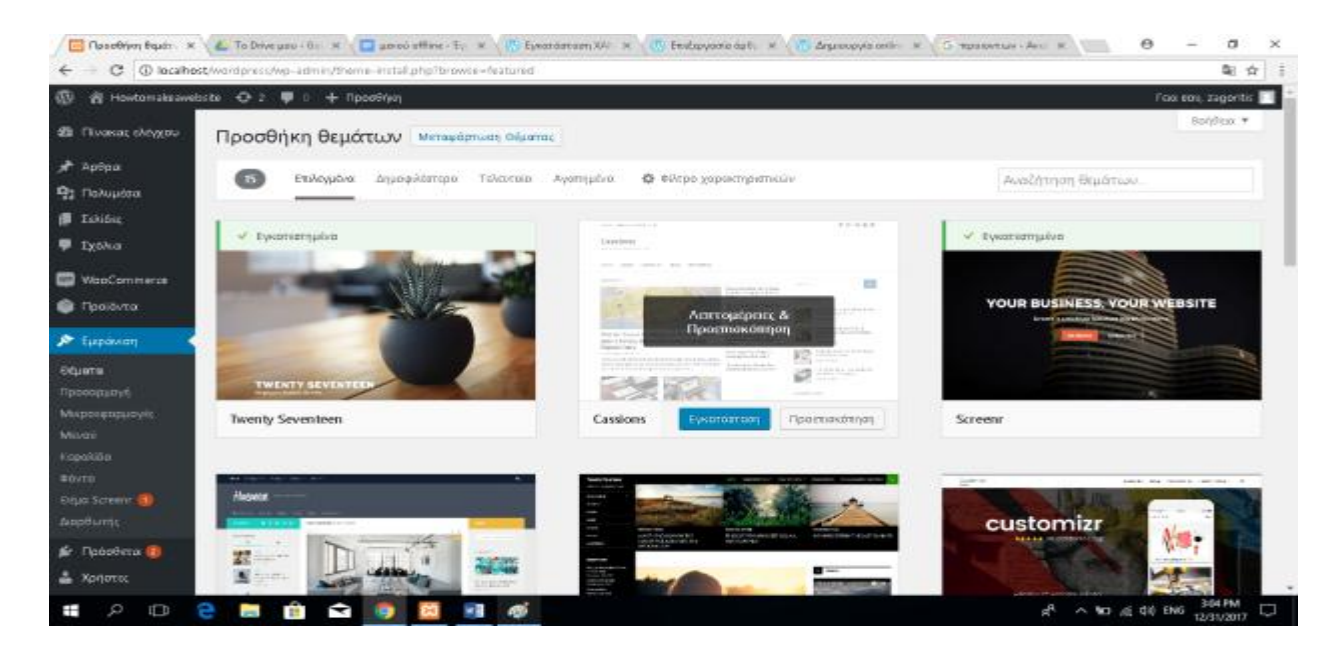

#### **Εικόνα 52**

Σημείωση!!! Η επιλογή θεμάτων γίνεται ακριβώς το ίδιο τρόπο είτε με την online είτε με την offline έκδοση.

## **3.8 ΔΗΜΙΟΥΡΓΊΑ ΟNLINE ΒΗΜΑ 7<sup>ο</sup>**

Για δημιουργήσουμε την προσωπική μας ιστοσελίδα αρχικά πρέπει να μπούμε στην ηλεκτρονική διεύθυνση <http://www.wordpress.com> . Επιλέγουμε πάνω αριστερά την επιλογή **Get Started .**

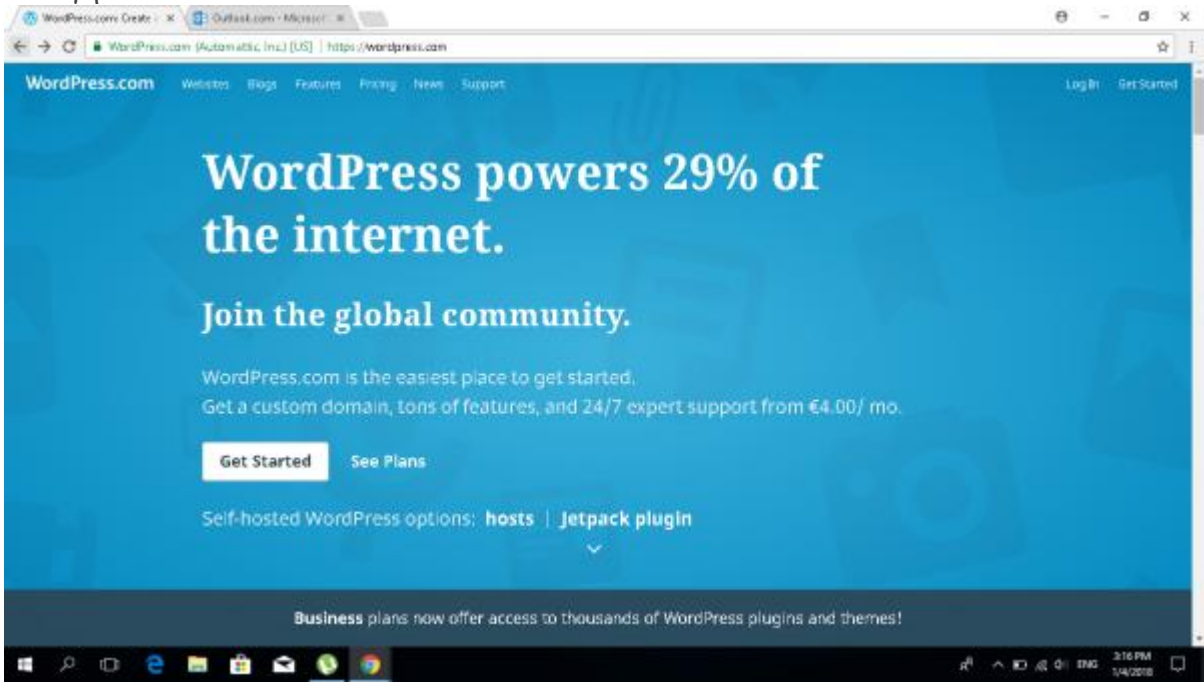

**Εικόνα 53**

Αρχικά πρέπει στο πρώτο πλαίσιο να εισάγουμε αρχικά εισάγουμε με λατινικούς χαρακτήρες το όνομα που επιθυμούμε να έχει η ιστοσελίδα μας.

Στο δεύτερο πλαίσιο πρέπει να προσθέσουμε τις κατηγόριες . Δηλαδή σε τι θα αναφέρετέ το site π.χ Μόδα. Αθλητισμός κτλ

Στο τρίτο πλαίσιο συμπληρώνουμε την ιδιότητα που ασχοληθούμε π.χ Θα είναι κάποιο site παραγγελιών ή κάποια ιστοσελίδα για ενημέρωση.

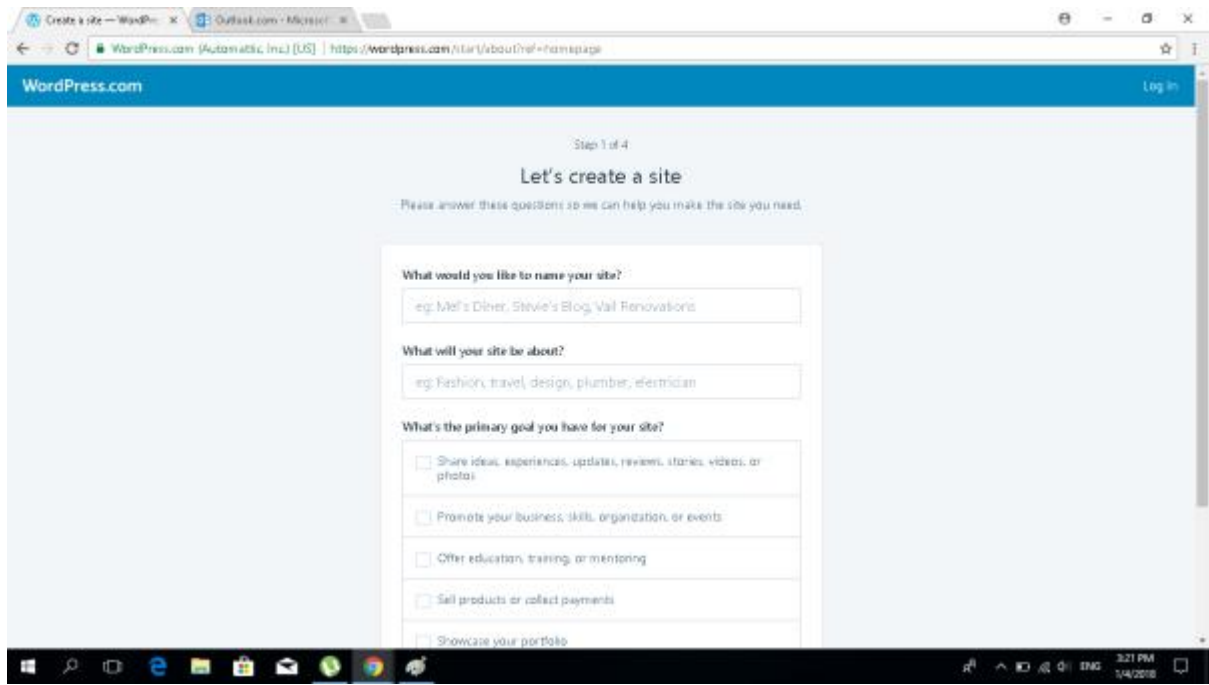

Στο τέταρτο και τελευταίο πλαίσιο συμπληρώνουμε το επίπεδο που έχουμε στην δημιουργία ιστοσελίδας σε αρίθμηση από το 1 (Για καθόλου η μερική γνώση) εώς το 5 (Άριστη γνώση).Και πατάμε **Continue .**

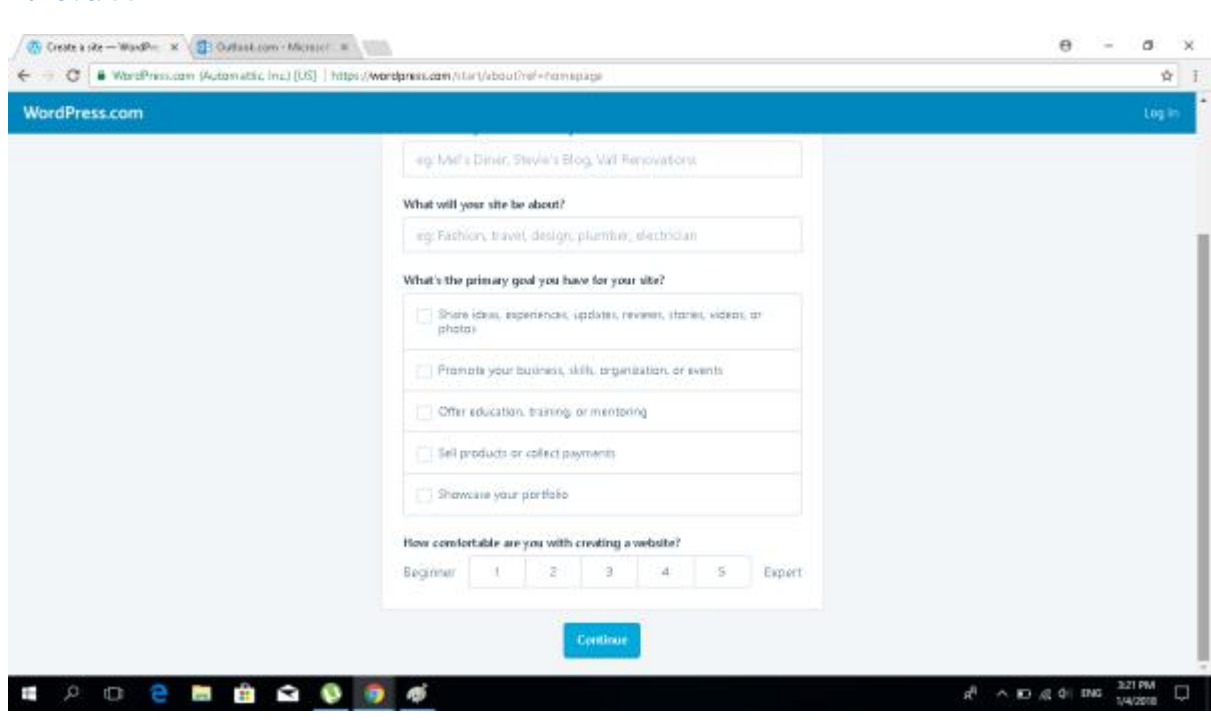

Στην συνέχεια επιλέγουμε ποια θέλουμε να είναι η διεύθυνση URL

([www.example.gr\)](http://www.example.gr))του site μας .Θα γίνει έλεγχός διαθεσιμότητας του ονόματος και θα επιλέγουμε την πρώτη δωρεάν επιλογή.

**Σημείωση!!!** Η ονομασία της ιστοσελίδας μας θα έχει την

μορφή examble.wordpress.com . Αυτό οφείλετε στην δωρεάν διαθέση του ονόματος και της ιστοσελίδας στο διαδίκτυο . Για να εμφανίζετε η ιστοσελίδα μας χωρίς την προσθήκη wordpress πρέπει να γίνουμε premium χρήστες με μηνιαία συνδρομή.(Θα δούμε αναλυτικά τις χρεώσεις παρακάτω).

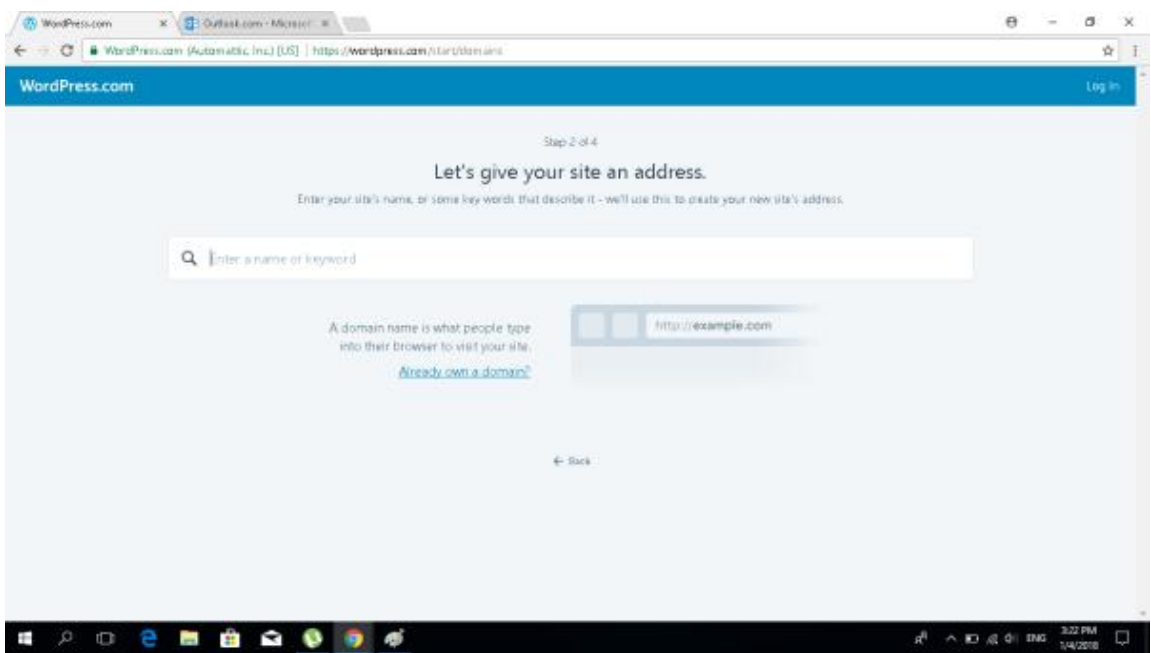

Βλέπουμε τον έλεγχό διαθεσιμότητάς και επιλέγουμε την διαθεσιμότητα **Free .**

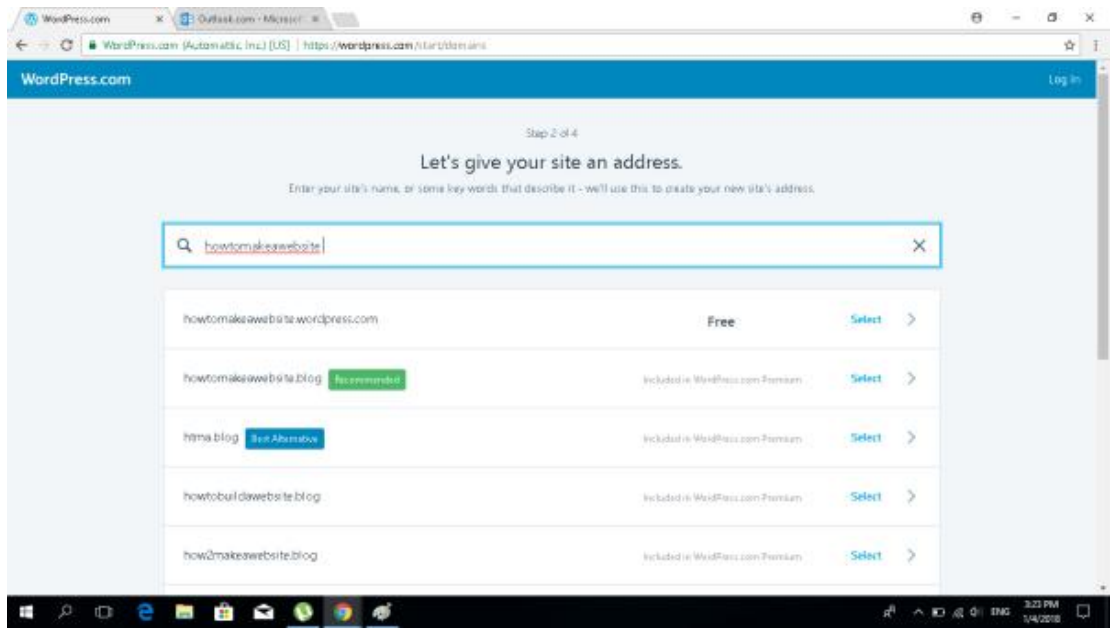

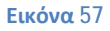

Εδώ βλέπουμε τις χρεώσεις και τα πακέτα που προσφέρονται με τις ανάλογες δυνατότητες. Εμείς επιλέγουμε της πρώτη επιλογή που αναγράφει **Start with Free**.

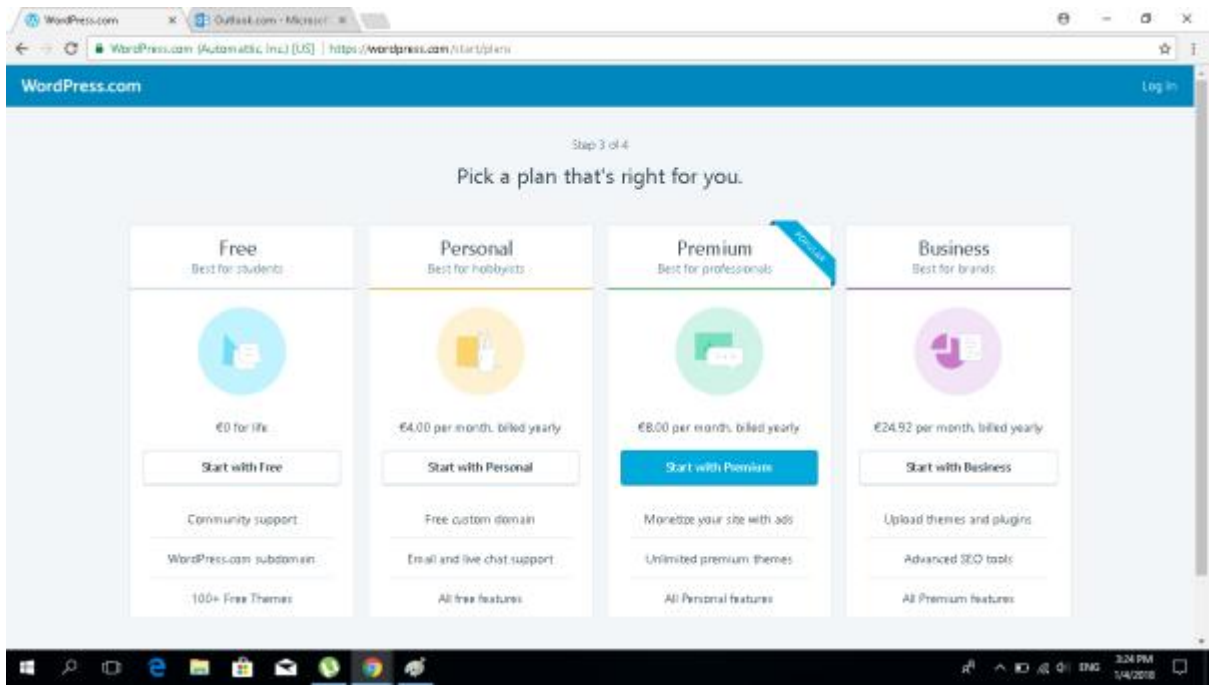

#### **Εικόνα 58**

Αρχικά επιλέγουμε το email που θα έχουμε για πρόσβαση στην ιστοσελίδα μας. Επιλέγουμε το username & password που θα έχουμε για την σύνδεση μας στο wordpress .

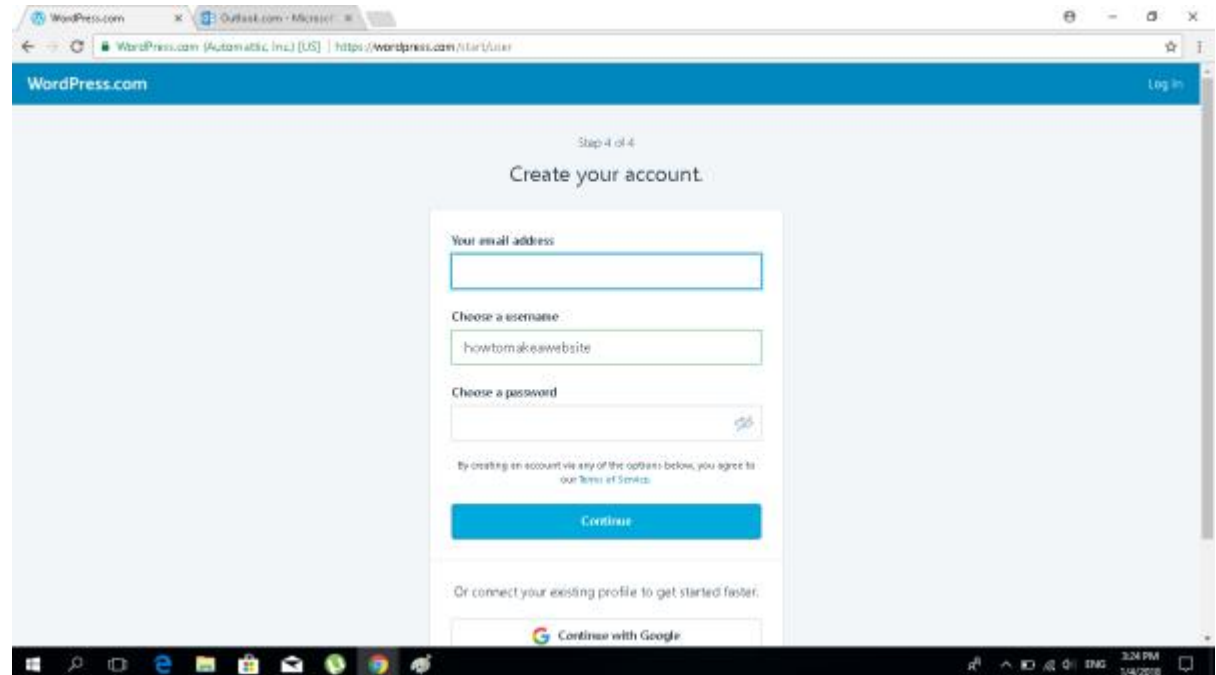

## Πατάμε continue .

## **Εικόνα 60**

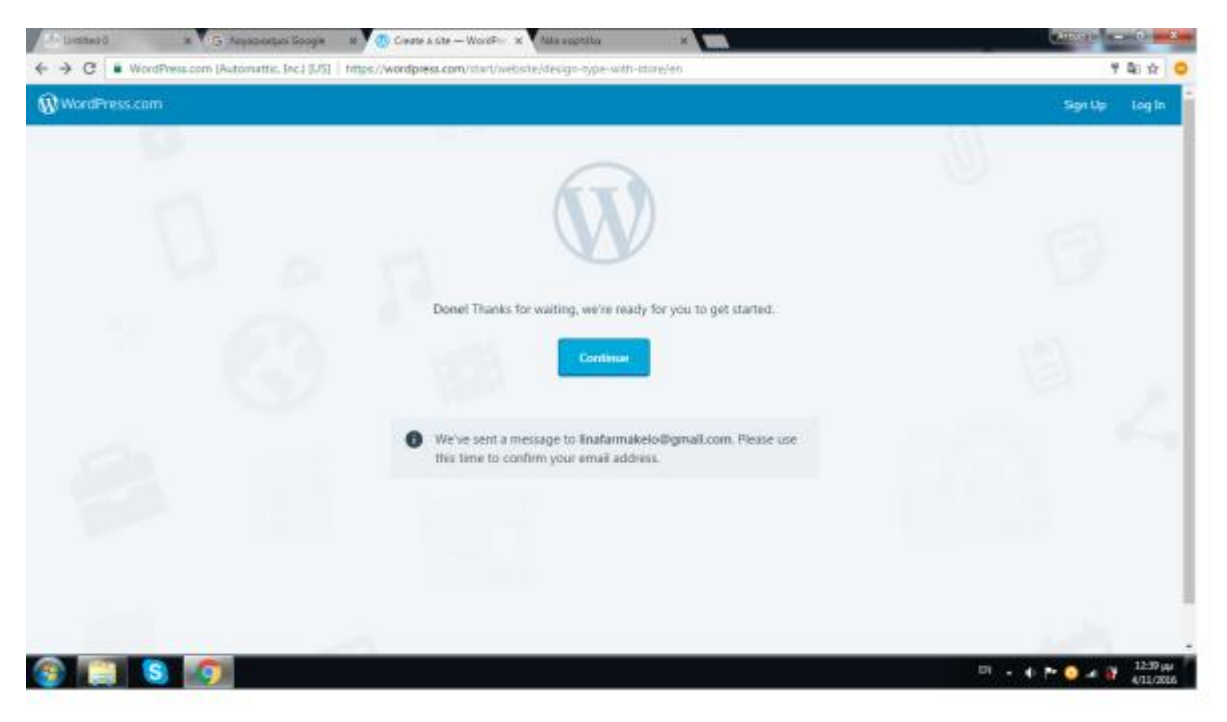

Μόλις μπήκαμε στην επεξεργασία της ιστοσελίδας μας.

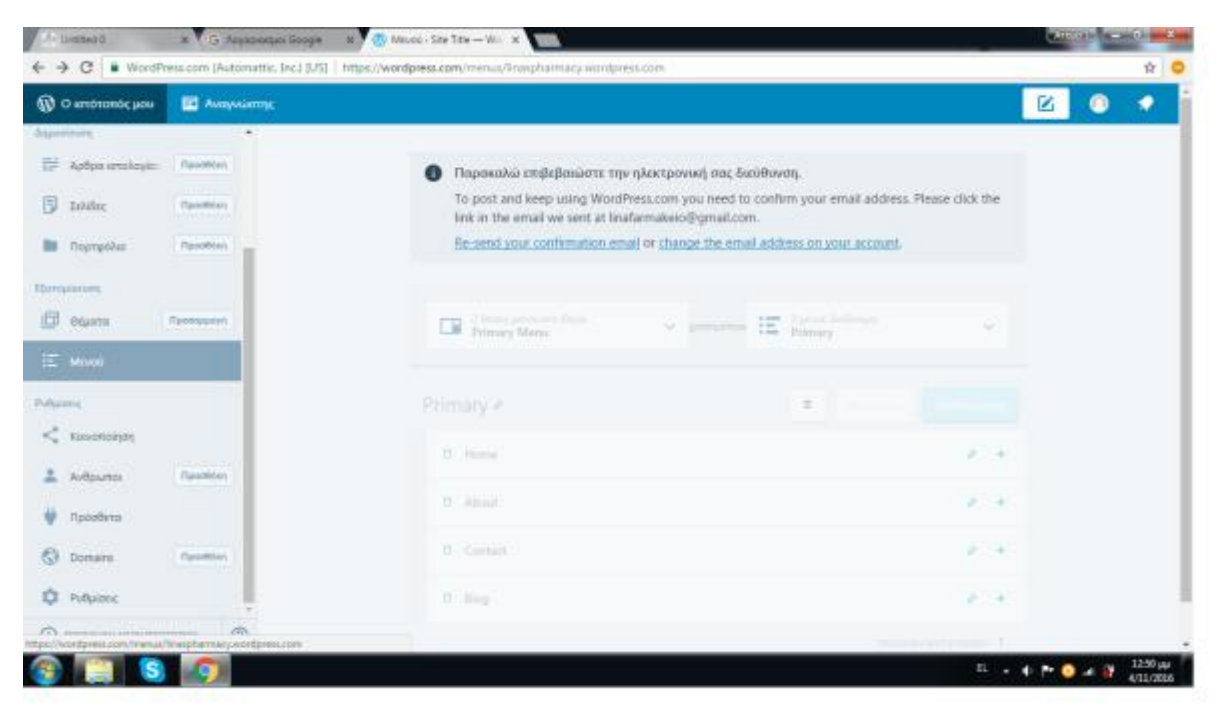

Για την καλύτερη επεξεργασία της ιστοσελίδας μας εισάγoυμε μετά το όνομα της ιστοσελίδας την φράση wp-admin(examble.wordpress.com/wp-admin). Αναλυτικά βήματα για επεξεργασία θα βρείτε στο menu της σελίδας.

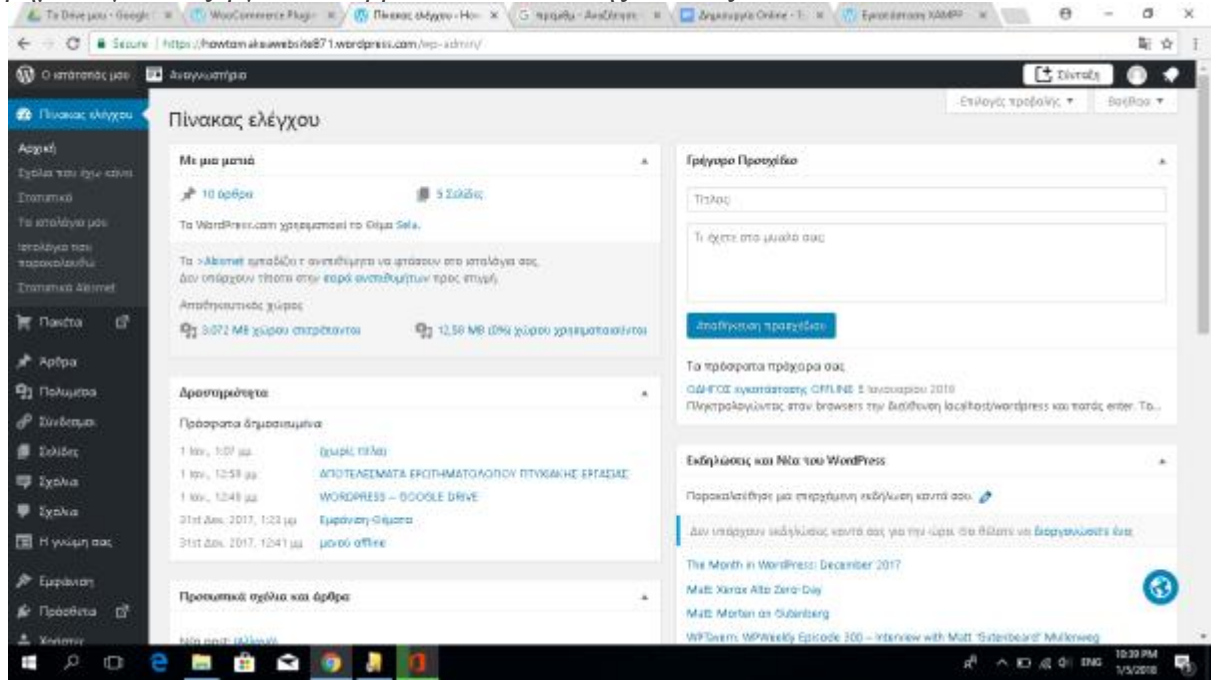

# **3.9 WORDPRESS – GOOGLE DRIVE**

Για την δημοσίευση των άρθρων υπάρχει μια πολύ εύκολή και χρήσιμη διαδικασία . Ώστε να μπορούμε να γραφούμε το άρθρο μας και να δημοσιεύεται εύκολα στο site μας.

Η διαδικασία αυτή έχει ως εξής : Ανοίγουμε ένα Έγγραφό Google μέσω της πλατφόρμας Google Drive .

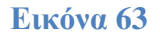

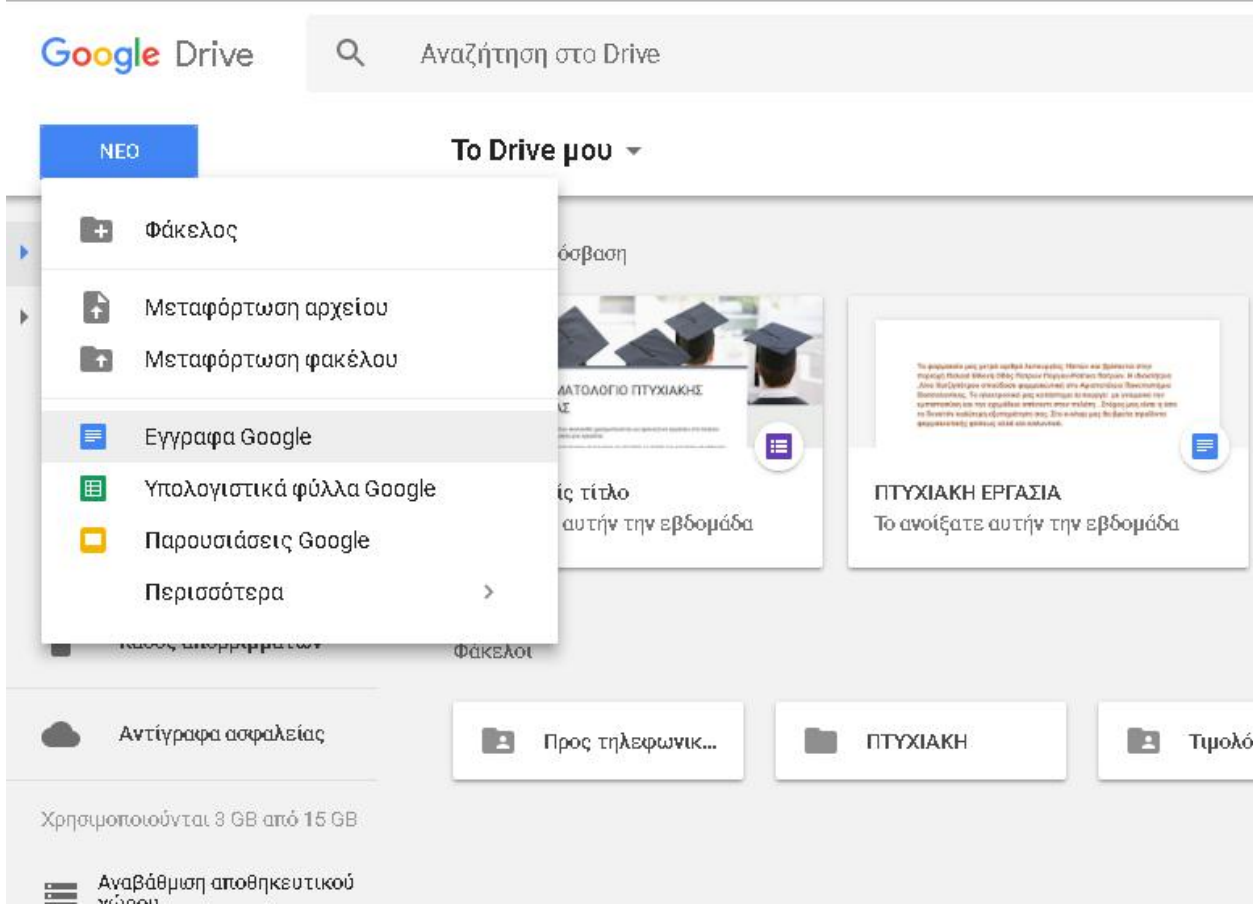

Στην συνέχεια ανοίγουμε το έγγραφο word που θέλουμε να δημοσιεύσουμε ή γράφουμε το άρθρο που θέλουμε στο νέο Έγγραφο Google που ανοίξαμε.

#### **Εικόνα 64**

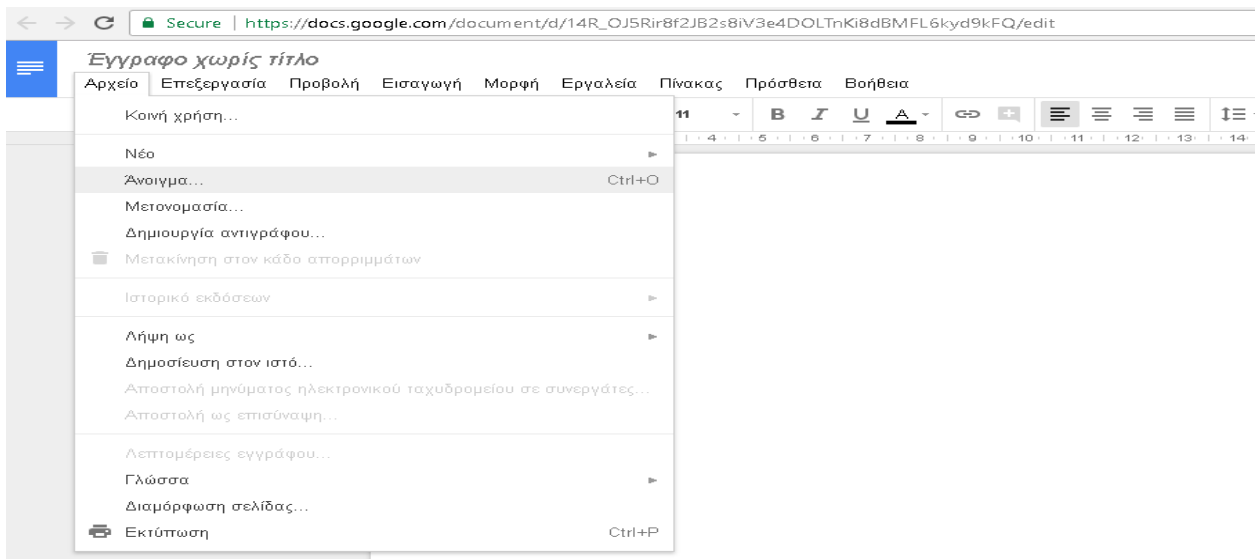

Μας ανοίγει αυτό το παράθυρο και πατάμε **Επιλέξτε ένα αρχείο από τον υπολογιστή σας,** και τοποθετούμε το αρχείο word που θέλουμε

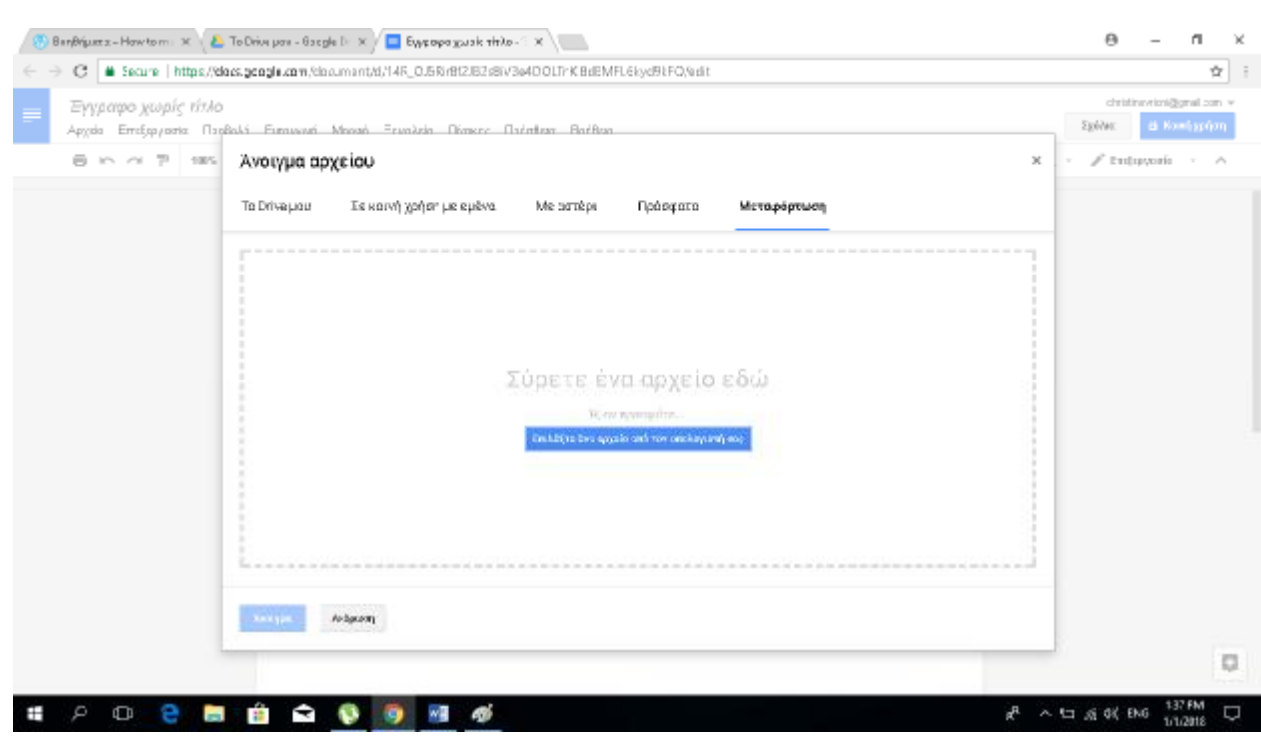

# Εφόσον ανοίξει το αρχείο μας κάνουμε κλικ στα **Πρόσθετα -> Λήψη προσθέτων**

### **Εικόνα 66**

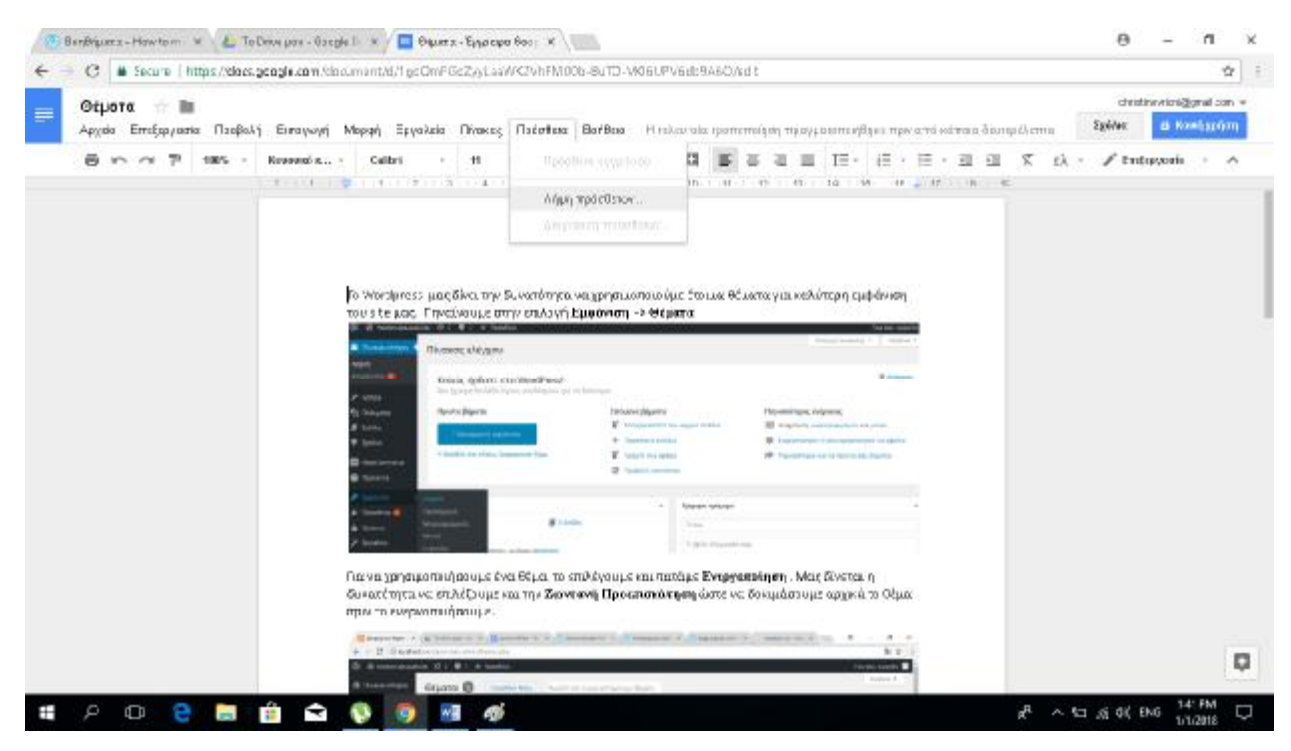

Μας εμφανίζετε αυτό το παράθυρο και πάμε δεξιά στο πλαίσιο αναζήτησης και πληκτρολογούμε Wordpress . Η λίστα που μας εμφανίζετε έχει μερικά προσθετά που βασίζονται στο Wordpress. Εμείς θα χρησιμοποιήσουμε το **Wordpress.com for Google Docs** και επιλέγουμε την επιλογή **Δωρεάν.**

### **Εικόνα 67**

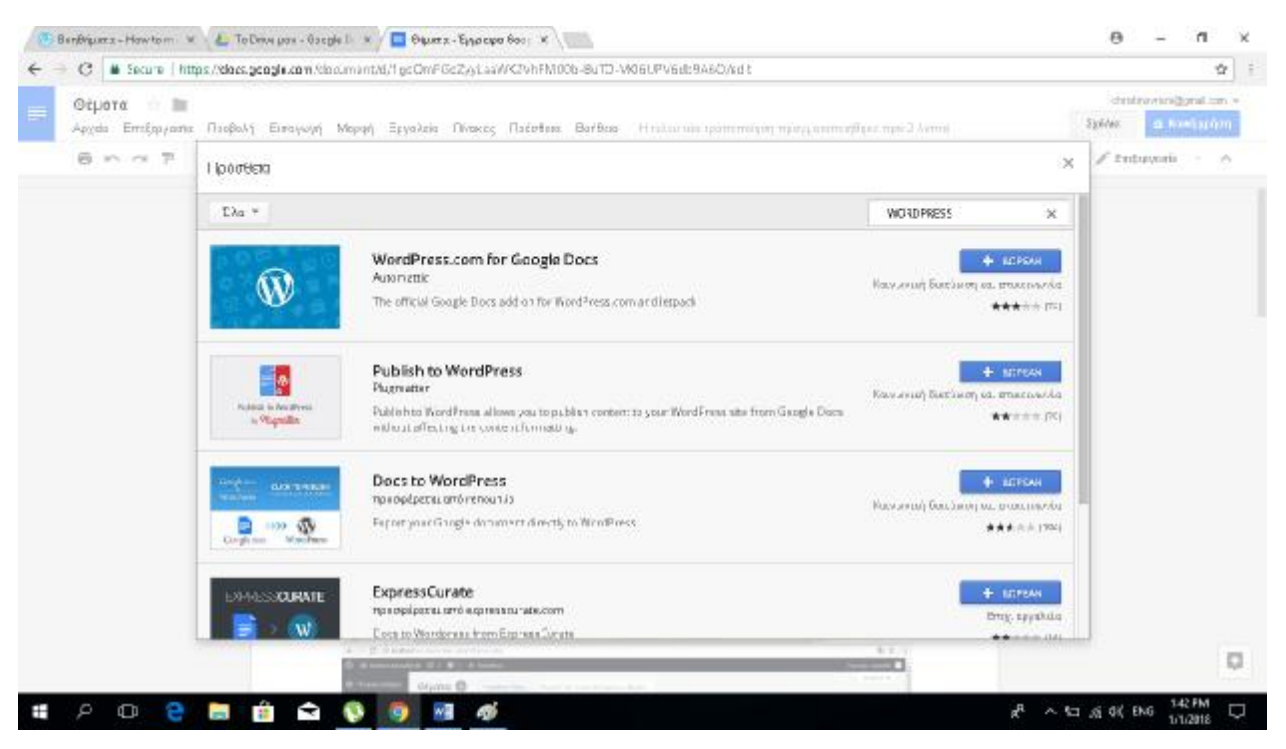

Εδώ μας εμφανίζετε η αδείας χρήσης του λογαριασμού μας. Ώστε να συνδεθεί το Wordpress – Google Drive.

#### **Εικόνα 68**

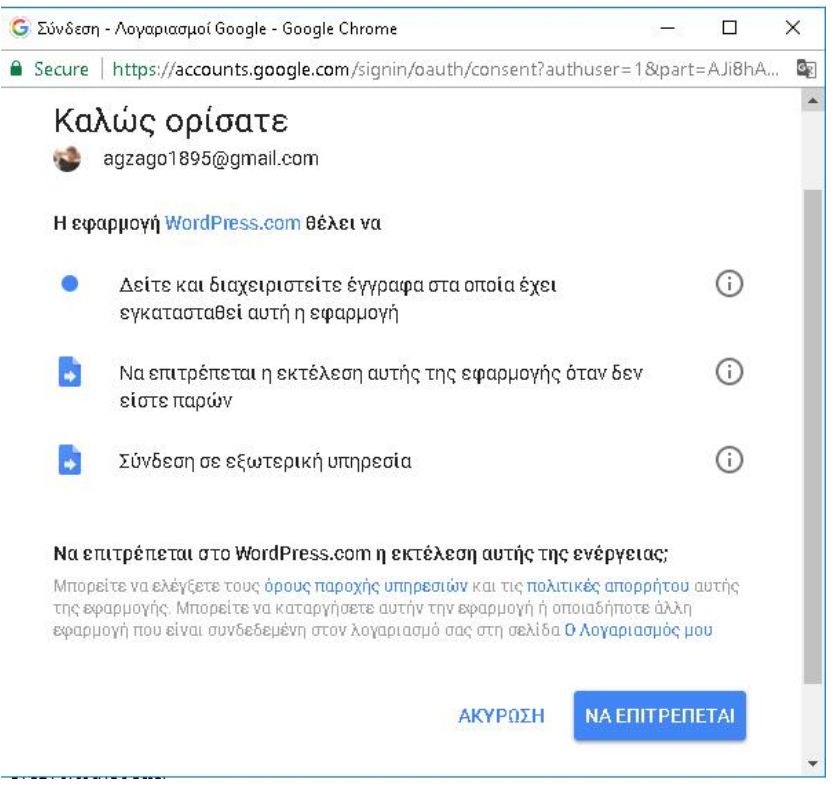

Πατάμε **ΝΑ ΕΠΙΤΡΕΠΕΤΑΙ** .

Το μήνυμα αυτό μας ενημερώνει ότι το προσθέτω είναι έτοιμό για χρήση.

## **Εικόνα 69**

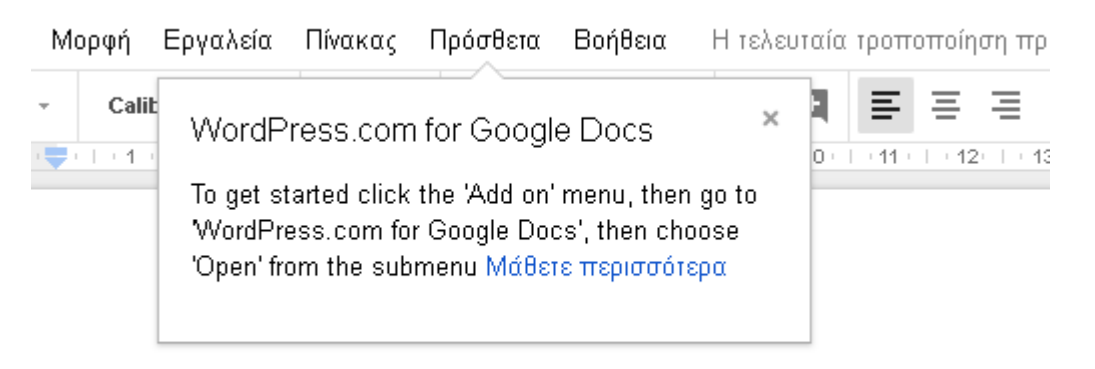

Γο <u>Wordpress</u> μας δίνει την δυνατότητα να χρησιμοποιούμε έτοιμα θέματα για κ του site μας. Πηγαίνουμε στην επιλογή Εμφάνιση -> Θέματα

# Επιλέγουμε τα **Πρόσθετα** -> **Wordpress.com for Google Docs -> Open**

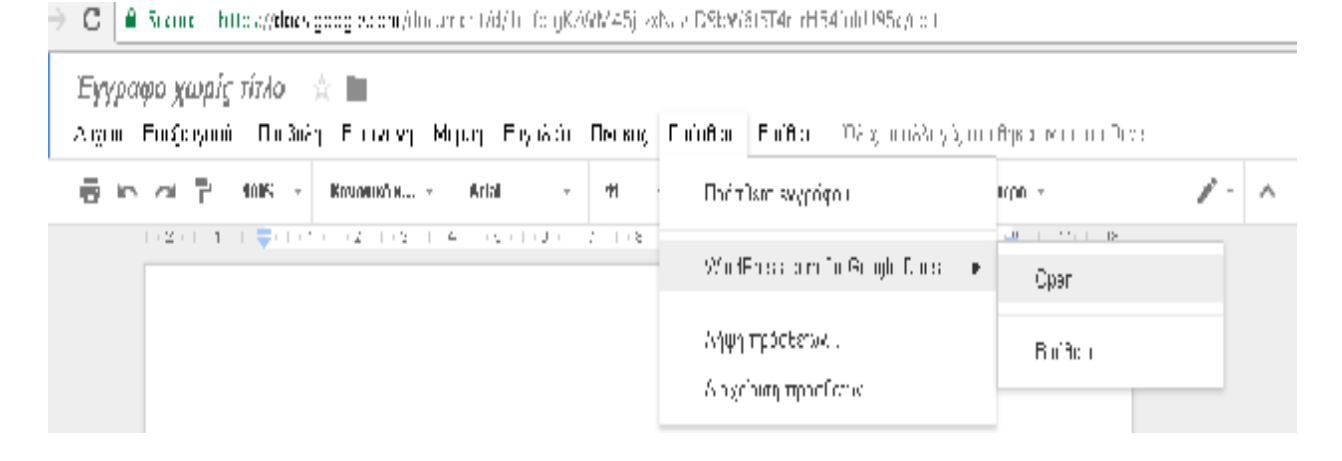

# Σε αυτό το βήμα πατάμε Approve ώστε να ολοκληρωθεί η εγκατάσταση .

## **Εικόνα 71**

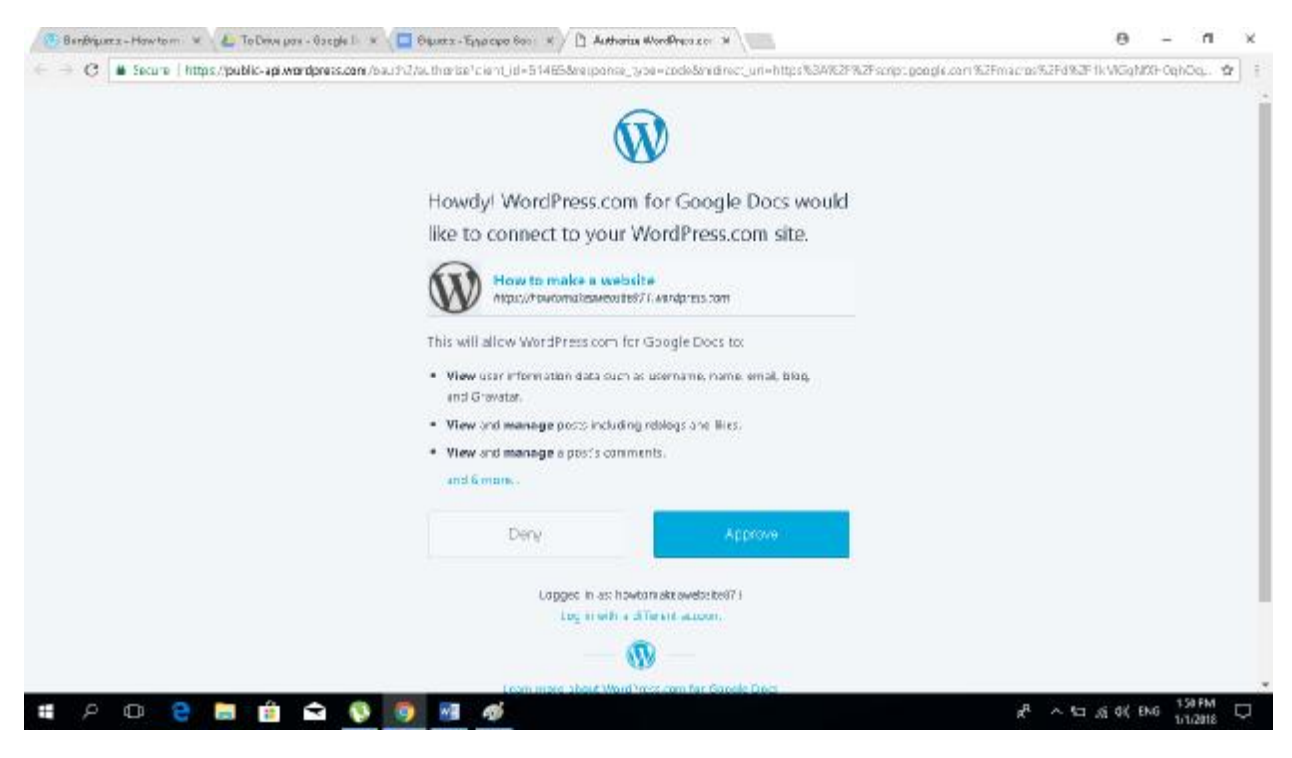

Και εφόσον όλα έχουν λειτουργήσει καλά. Στο πλαίσια που εμφανίζετε αριστερά στην οθόνη μας . Πατάμε **Save.** 

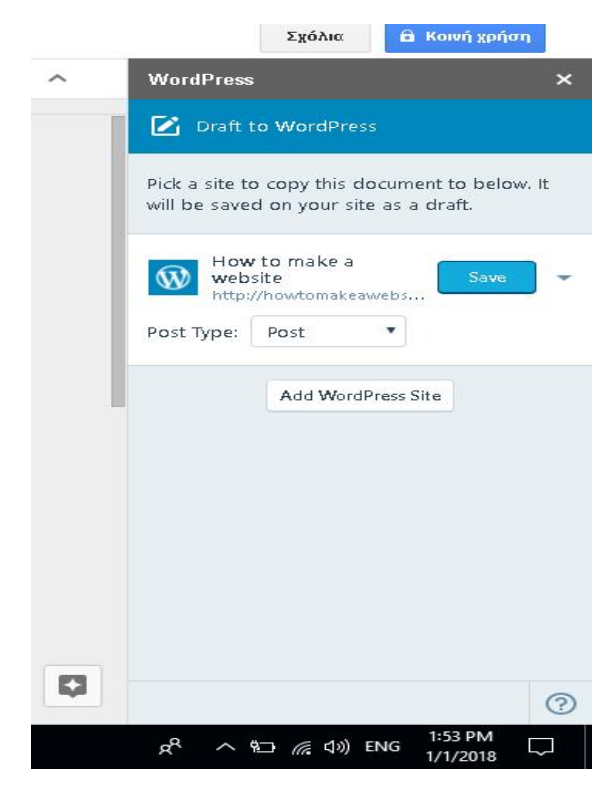

**Εικόνα 72**

## **3.10 ΕΓΚΑΤΑΣΤΑΣΗ 7 ΖΙΡ**

Η offline έκδοση του wordpress είναι συμπιεσμένο αρχείο . Οπότε χρειαζόμαστε να δουλέψουμε με ένα πρόγραμμα αποσυμπίεσης. Εμείς επιλέξαμε το **7zip γιατί είναι** πολύ απλό στην εγκατάσταση.

Στην μηχανή της Google αναζητούμε την φράση ''7zip''

Και επιλέγουμε την πρώτη επιλογή αναζήτησης .

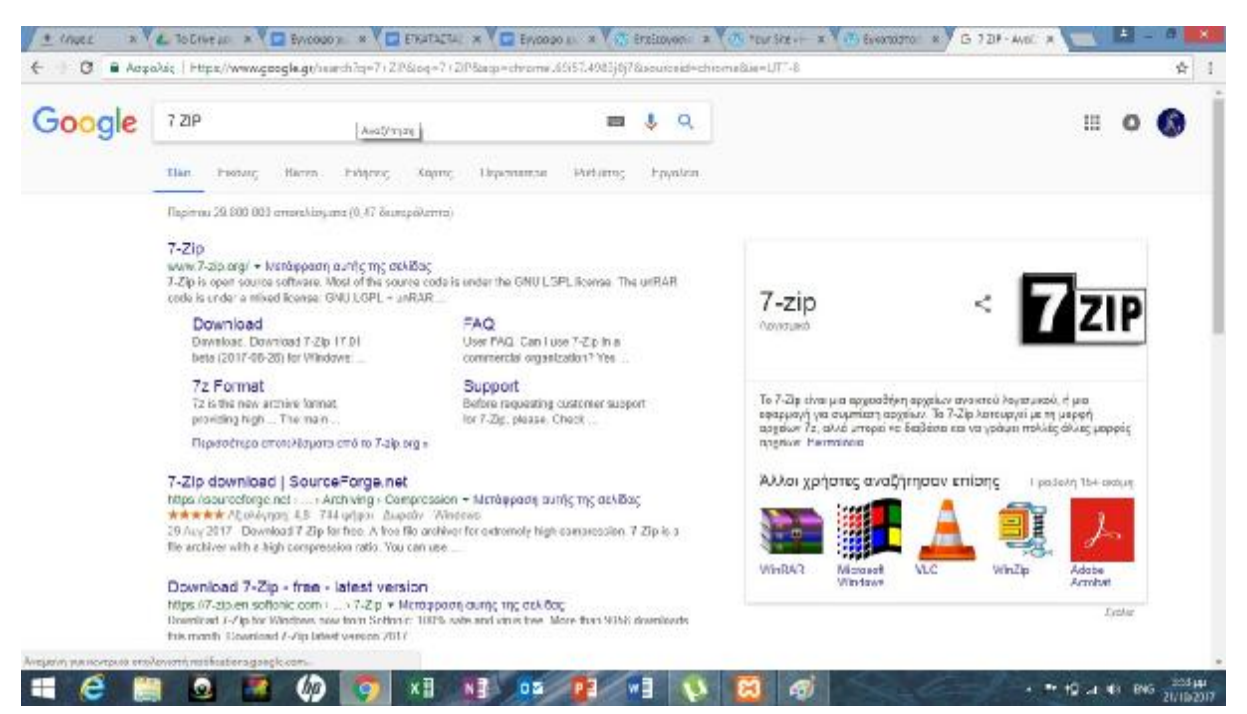

Επιλέγουμε μια από τις 2 εκδόσεις που θέλουμε σύμφωνα με το λειτουργικό σύστημα του υπολογιστή μας.

#### **Εικόνα 74**

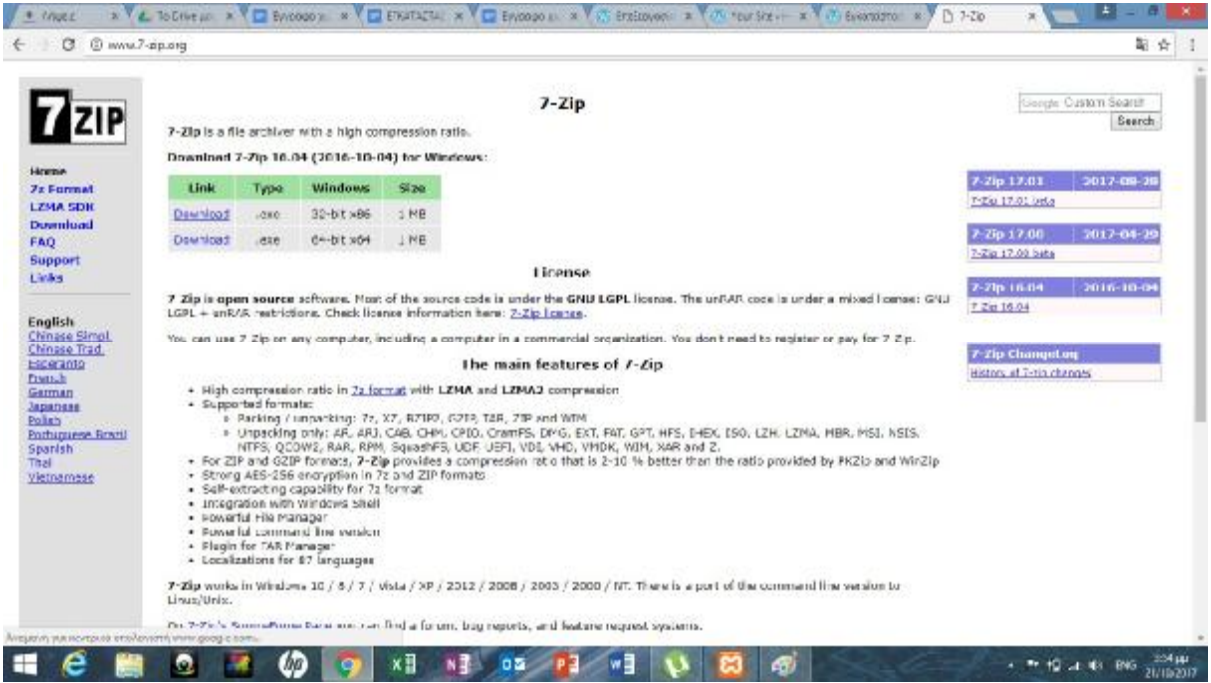

Επιλέγουμε το αρχείο από την μπάρα λήψεων στο κάτω μέρος της σελίδας ώστε να ξεκινήσει η εγκατάσταση.

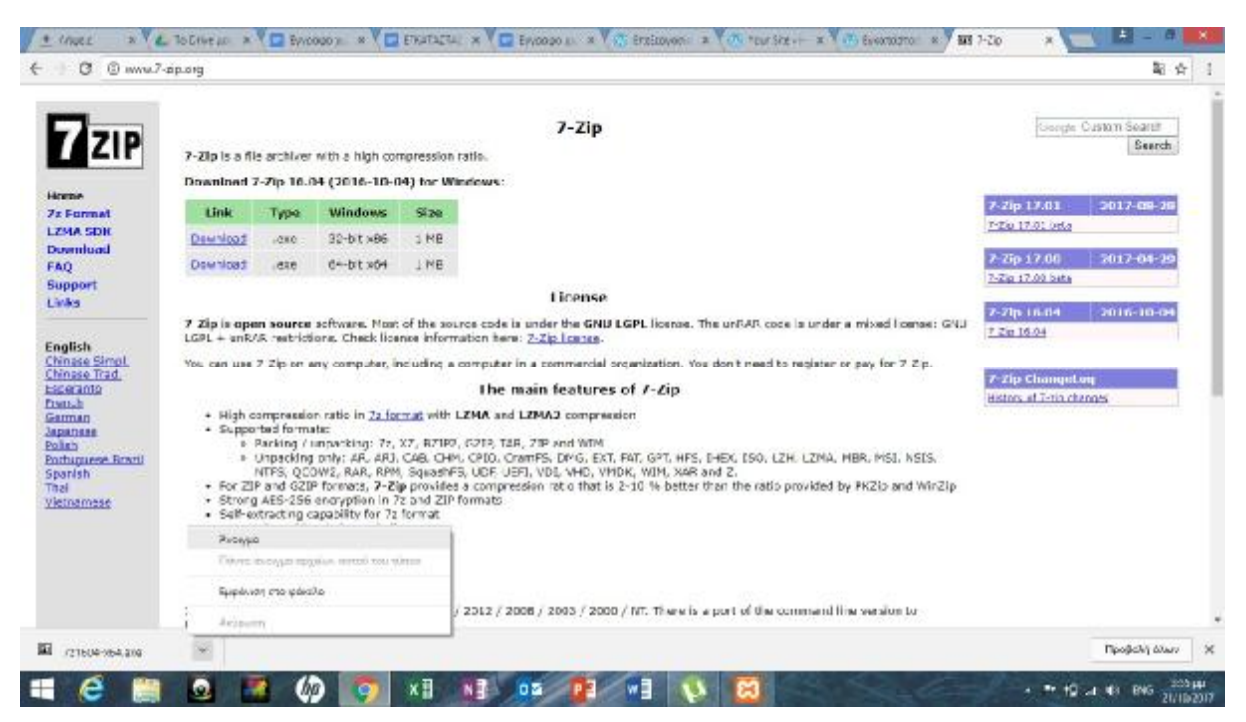

## Πατάμε Install ώστε να αρχίσει η εγκατάσταση **Εικόνα 76**

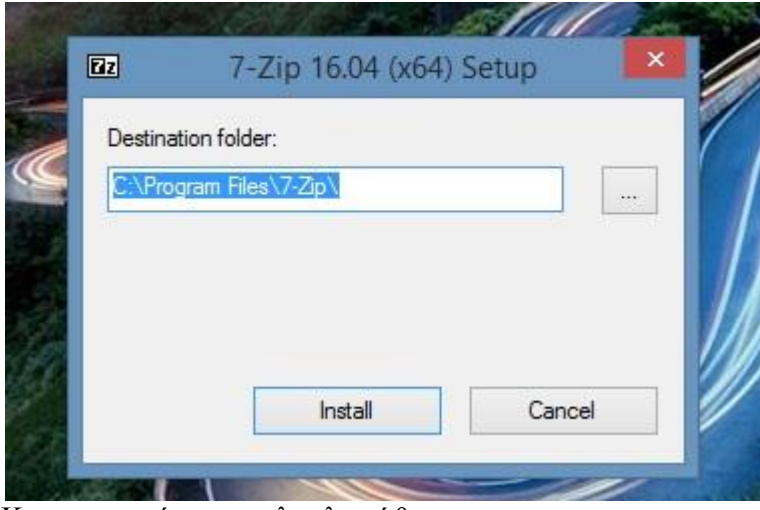

Και η εγκατάσταση ολοκληρώθηκε . η εγκατάσταση ολοκληρώθηκε . **Εικόνα 77** 

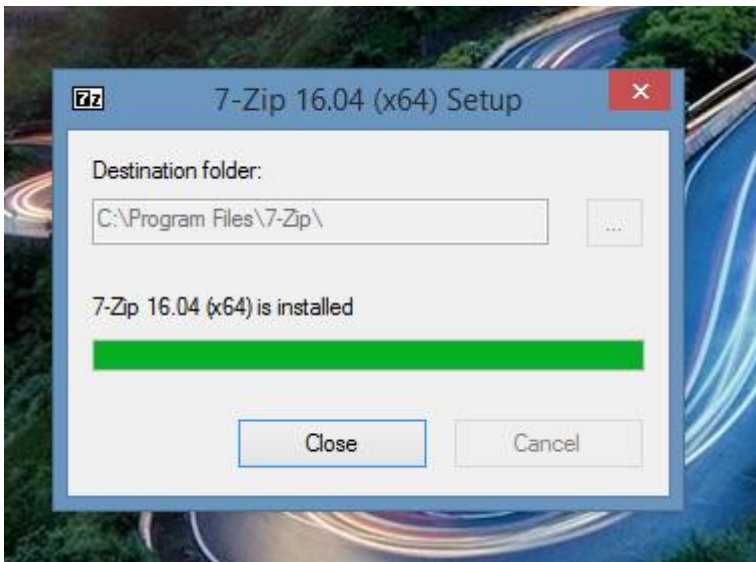

Στην συνέχεια θα δείτε την διαδικασία αποσυμπίεσης κατά την διαδικασία Στην συνέχεια θα δείτε την διαδικασί<br>εγκατάστασης του offline wordpress.

# **ΚΕΦΑΛΑΙΟ 4: ΕΡΕΥΝΑ**

# **ΕΡΕΥΝΑ**  ΑΠΟΤΕΛΕΣΜΑΤΑ ΕΡΩΤΗΜΑΤΟΛΟΓΙΟΥ ΠΤΥΧΙΑΚΗΣ ΕΡΓΑ ΣΙΑ Σ **ΑΠΟΤΕΛΕΣΜΑΤΑ ΕΡΩΤΗΜΑΤΟΛΟΓΙΟΥ ΠΤΥΧΙΑΚΗΣ ΕΡΓΑΣΙΑΣ**

Στα πλαίσια της πτυχιακής μας εργασίας ετοιμάσαμε ένα ερωτηματολόγιο και συγκεντρώσαμε 100 απαντήσεις οι όποιες αποτελούν φοιτητές του ΤΕΙ Δυτικής Ελλάδος . Το ερωτηματολόγιο χρησιμοποιήθηκε ως ερευνητικό εργαλείο στο πλαίσιο εκπόνησης της πτυχιακής μας εργασίας .

Η σύνθεση του ερωτηματολογίου ήταν τέτοια, ώστε να διαφυλάσσεται η ανωνυμία των ερωτώμενων και η εμπιστευτικότητα των στοιχείων. Το ερωτηματολόγιο συμπληρώθηκε μόνο από άτομα τα οποία έχουν έχουν πραγματοποιήσει αγορές μέσω internet.

Ο σκοπός του ερωτηματολογίου αυτού δημιουργήθηκε για να εξετάσει τη στάση του καταναλωτή απέναντι στις αγορές μέσω internet .

Θέλαμε να δούμε την στάση των καταναλωτών και κατά πόσο χρησιμοποιούν το ηλεκτρονικό εμπόριο. Να δούμε εάν εμπιστεύονται το διαδίκτυο για αγορές και κατά πόσο το χρησιμοποιούν.

## **Ερώτηση 1: Δυνατότητα πολλαπλών απαντήσεων**

## Για ποιους λόγους χρησιμοποιείτε το διαδίκτυο; (μπορείτε να δώσετε πάνω απο 1 απάντησεις)

100 απαντήσεις

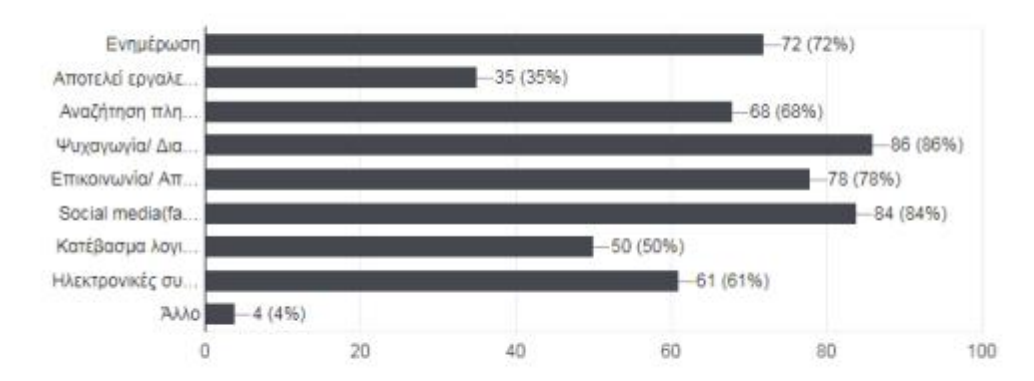

#### **Εικόνα 78**

Ενημέρωση 72%

Αποτελεί εργαλείο της δουλειάς μου 35%

Αναζήτηση πληροφοριών 68%

Ψυχαγωγία/ Διασκέδαση 86%

Επικοινωνία/ Αποστολή- λήψη μηνυμάτων 78%

Social media(facebook,instagram κτλ) 84%

Κατέβασμα λογισμικού- μουσικής- ταινιών 50%

Ηλεκτρονικές συναλλαγές- αγορές προϊόντων 61%

Άλλο 4%

## **Ερώτηση 2:**

Κατά μέσο όρο πόσες ώρες την ημέρα, ξοδεύετε στο internet, ανεξάρτητα από το αν πρόκειται για δουλειά, εκπαίδευση ή ελεύθερο χρόνο;

100 απαντήσεις

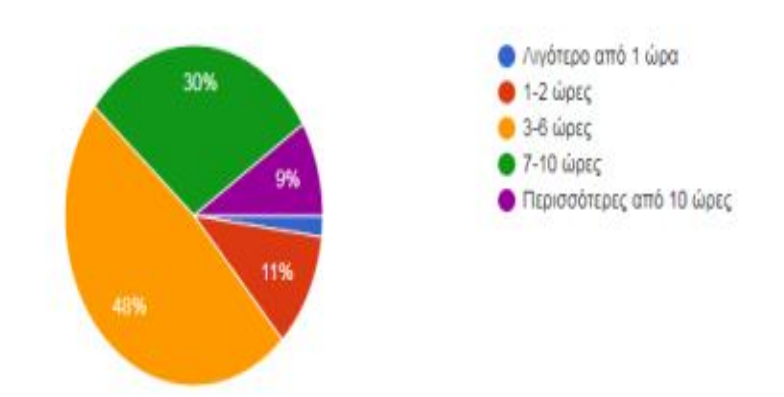

#### **Εικόνα 79**

Το δείγμα μας κατά 9% χρησιμοποιεί πάνω από 1 ώρες ημερησίως , ενώ 3-6 ωρες χρησιμοποιεί 48% του δείγματος .

Σε σχέση με το 11% που χρησιμοποιεί 1-2 ώρες ημερησίως το διαδίκτυο.

Ενώ μόνο το 2% χρησιμοποιεί το διαδίκτυο λιγότερο από 1 ώρα ημερησίως.
#### **Ερώτηση 3:**

Πόσες φορές έχετε αγοράσει προϊόντα από το διαδίκτυο;

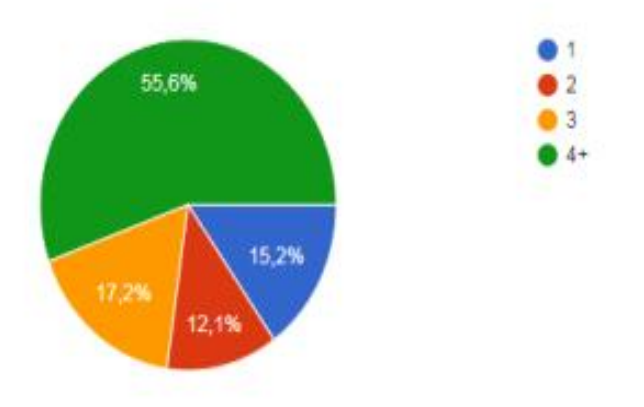

#### **Εικόνα 80**

Παρατηρούμε ότι το 55,6% έχει αγοράσει πάνω από 4 φορές προϊόντα μέσω προϊόντα διαδικτύου σε σχέση με το 15,2 που έχει αγοράσει 1 μόνο φορά.

Ενώ το 17,2 % έχει αγοράσει 3 φόρες προϊόντα από το διαδίκτυο ενώ μόνο 2 φορές το ποσοστό 12,1.

## **Ερώτηση 4:**

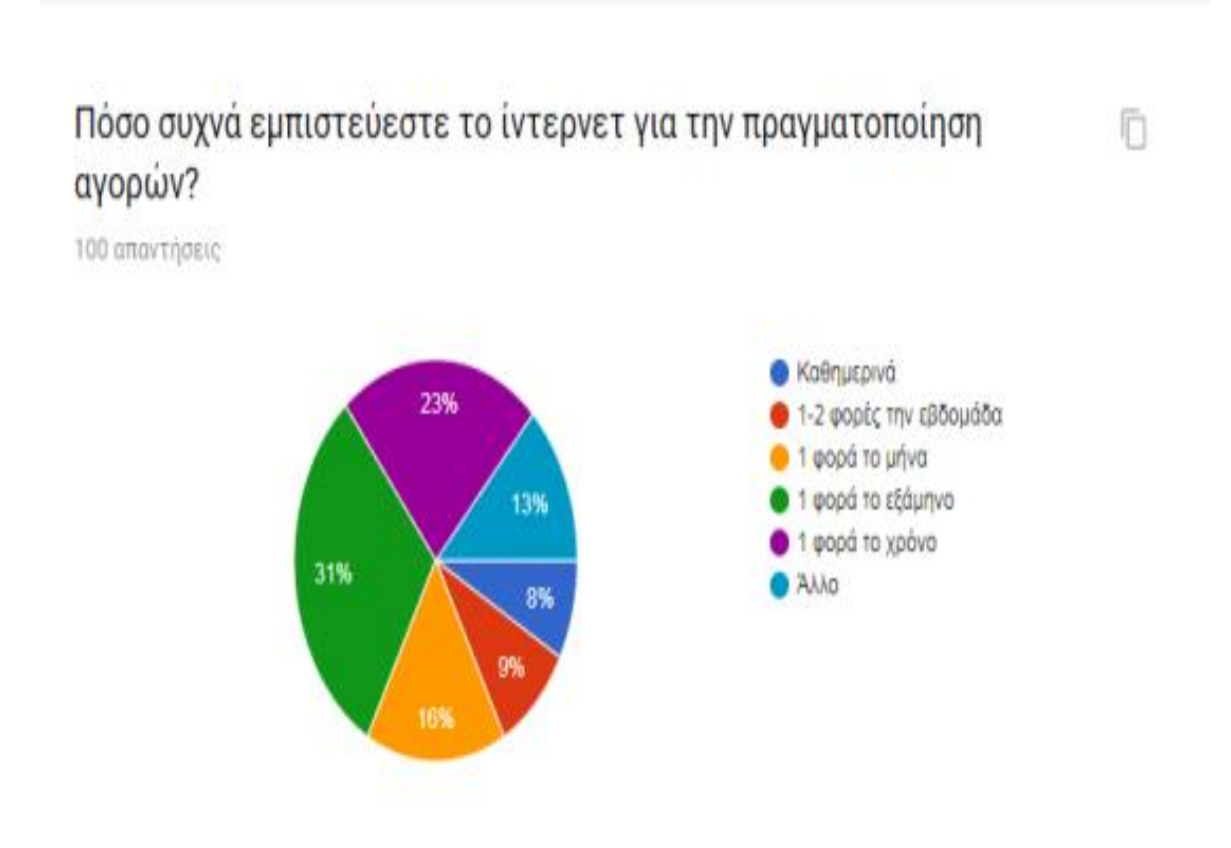

#### **Εικόνα 81**

Παρατηρούμε ότι αγορές μέσω ιντερνέτ καθημερινά κάνει μόνο το 8% του δείγματος ενώ το 31% εμπιστεύεται τις αγορές μέσω ιντερνέτ μια φόρα στους 6 μήνες.

Αξίζει να σημειωθεί ότι το 23% κάνει μόνο 1 αγορά ετησίως σε αντιθέση με το 16% που επιλέγει τις ηλεκτρονικές αγορές μια φορά τον μήνα.

#### **Ερώτηση 5: Δυνατότητα πολλαπλών απαντήσεων**

#### Ποια κατηγορία προϊόντων αγοράζετε μέσω του διαδικτύου; (μπορείτε να δώσετε πάνω απο 1 απάντησεις)

100 απαντήσεις

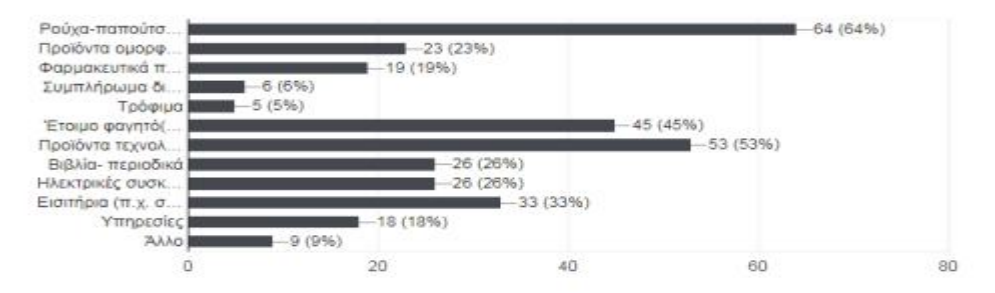

#### **Εικόνα 82**

Ρούχα-παπούτσια-αξεσουάρ 64%

Προϊόντα ομορφιάς 23%

Φαρμακευτικά προϊόντα 19%

Συμπλήρωμα διατροφής 6%

Τρόφιμα 5%

Έτοιμο φαγητό(delivery) 45%

Προϊόντα τεχνολογίας (π.χ. εξοπλισμός για pc, software, hardware) 53%

Βιβλία- περιοδικά 26%

Ηλεκτρικές συσκευές- εξοπλισμός σπιτιού (π.χ. έπιπλα, DVDs) 26%

Εισιτήρια (π.χ. συναυλίες, ταινίες) 33%

Υπηρεσίες 18%

Άλλο 9%

#### **Ερώτηση 6: Δυνατότητα πολλαπλών απαν απαντήσεων**

#### Για ποιους λόγους επιλέγετε το διαδίκτυο για τις αγορές σας; (μπορείτε να δώσετε πάνω απο 1 απάντησεις)

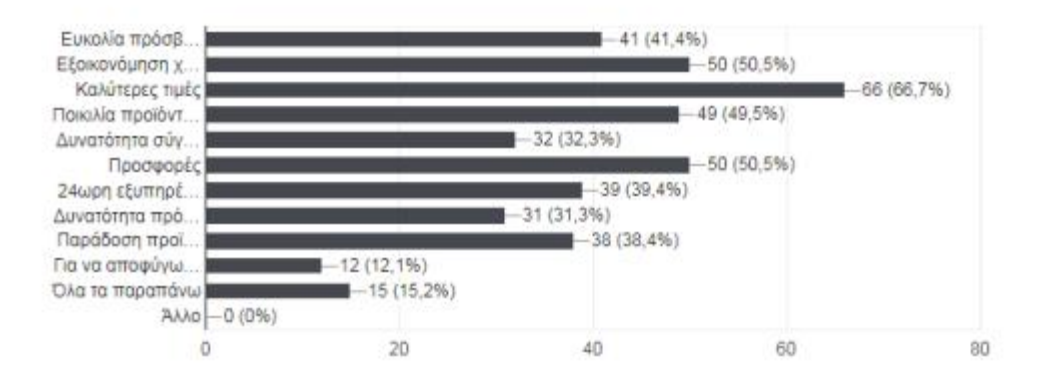

值

#### **Εικόνα 83**

Ευκολία πρόσβασης 41%

Εξοικονόμηση χρόνου 50%

Καλύτερες τιμές 66%

Ποικιλία προϊόντων 49%

Δυνατότητα σύγκρισης προσφερόμενων προϊόντων προϊόντων 32%

Προσφορές 50%

24ωρη εξυπηρέτηση πελατών 39%

Παράδοση προϊόντων στο σπίτι ή στην εργασία 38%

Για να αποφύγω το συνωστισμό και την αναζήτηση παρκινγκ 12%

Όλα τα παραπάνω 15%

Άλλο 0%

**Ερώτηση 7:**

# Πόσο ικανοποιημένοι είστε από τις αγορές σας μέσω ίντερνετ?

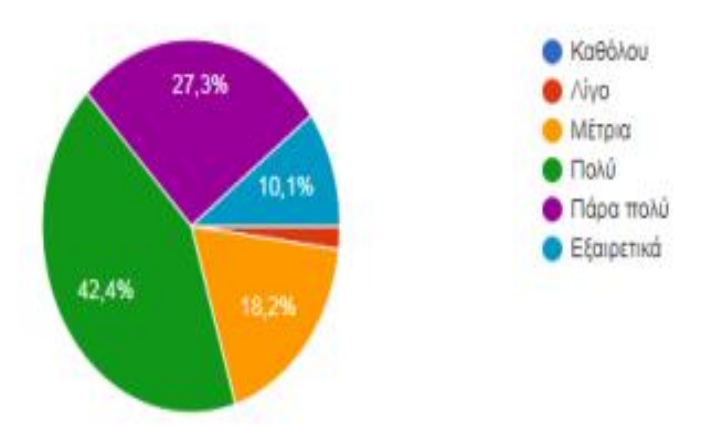

Σε αυτή την ερώτηση βλέπουμε ότι μόνο το 10,1% είναι πλήρως ικανοποιημένο από τις αγορές μέσω ιντερνέτ .

Το 42,4% είναι πολύ ευχαριστημένο από τις αγορές τους μέσω ίντερνετ.

Το 42,4% είναι πολύ ευχαριστημένο από τις αγορές τους μέσω ίντερνετ.<br>Αξίζει να σημειωθεί ότι μόνο το 2% του δείγματος είναι λίγο ικανοποιημένο ή καθόλου.

#### Ερώτηση 8:

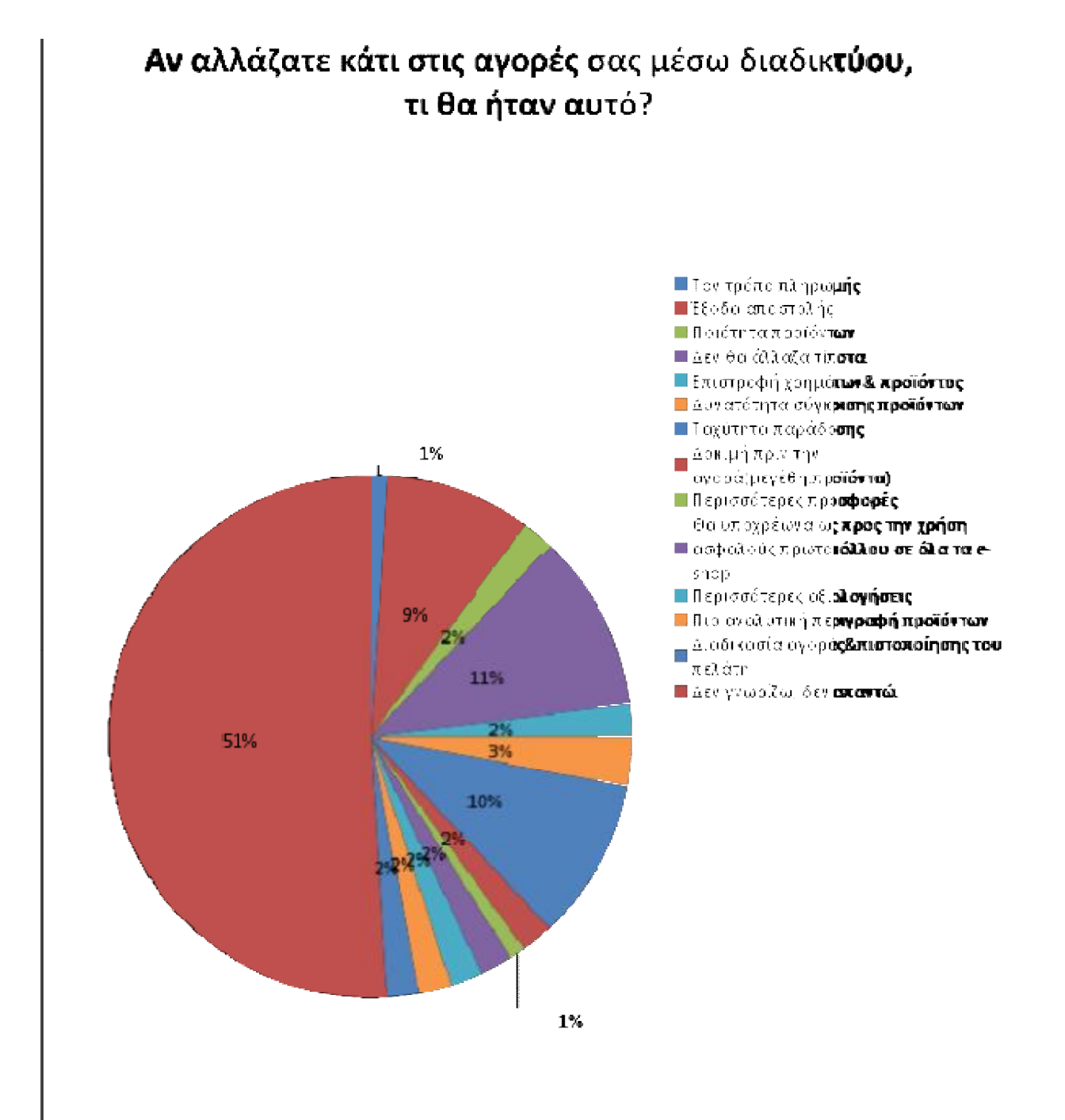

## **Ερώτηση 9:**

## Η αγορά ή οι αγορές που έχετε πραγματοποιήσει ή πραγματοποιείτε είναι από Ελληνικά ή ξένα site?

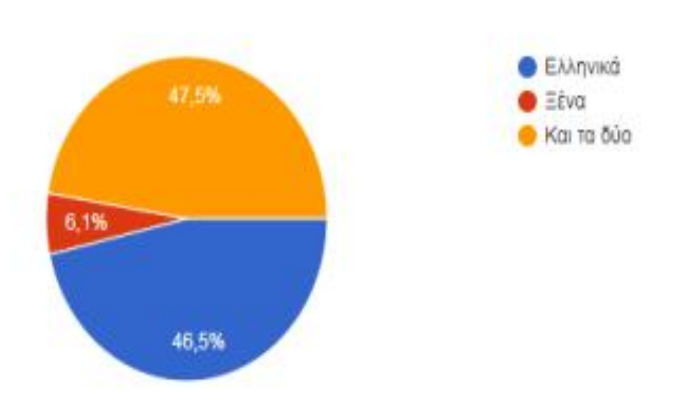

Παρατηρούμε ότι το 46,5% του δείγματος επιλέγει αποκλειστικά ελληνικά site αγορά προϊόντων.

Το 47,5% του δείγματος επιλέγει και ελληνικά και ξένα και ξένα site ,σε αντίθεση με το 6,1% του δείγματος που πραγματοποιεί μόνο αγορές από το εξωτερικό. αποκλειστικά ελληνικά site για<br>ξένα site ,σε αντίθεση με το 6,<br>το εξωτερικό. με το

#### **Ερώτηση 10: Δυνατότητα πολλαπλών απαντήσεων**

# Από πού μάθατε για τις ηλεκτρονικές αγορές?

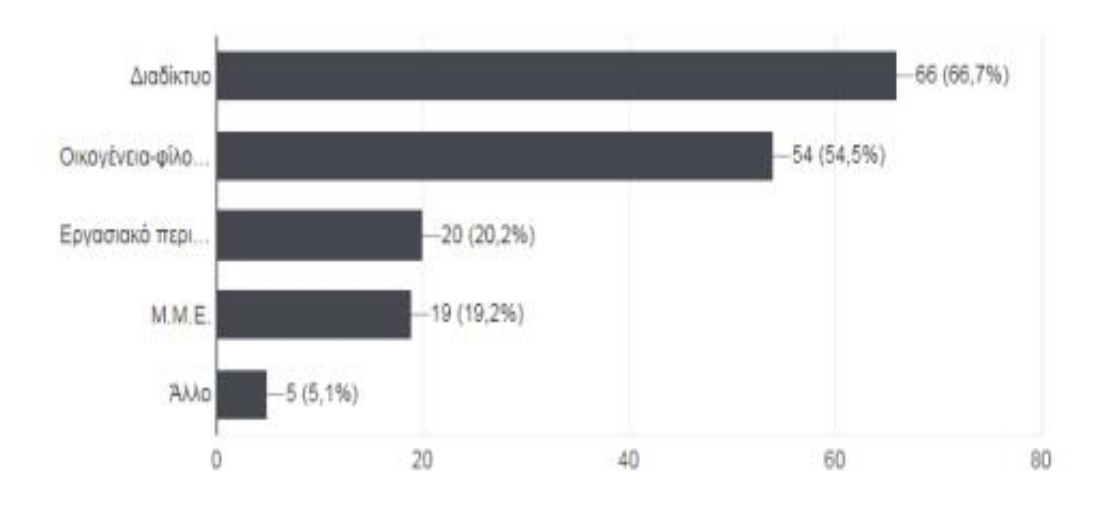

Το μεγαλύτερο ποσοστό 66%(και το προφανές) έχει ενημερωθεί από το διαδίκτυο ενημερωθεί απότο διαδίκτυο ενώ από γνωστό άτομο το 54%.Απο το εργασιακό περιβάλλον ενημερώθηκε το 20% ενώ από Μ.Μ.Ε το 19% και από άλλο το 5%.

#### **Ερώτηση 11:**

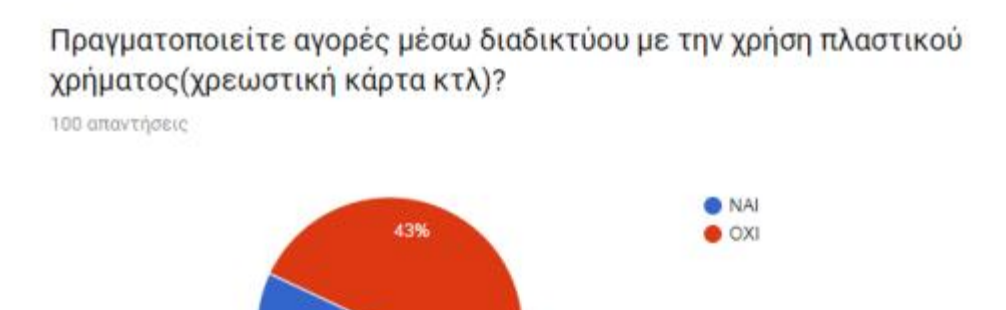

57%

Παρατηρούμε το 57% χρησιμοποιεί την κάρτα του για αγορές μέσω διαδικτύου εμπιστεύοντας τις ηλεκτρονικές συναλλαγές.

Ενώ παρατηρούμε ότι ένα μεγάλο ποσοστό τις τάξεως του 43% του δείγματος δεν χρησιμοποιούν την κάρτα τους για ηλεκτρονικές αγορές .

### **Ερώτηση 12:**

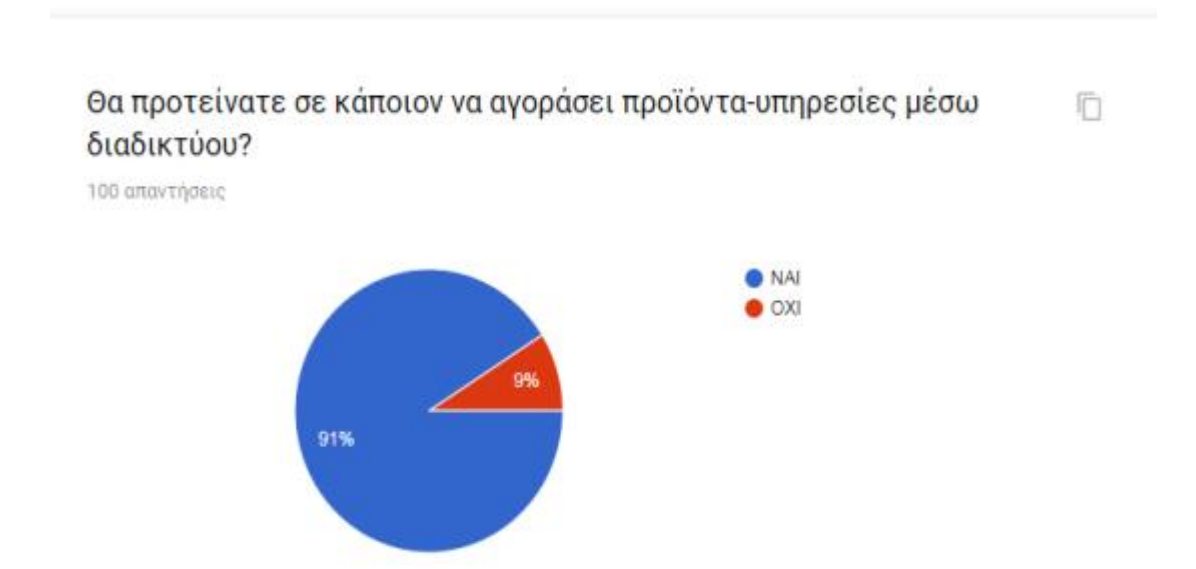

Σε αυτή την ερώτηση παρατηρούμε ότι η αγορές μέσω διαδικτύου είναι ιδιαίτερα δημοφιλής. Καθώς η πλειοψηφία του δείγματος το 91% θα πρότεινε σε κάποιον να προβεί σε αγορά μέσω διαδικτύου .

Όμως υπάρχει και το ποσοστό του 9% που δεν θα συνιστούσαν μια ηλεκτρονική αγορά.

#### **Ερώτηση 13:**

## Για ποιους λόγους θα αποχωρούσατε από ένα site χωρίς να πραγματοποιήσετε κάποια αγορά?

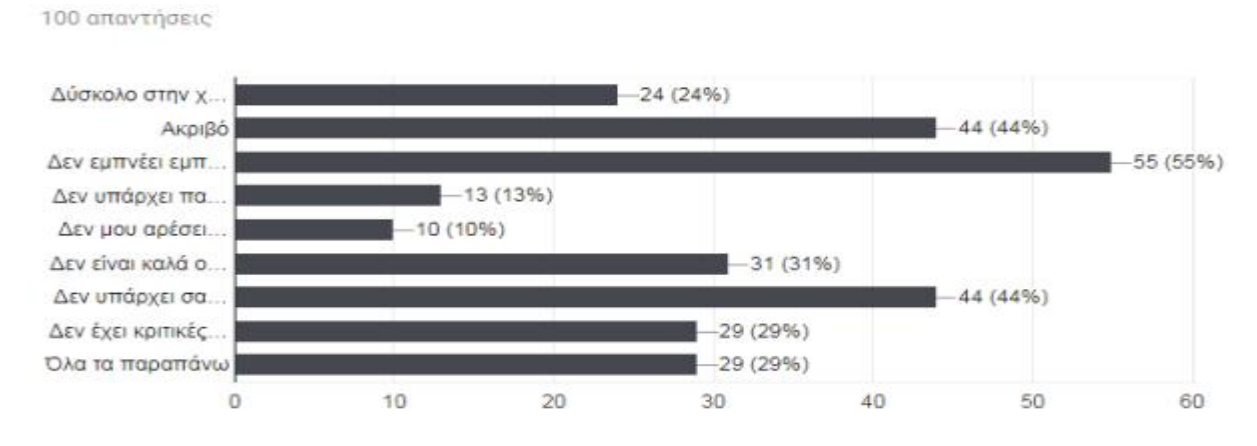

Δύσκολο στην χρήση 24%

Ακριβο 44%

Δεν εμπνέει εμπιστοσύνη 55%

Δεν υπάρχει παροχή βοήθειας 13%

Δεν μου αρέσει η αισθητική του(χρώματα,γραφικά,μουσική, κτλ )10%

Δεν είναι καλά οργανωμένο 31%

Δεν υπάρχει σαφής πληροφόρηση 44%

Δεν έχει κριτικές επισκεπτών 29%

Όλα τα παραπάνω 29%

#### **Ερώτηση 14:**

## Θα συνεχίσετε στο μέλλον να πραγματοποιείτε αγορές μέσω διαδικτύου? 100 απαντήσεις

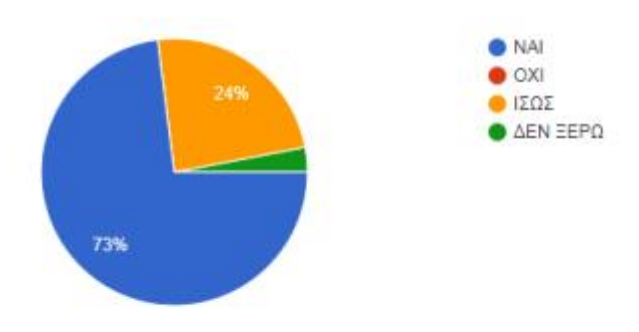

Το 73% του δείγματος σχεδόν τα ¾ θα συνεχίσουν να κάνουν αγορές μέσω ίντερνετ

Ενώ μόνο το 3% δεν θα συνεχίσει η είναι προβληματισμένο στο τι θα κάνει (ΔΕΝ ΞΕΡΩ)

### **Ερώτηση 15:**

ΣΣτ

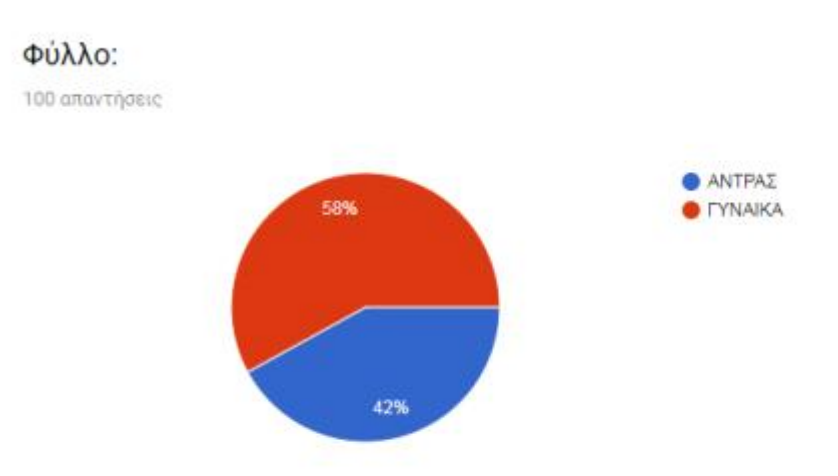

Στο δείγμα μας είχαμε περισσότερες γυναίκες 58% του δείγματος σε σχέση με τους άνδρες που αποτελούν το 42%

#### **Ερώτηση 16:**

**-**

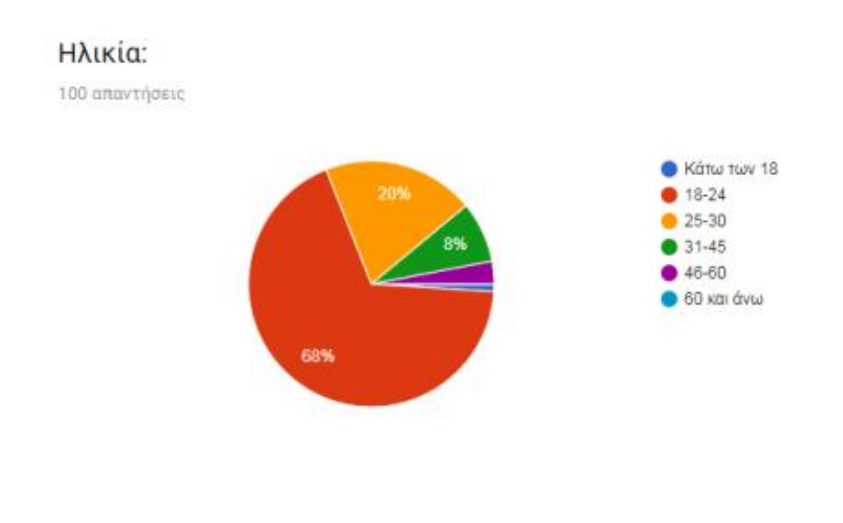

Το μεγαλύτερο μέρος τον απαντήσεων μας έδωσε η ηλικιακή ομάδα 18-24 ετών με ποσοστό 68%.

## **Ερώτηση 17:**

#### Μορφωτικό επίπεδο:

100 απαντήσεις

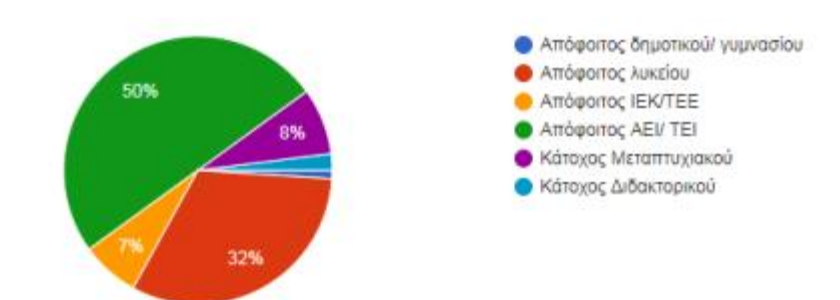

#### **Ερώτηση 18:**

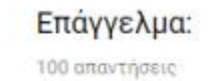

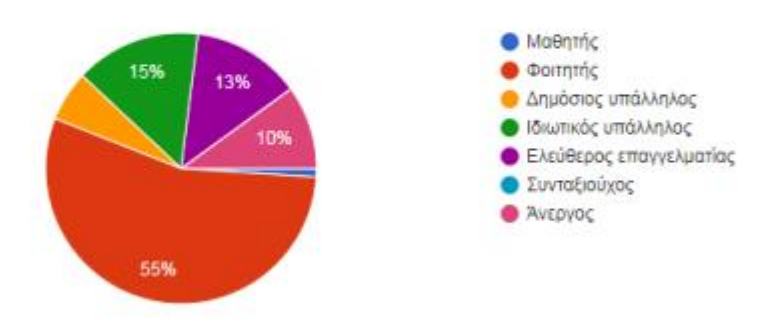

#### **Ερώτηση 19:**

## Μέσο μηνιαίο ατομικό εισόδημα:

100 απαντήσεις

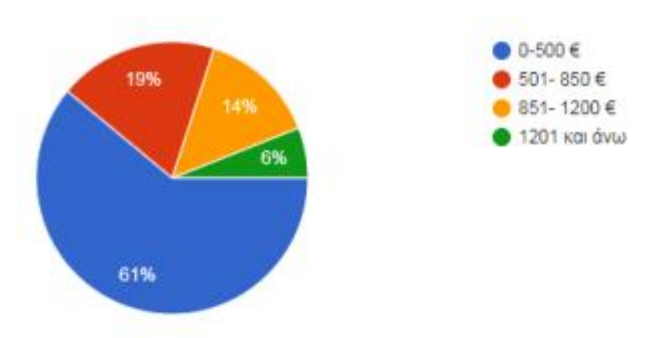

Το δείγμα αξίζει να σημειωθεί ότι κατά 61% έχουν μηνιαίο εισόδημα έως 500€ , ενώ μόνο το 6% έχει εισόδημα πάνω 1201€.

#### **ΣΧΟΛΙΑΣΜΟΙ-ΣΥΜΠΕΡΑΣΜΑΤΑ ΕΡΕΥΝΑΣ:**

Το 86% του δείγματός μας ,χρησιμοποιεί το internet για Ψυχαγωγία/Διασκέδαση και μόλις το 48% αφιερώνει ημερησίως 3-6 ώρες για πλοήγηση στο internet. To 55,6% έχει πραγματοποιήσει αγορές μέσω διαδικτύου πάνω από 4 φορές. Στην ερώτηση : « Πόσο συχνά εμπιστεύεστε το internet για την πραγματοποίηση αγορών?» , το 31% απάντησε ότι πραγματοποιεί αγορές από το διαδίκτυο1 φορά το εξάμηνο ενώ δεύτερη απάντηση με ποσοστό 23% ήταν ότι πραγματοποιούν αγορές μέσω internet 1 φορά το χρόνο. Τα 2 πιο δημοφιλή προϊόντα που αγοράζουν οι άνθρωποι από το διαδίκτυο με σειρά προτίμησης είναι Ρούχα-Παπούτσια με ποσοστό 64%,προϊόντα τεχνολογίας με 53%. Θα πρέπει να σημειωθεί εδώ ότι υπάρχει ισοψηφία ανάμεσα στην κατηγορία βιβλία-περιοδικά και ηλεκτρικές συσκευές με ποσοστό 26%. Οι περισσότεροι άνθρωποι επιλέγουν να πραγματοποιήσουν αγορές μέσω διαδικτύου επειδή υπάρχει η δυνατότητα να βρουν τα προϊόντα που επιθυμούν σε καλύτερες τιμές. Αυτή η απάντηση συγκέντρωσε το 66,7%του πληθυσμού μας. Η εξοικονόμηση χρόνου και οι προσφορές που προσφέρει το διαδίκτυο είναι ακόμη ένας πολύ σημαντικός παράγοντας για τον οποίο υπάρχει η δυνατότητα αγοράς προϊόντων ή υπηρεσιών από το διαδίκτυο. Αυτές οι δύο απαντήσεις επιλέχθηκαν από το 50% του δείγματός μας. Ακόμη σημαντικό ποσοστό απάντησε ότι στο διαδίκτυο υπάρχει μεγαλύτερη ποικιλία προϊόντων σε σχέση με μια φυσική αγορά προϊόντων ή υπηρεσιών (ποσοστό 49,5%) ενώ 41,4% επέλεξαν την ευκολία πρόσβασης. Το μεγαλύτερο ποσοστό (42,4%) είναι πολύ ικανοποιημένοι από τις διαδικτυακές αγορές. Τα πράγματα που ενοχλούν τους καταναλωτές περισσότερο σε αυτές τις αγορές και το οποίο θα άλλαζαν είναι η ταχύτητα παράδοσης των προϊόντων και τα έξοδα αποστολής (επιβάρυνση μεταφοράς) . Ακόμη οι χρήστες απάντησαν ότι επιλέγουν και ελληνικά και ξένα site για αγορά κατά 47,5% .Αξίζει να σημειωθεί ότι 46,5% επιλέγει μόνο ελληνικά Site ενώ μόνο 6,1% χρησιμοποιεί αποκλειστικά ξένα Site για τις αγορές τους. Επίσης αξίζει να σημειωθεί ότι στις μέρες μας οι άνθρωποι εμπιστεύονται τις αγορές μέσω διαδικτύου με την χρήση πλαστικού χρήματος (57%) και το 91% θα πρότεινε και σε άλλους ανθρώπους να πραγματοποιήσουν αγορές από το internet. Ο πιο σημαντικός λόγος που θα αποχωρούσε κάποιος από ένα site χωρίς να πραγματοποιήσει κάποια αγορά είναι με ποσοστό 55% όταν ένα site δεν εμπνέει εμπιστοσύνη, δεν υπάρχει σαφής πληροφόρηση ή είναι ακριβό με 44%. Το 73% έχουν μείνει ικανοποιημένοι από τις αγορές τους και θα συνεχίσουν και στο μέλλον τις διαδικτυακές αγορές.

### **ΒΙΒΛΙΟΓΡΑΦΕΙΑ**

*ΔΗΜΗΤΡΙΑΔΗΣ – ΓΕΩΡΓΙΟΣ ΜΠΑΛΤΑΣ, ΗΛΕΚΤΡΟΝΙΚΟ ΕΜΠΟΡΙΟ ΚΑΙ ΜΑΡΚΕΤΙΝΓΚ ,*

*ΓΙΑΝΝΗΣ ΠΟΛΛΑΛΗΣ ΔΙΟΝΥΣΗΣ ΓΙΑΝΝΑΚΟΠΟΥΛΟΣ ,ΗΛΕΚΤΡΟΝΙΚΟ ΕΠΙΧΕΙΡΗΝ : ΤΕΧΝΟΛΟΓΙΕΣ ΚΑΙ ΣΤΡΑΤΙΓΙΚΕΣ ΨΗΦΙΑΚΗΣ ΟΙΚΟΝΟΜΙΑΣ*

*ΑΡΣΕΝΗΣ ΠΑΣΧΟΠΟΥΛΟΣ -ΠΑΝΑΓΙΩΤΗΣ ΣΚΑΛΤΣΑΣ, ΕΚΔΟΣΕΙΣ ΚΛΕΙΔΑΡΙΘΜΟΣ .ΗΛΕΚΤΡΟΝΙΚΟ ΕΜΠΟΡΙΟ:ΑΝΑΠΤΥΞΗ ΚΑΙ ΕΦΑΡΜΟΓΗ ΕΠΙΧΕΙΡΗΜΑΤΙΚΗΣ ΣΤΡΑΤΙΓΙΚΉΣ ΣΤΟ ΔΙΑΔΙΚΤΥΟ*

*Β.ΓΚΙΟΥΡΑΣ ΕΚΔΟΤΙΚΗ ,e-BUSINESS :ΕΠΙΧΕΙΡΗΜΑΤΙΚΕΣ ΕΦΑΜΟΓΕΣ ΣΤΟ ΙΝΤΕΡΝΕΤ {ΣΕΛ 31-32}*

*JULIE C,MELONI , MAIETE PHP,MySQL & APACHE ,{σελ 26-29}*

*LUCE WELLING,LAYRA THOMSON ,ΑΝΑΠΤΥΞΗ WEB ΕΦΑΡΜΟΓΩΝ ΜΕ PHP και ΜySQL{ σελ 125-127}*

*ΝΙΚΟΛΑΟΣ Β.ΓΕΩΡΓΟΠΟΥΛΟΣ,ΜΑΛΑΜΑΤΕΝΙΑ-ΑΛΜΑ Α.ΠΑΝΤΑΖΗ,ΧΑΡΑΛΑΜΠΟΣΘ.ΝΙΚΟΛΑΡΑΚΟΣ,ΙΩΣΗΦ Χ.ΒΑΓΓΕΛΑΤΟΣ, ΗΛΕΚΤΡΟΝΙΚ ΕΠΙΧΕΙΡΗΝ ΠΡΟΓΡΑΜΜΑΤΙΣΜΟΣ ΚΑΙ ΣΧΕΔΙΑΣΗ ,{18-25}*

*Γ.Π.ΧΟΝΔΡΟΚΟΥΡΗ ,ΕΙΣΑΓΩΓΗ ΣΤΟ ΗΛΕΚΤΡΟΝΙΚΟ ΕΜΠΟΡΊΟ ,ΠΑΝΕΠΙΣΤΙΜΙΟ ΠΕΙΡΑΙΩΣ {ΣΕΛ 13-15}*

*ΧΑΜPP ,WIKIPEDIA ,<https://el.wikipedia.org/wiki/XAMPP> ΠΡΟΣΒΑΣΗ ΤΗΝ 10Η ΜΑΡΤΙΟΥ 2018, 15:38.*

*WORDPRESS,ΥΛΟΠΟΙΗΣΗ <https://el.wordpress.com/>ΤΗΝ 10Η ΜΑΡΤΙΟΥ 2018, 15:52.*

## ΠΙΝΑΚΑΣ ΠΕΡΙΕΧΩΜΕΝΩΝ ΕΙΚΟΝΩΝ

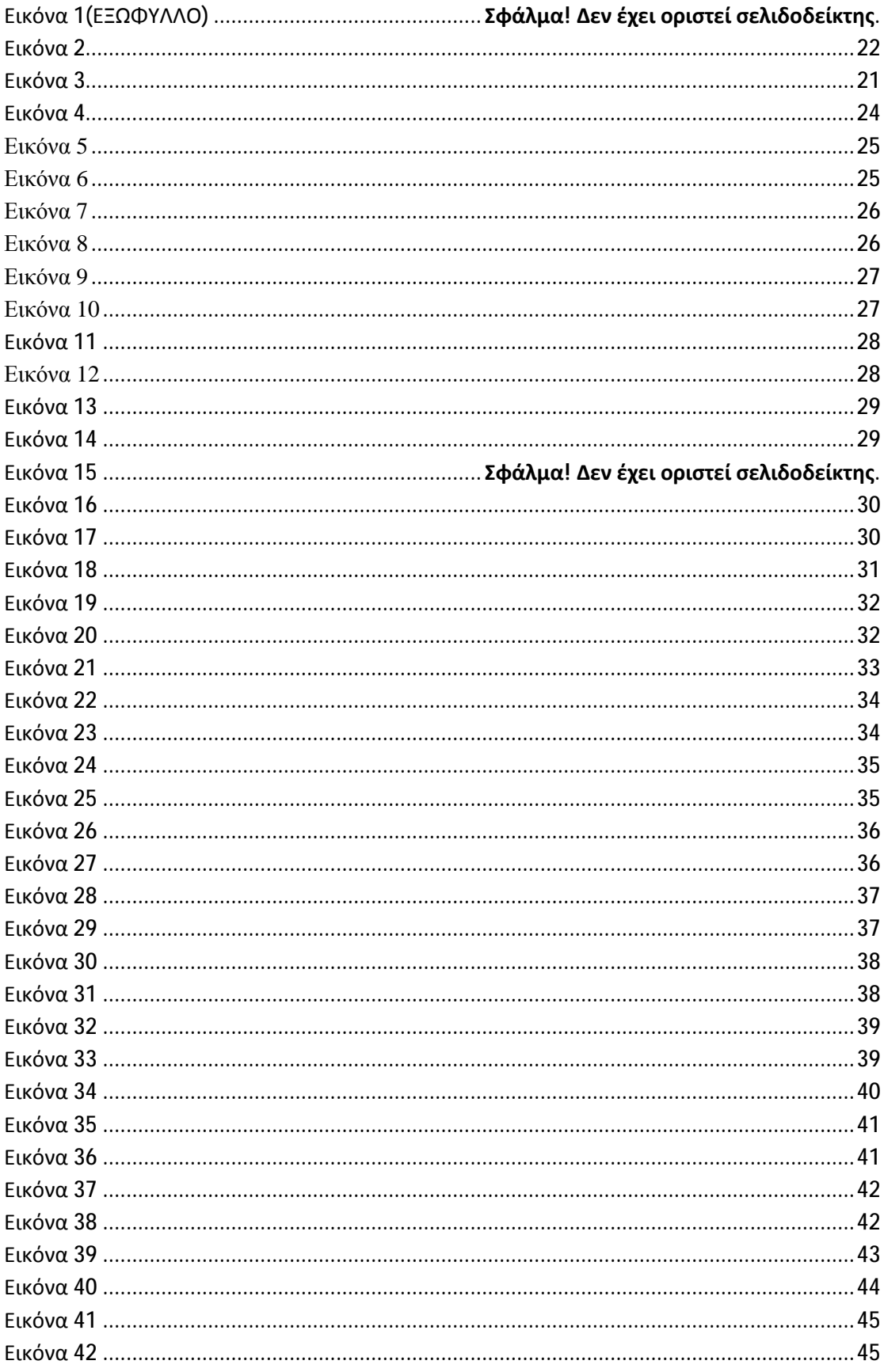

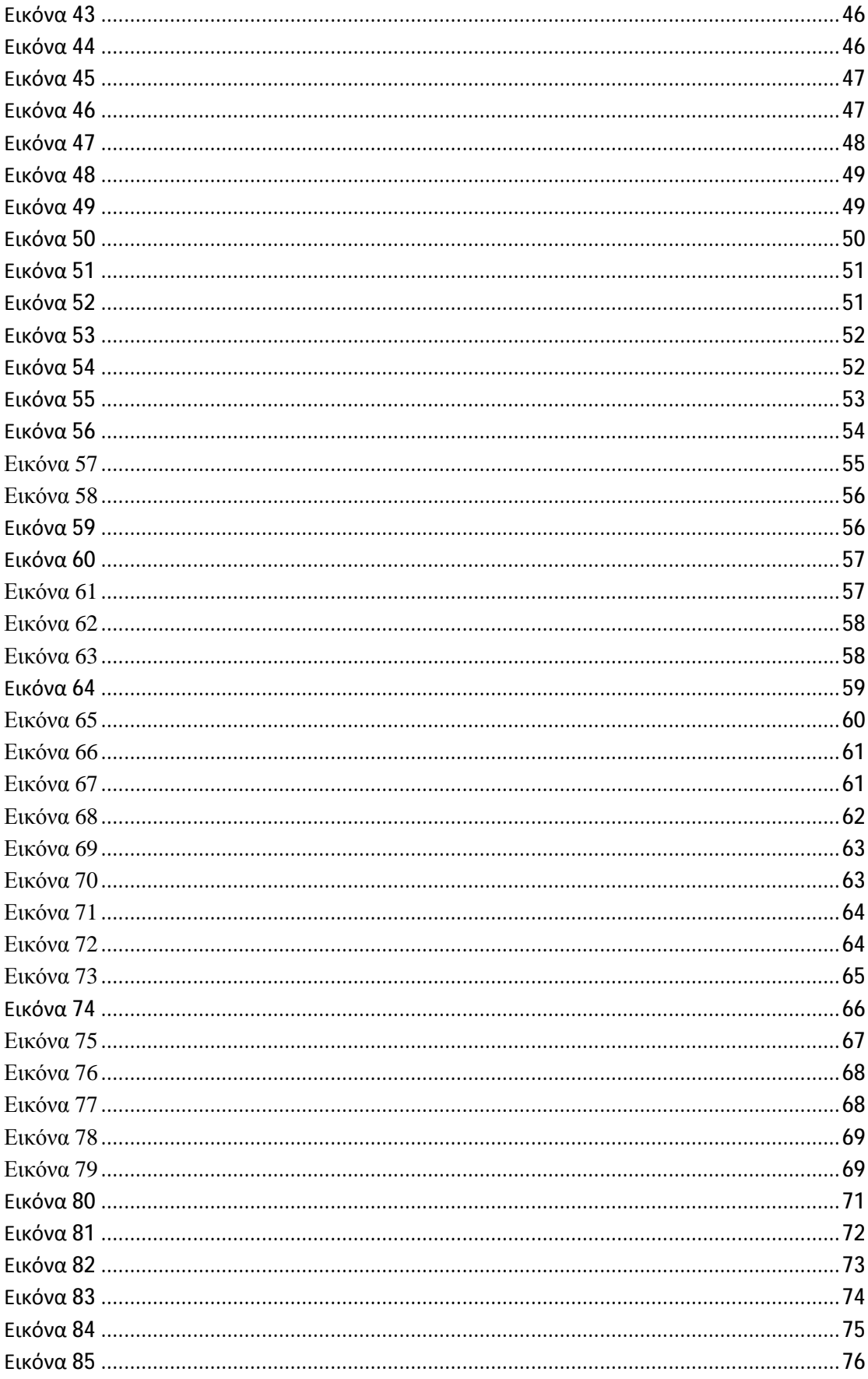